# Enerlin'X IO Input/Output Application Module for One UL Circuit Breaker User Guide

05/2019

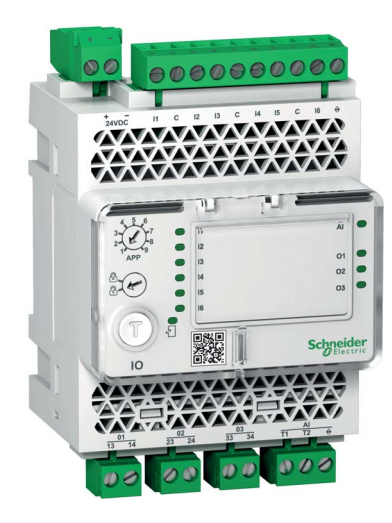

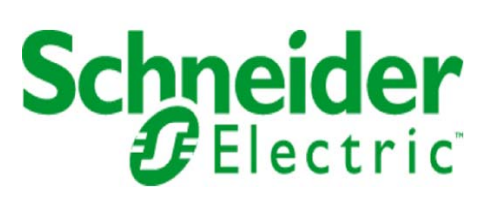

The information provided in this documentation contains general descriptions and/or technical characteristics of the performance of the products contained herein. This documentation is not intended as a substitute for and is not to be used for determining suitability or reliability of these products for specific user applications. It is the duty of any such user or integrator to perform the appropriate and complete risk analysis, evaluation and testing of the products with respect to the relevant specific application or use thereof. Neither Schneider Electric nor any of its affiliates or subsidiaries shall be responsible or liable for misuse of the information contained herein. If you have any suggestions for improvements or amendments or have found errors in this publication, please notify us.

You agree not to reproduce, other than for your own personal, noncommercial use, all or part of this document on any medium whatsoever without permission of Schneider Electric, given in writing. You also agree not to establish any hypertext links to this document or its content. Schneider Electric does not grant any right or license for the personal and noncommercial use of the document or its content, except for a non-exclusive license to consult it on an "as is" basis, at your own risk. All other rights are reserved.

All pertinent state, regional, and local safety regulations must be observed when installing and using this product. For reasons of safety and to help ensure compliance with documented system data, only the manufacturer should perform repairs to components.

When devices are used for applications with technical safety requirements, the relevant instructions must be followed.

Failure to use Schneider Electric software or approved software with our hardware products may result in injury, harm, or improper operating results.

Failure to observe this information can result in injury or equipment damage.

© 2019 Schneider Electric. All rights reserved.

# Table of Contents

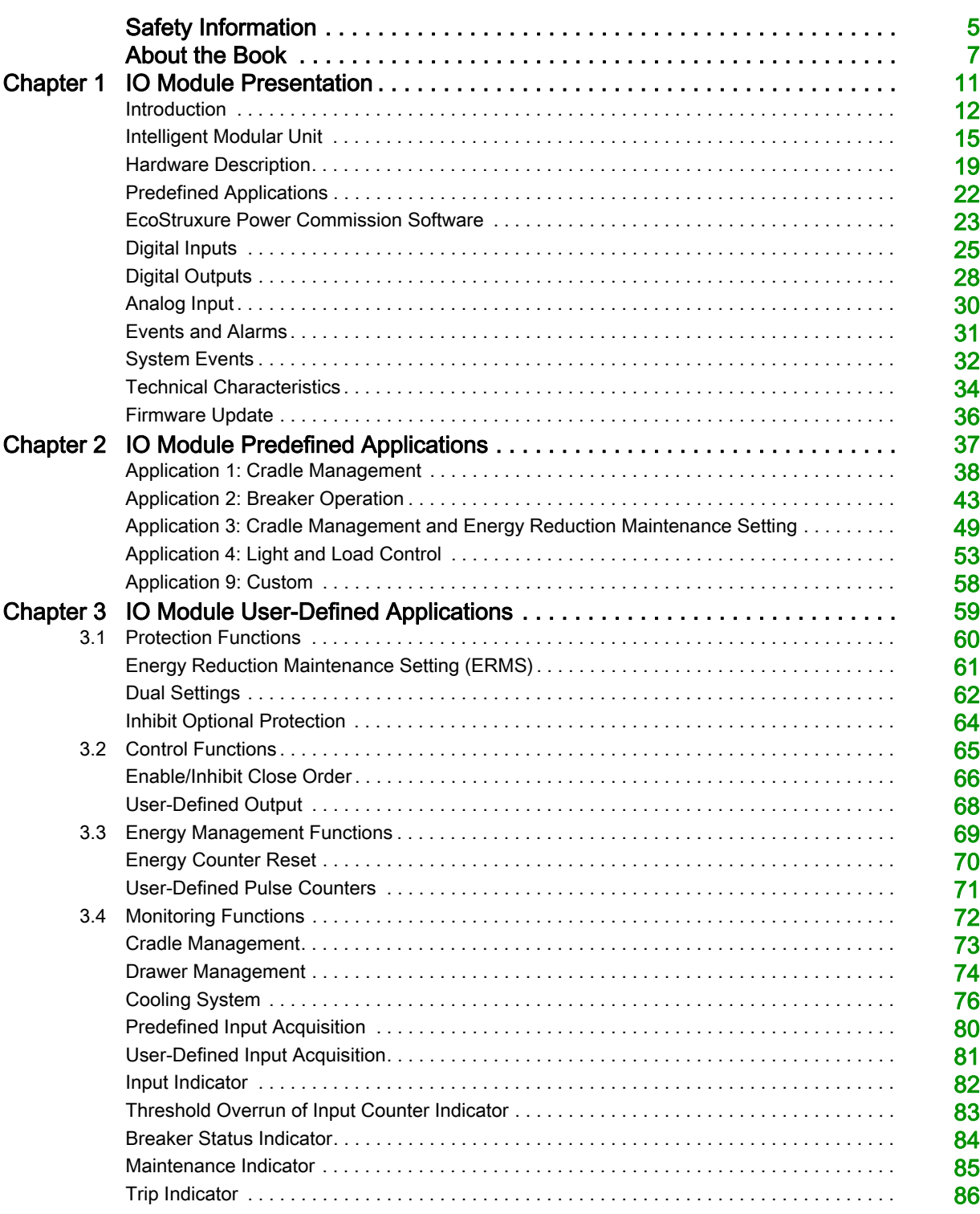

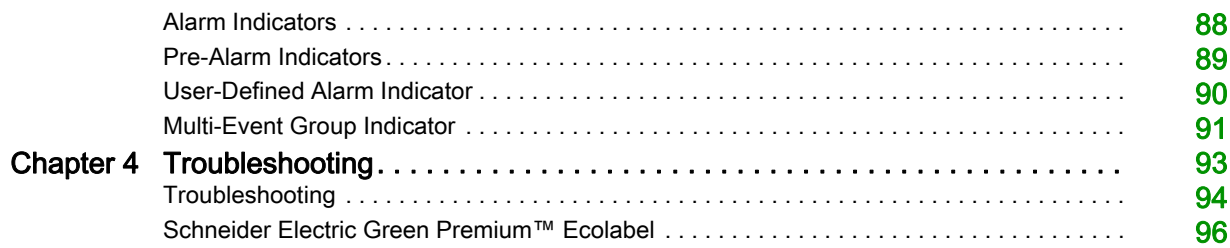

# <span id="page-4-0"></span>Safety Information

### Important Information

#### **NOTICE**

Read these instructions carefully, and look at the equipment to become familiar with the device before trying to install, operate, service, or maintain it. The following special messages may appear throughout this documentation or on the equipment to warn of potential hazards or to call attention to information that clarifies or simplifies a procedure.

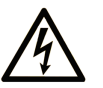

The addition of this symbol to a "Danger" or "Warning" safety label indicates that an electrical hazard exists which will result in personal injury if the instructions are not followed.

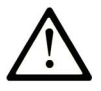

This is the safety alert symbol. It is used to alert you to potential personal injury hazards. Obey all safety messages that follow this symbol to avoid possible injury or death.

# **A DANGER**

DANGER indicates a hazardous situation which, if not avoided, will result in death or serious injury.

# A WARNING

WARNING indicates a hazardous situation which, if not avoided, could result in death or serious injury.

# **A CAUTION**

**CAUTION** indicates a hazardous situation which, if not avoided, could result in minor or moderate injury.

# **NOTICE**

**NOTICE** is used to address practices not related to physical injury.

#### PLEASE NOTE

Electrical equipment should be installed, operated, serviced, and maintained only by qualified personnel. No responsibility is assumed by Schneider Electric for any consequences arising out of the use of this material.

A qualified person is one who has skills and knowledge related to the construction and operation of electrical equipment and its installation, and has received safety training to recognize and avoid the hazards involved.

#### **FCC Notice**

This equipment has been tested and found to comply with the limits for a Class A digital device, pursuant to part 15 of the FCC Rules. These limits are designated to provide reasonable protection against harmful interference when the equipment is operated in a commercial environment. This equipment generates, uses, and can radiate radio frequency energy and, if not installed and used in accordance with the instruction manual, may cause harmful interference to radio communications. Operation of this equipment in a residential area is likely to cause harmful interference in which case the user will be required to correct the interference at this own expense.

# <span id="page-6-0"></span>About the Book

### At a Glance

#### Document Scope

This guide describes the IO input/output application module for one circuit breaker and its functionalities. It helps to set the predefined applications and provides characteristics, wiring diagrams, and installation to set up the IO module.

#### Validity Note

This guide is valid for the IO module for use with Masterpact NT/NW, PowerPact P- and R-frame, and PowerPact H-, J-, and L-frame circuit breakers.

#### Online Information

The information contained in this document is likely to be updated at any time. Schneider Electric strongly recommends that you have the most recent and up-to-date version available on [www.schneider](https://www.schneider-electric.com/docs)[electric.com/docs](https://www.schneider-electric.com/docs).

The technical characteristics of the devices described in the present document also appear online. To access the information online:

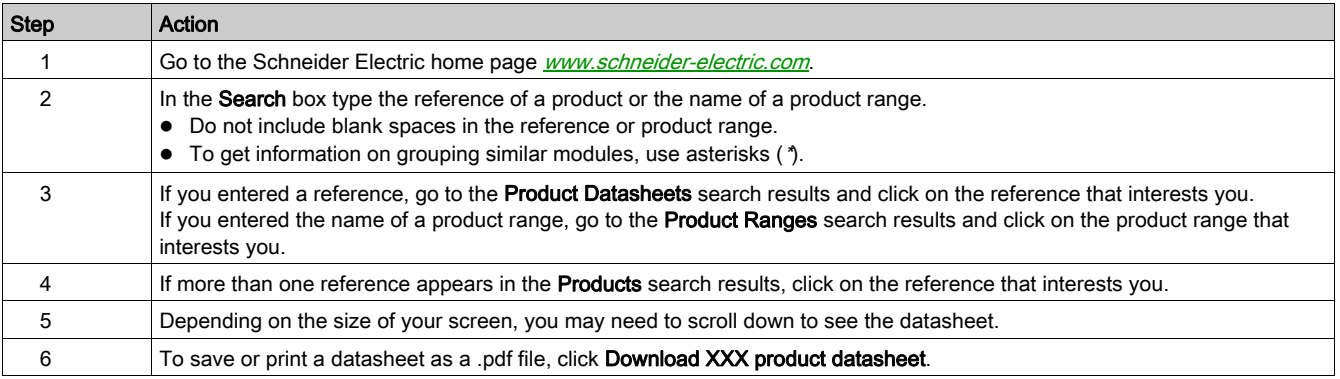

The characteristics that are presented in the present document should be the same as those characteristics that appear online. In line with our policy of constant improvement, we may revise content over time to improve clarity and accuracy. If you see a difference between the document and online information, use the online information as your reference.

#### <span id="page-6-1"></span>Related Documents

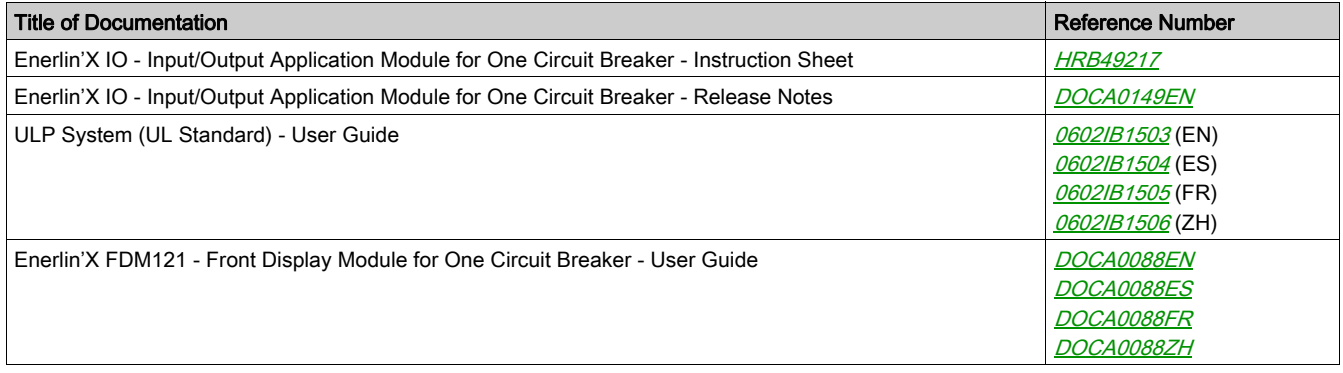

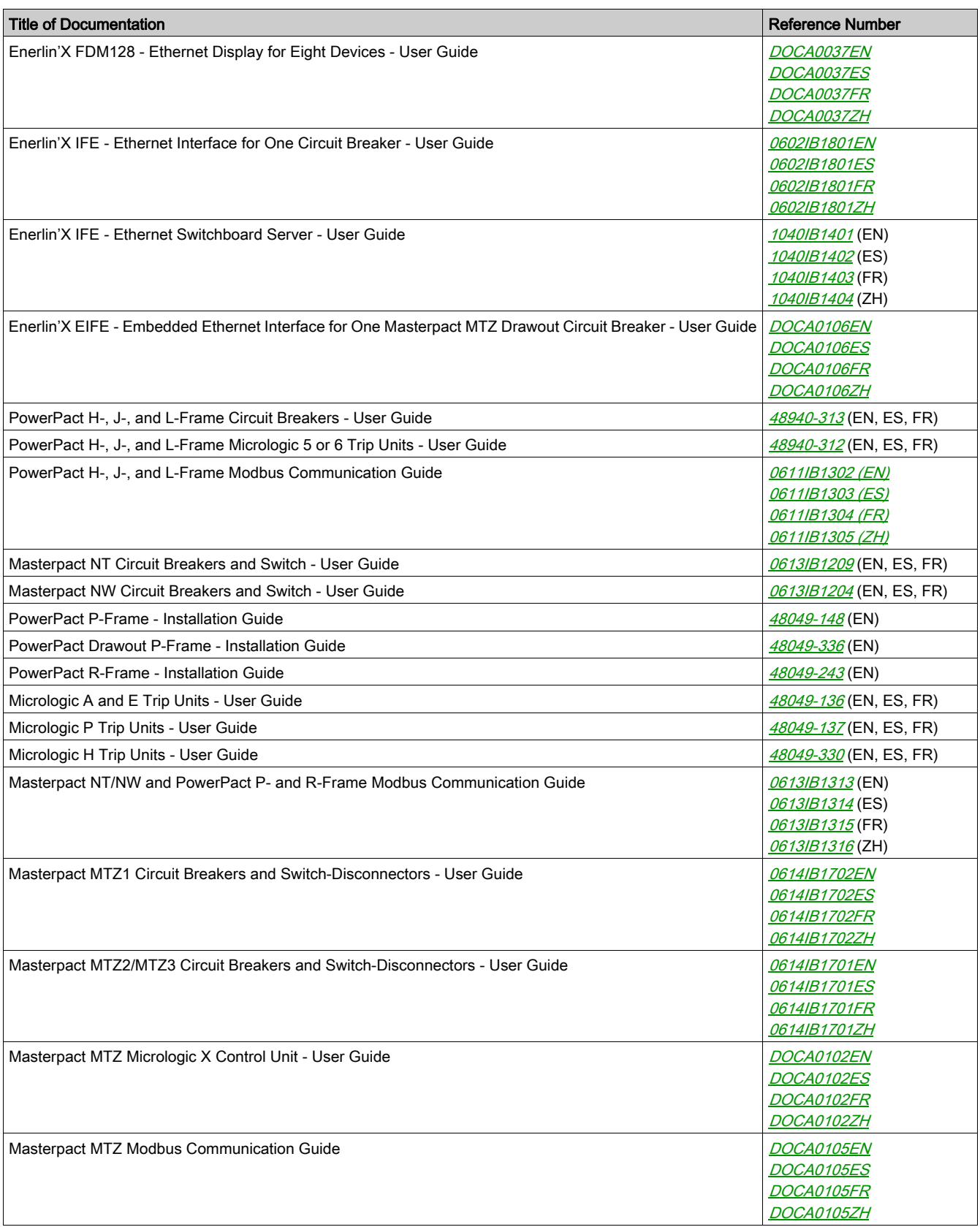

You can download these technical publications and other technical information from our website at https://www.schneider-electric.com/en/download

#### Trademark Notice

All trademarks are owned by Schneider Electric Industries SAS or its affiliated companies.

# What Is in This Chapter?

<span id="page-10-0"></span>This chapter contains the following topics:

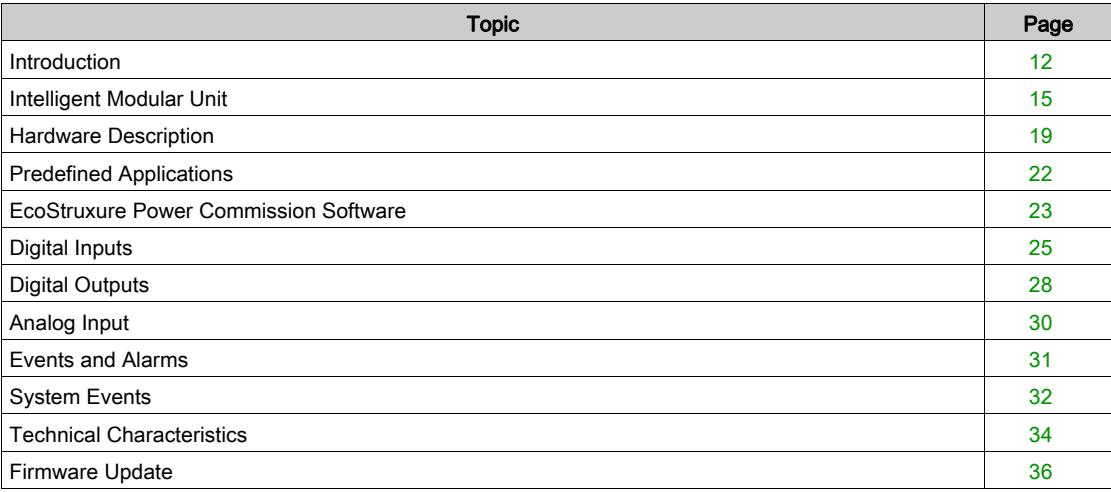

## <span id="page-11-1"></span><span id="page-11-0"></span>**Introduction**

**Description** 

The IO input/output application module for one circuit breaker (or IO module) is part of an ULP system with built-in functionalities and applications.

The IO module is a component of the ULP system and is compliant with the ULP system specifications.

The IO module part number is LV434063.

The ranges of UL circuit breakers compatible with the IO module are:

- Masterpact™ MTZ circuit breaker
- Masterpact™ NW circuit breaker
- Masterpact™ NT circuit breaker
- PowerPact™ R-frame circuit breaker
- PowerPact™ P-frame circuit breaker
- PowerPact™ H-, J-, and L-frame circuit breaker

NOTE: Two IO modules can be connected in the same ULP network used in one intelligent modular unit (IMU).

#### IO Module Resources

The IO module resources are:

- Six digital inputs that are self powered for either NO or NC dry contact or pulse counter.
- Three digital outputs that are bistable relays (5 A maximum).
- One analog input for Pt100 temperature sensor.

#### Predefined Applications

Predefined applications add new functions to the intelligent modular unit (IMU): [\(see](#page-14-1) page 15)

- Selection by the application rotary switch on the IO module, defining the application with a predefined input/output assignment and wiring diagram.
- No additional setting by the customer is required.

The resources not assigned to the predefined application are available for additional user-defined applications.

#### List of Predefined Applications

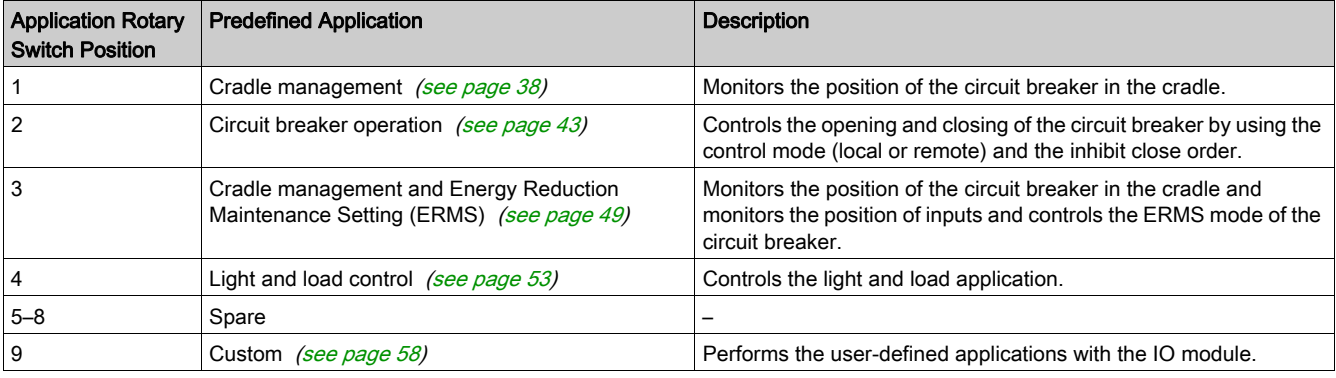

NOTE: In the case of two IO modules connected in the IMU:

- Both IO modules can be set to perform the predefined application 9
- Both IO modules cannot be set to perform the same predefined application 1 to 8.

The consistency of the configuration of both IO modules is checked. If the configuration of both IO modules is not correct, both IO modules are in configuration discrepancy mode.

#### User-Defined Applications

User-defined applications are processed by the IO module in addition to the predefined applications selected.

The user-defined applications are available on the IO module depending on:

- The predefined applications selected.
- The IO module resources (inputs and outputs) not used by the predefined application.

The resources required by user-defined applications are assigned using the EcoStruxure Power Commission software [\(see](#page-22-1) page 23). These resources must be assigned after each change of the predefined application.

#### List of User-Defined Applications

The following table provides the list of user-defined applications available according to the predefined applications selected with the application rotary switch on the IO module.

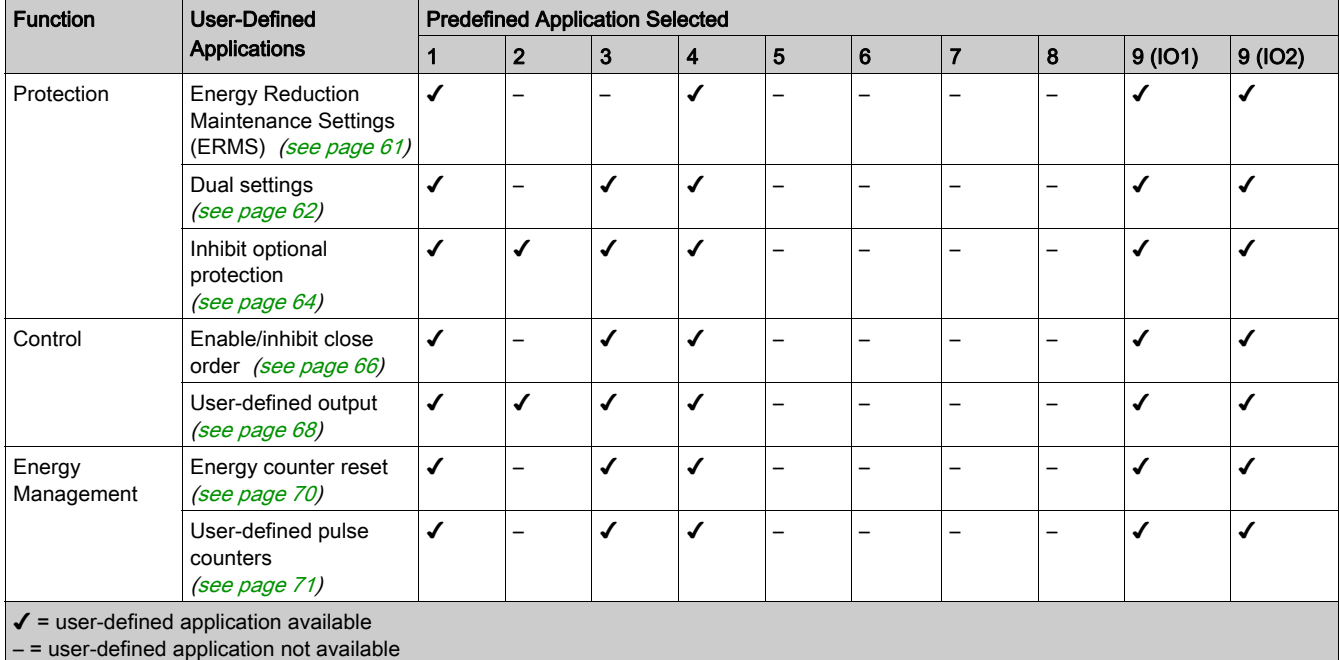

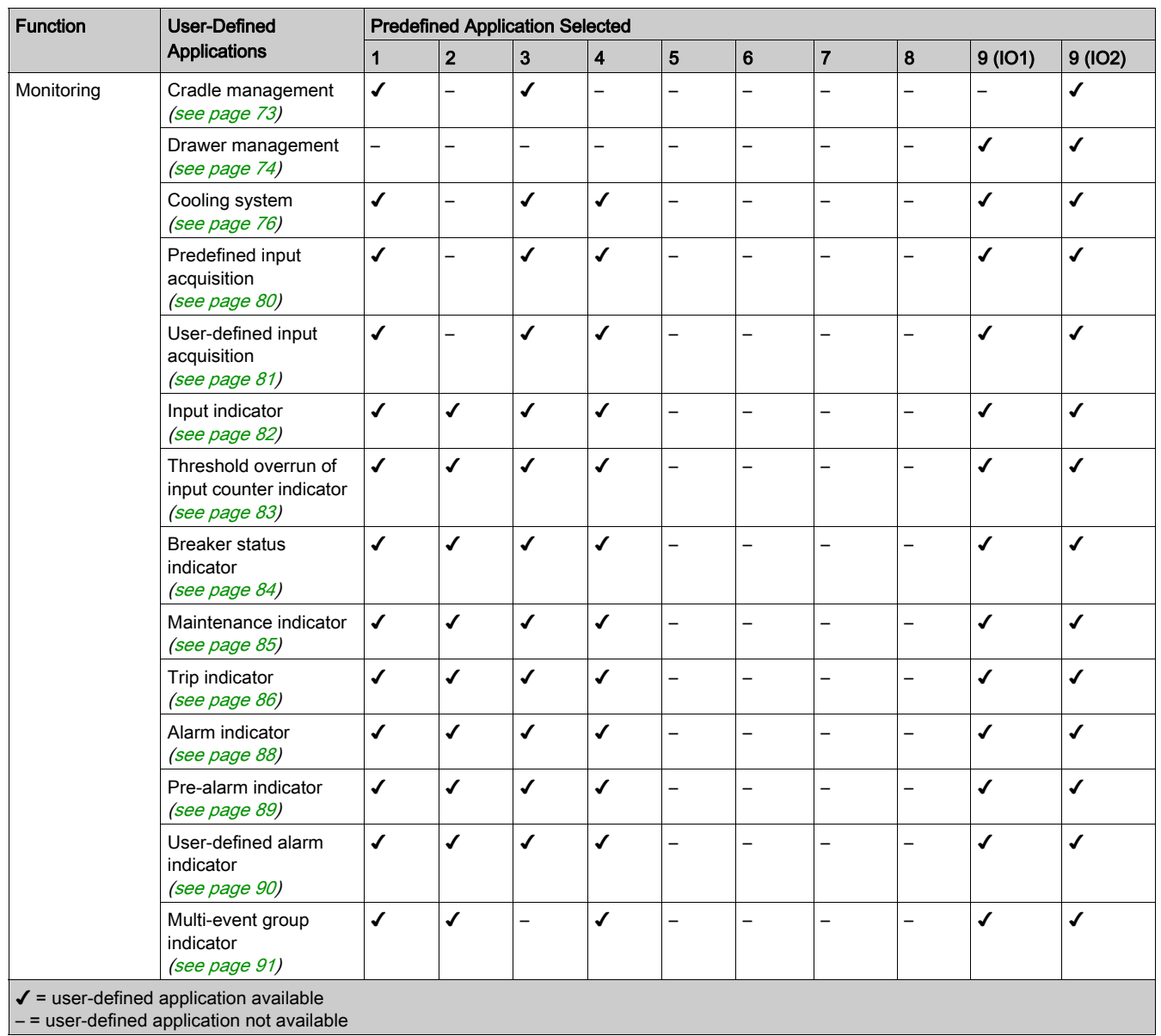

# <span id="page-14-1"></span><span id="page-14-0"></span>Intelligent Modular Unit

#### **Definition**

A modular unit is a mechanical and electrical assembly containing one or more products to perform a function in a switchboard (incoming protection, motor command, and control).

The circuit breaker with its internal communicating components (Micrologic control unit) and external ULP modules (IO module) connected to one communication interface is called an intelligent modular unit (IMU).

#### ULP Modules Per Circuit Breaker Range

The following table lists the compatible ULP modules for each range of circuit breakers.

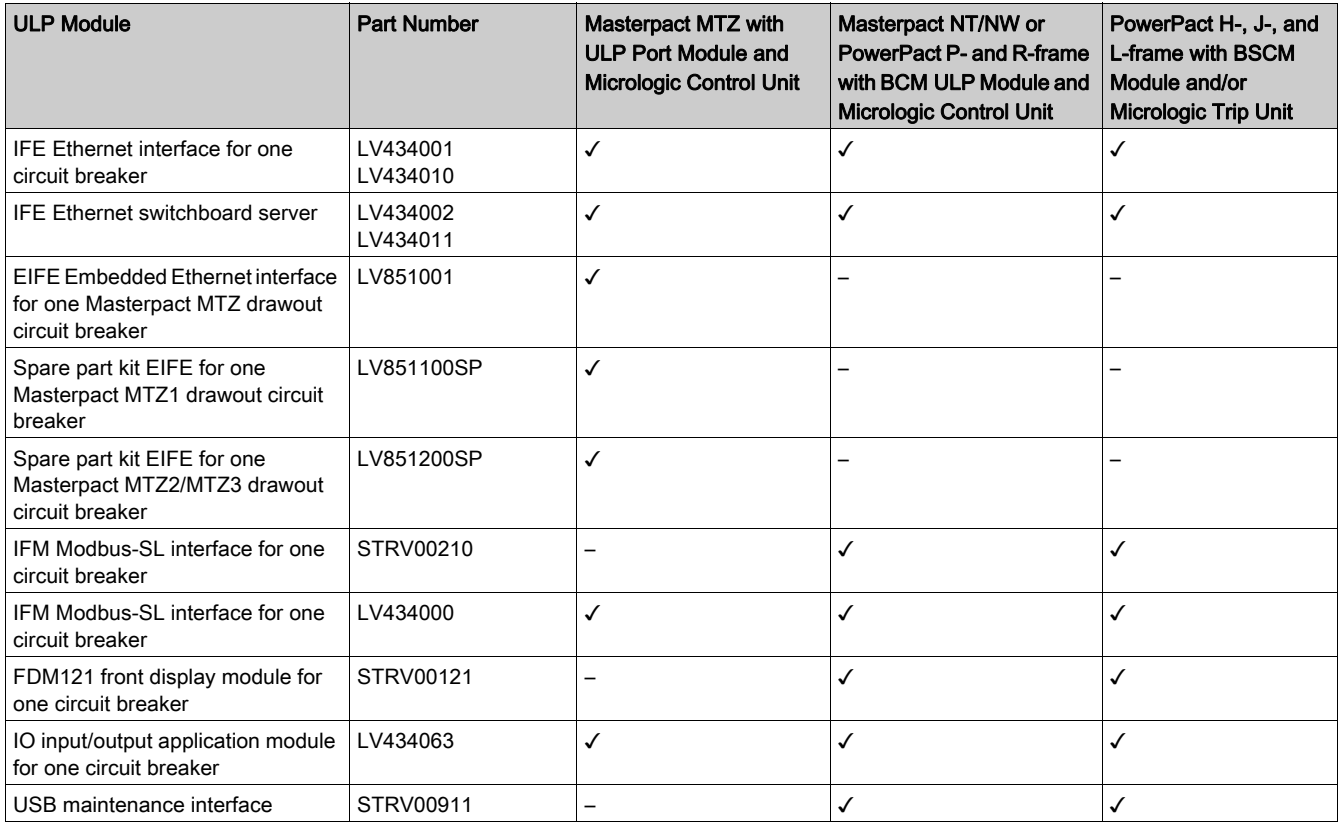

#### Communication Architecture

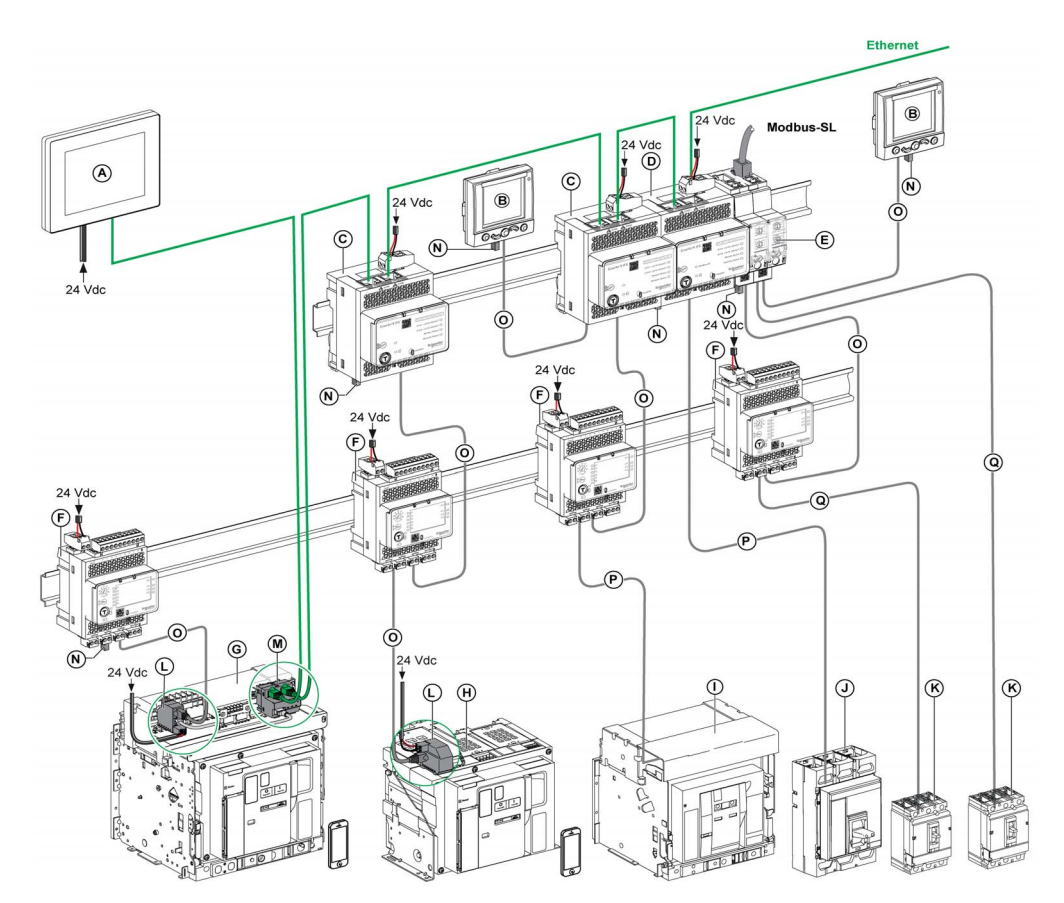

- A FDM128 Ethernet display for eight devices
- **B** FDM121 front display module for one circuit breaker
- C IFE Ethernet interface for one circuit breaker
- D IFE Ethernet switchboard server
- E IFM Modbus-SL interface for one circuit breaker
- F IO input/output application module for one circuit breaker
- G Masterpact MTZ1 or MTZ2/MTZ3 drawout circuit breaker
- H Masterpact MTZ1 or MTZ2/MTZ3 fixed circuit breaker
- I Masterpact NT/NW circuit breaker
- J PowerPact P- and R-frame circuit breaker
- K PowerPact H-, J-, and L-frame circuit breaker
- L ULP port module
- M EIFE Embedded Ethernet Interface for one Masterpact MTZ drawout circuit breaker
- N ULP line termination
- O RJ45 male/male ULP cord
- P Circuit breaker BCM ULP cord
- Q NSX cord

#### Component Part Numbers

The following table lists the part numbers for the components of the ULP system for the circuit breaker:

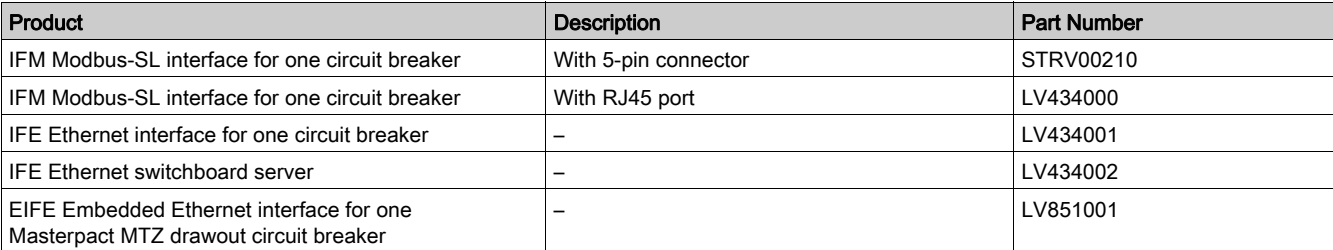

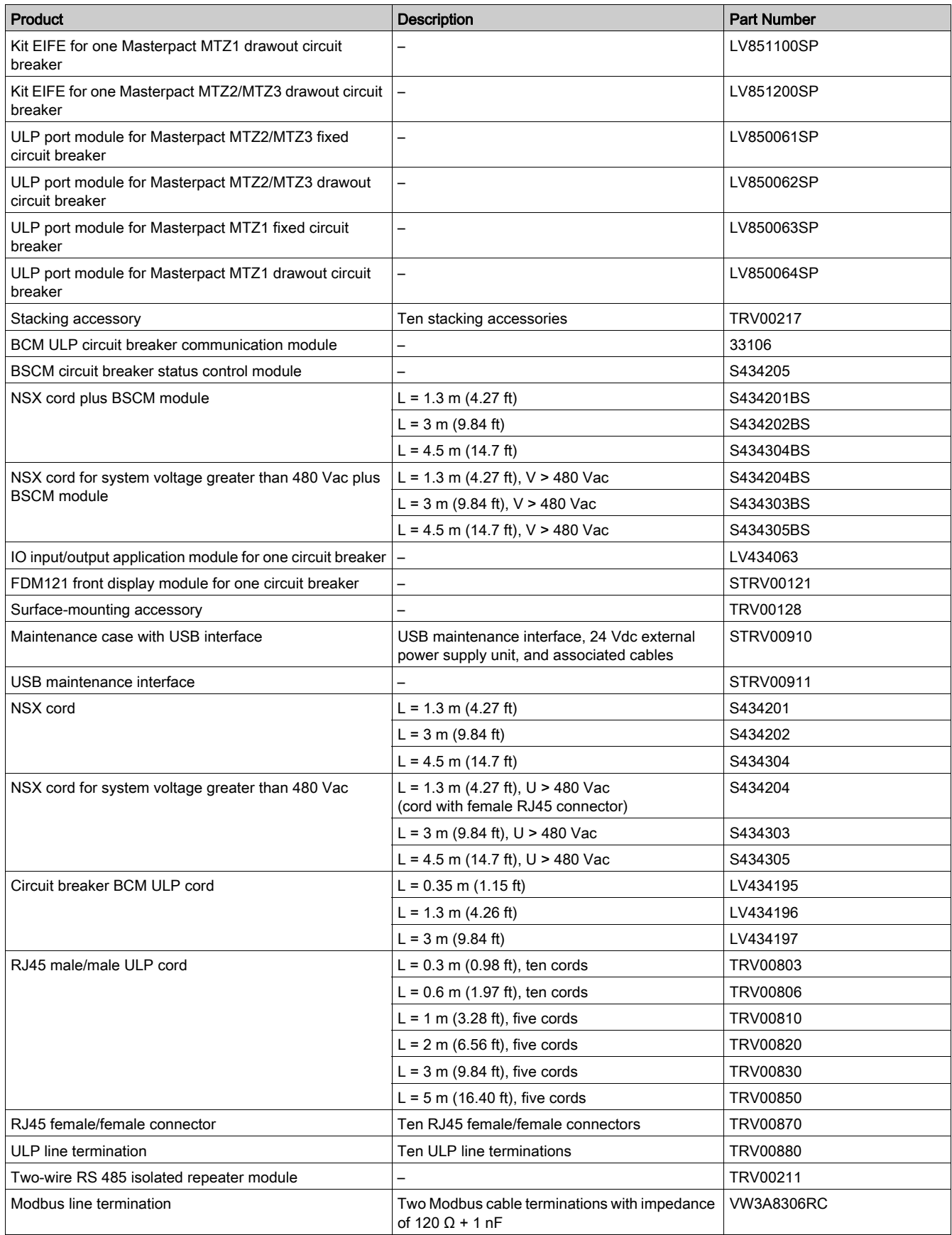

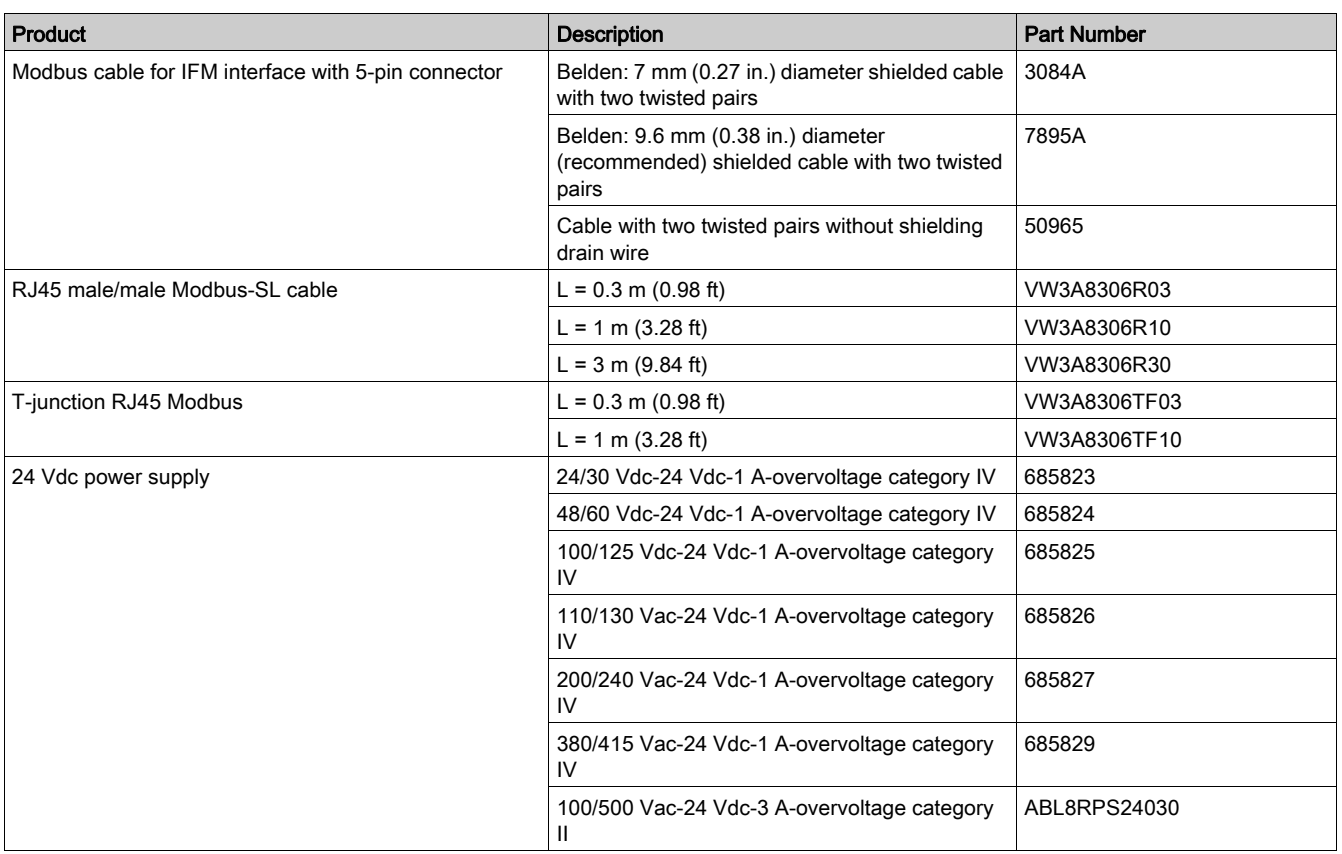

#### Remote Controller

A remote controller is a device that is able to communicate with an IMU using a communication interface, such as the IFE Ethernet interface. For example, FDM128 Ethernet display for eight devices, supervisor, PLC, BMS, SCADA system, and so on, are remote controllers.

For the description of Modbus registers and commands, refer to the Modbus Communication Guides.

 $^\copyright$ 

# <span id="page-18-1"></span><span id="page-18-0"></span>Hardware Description

#### **Description**

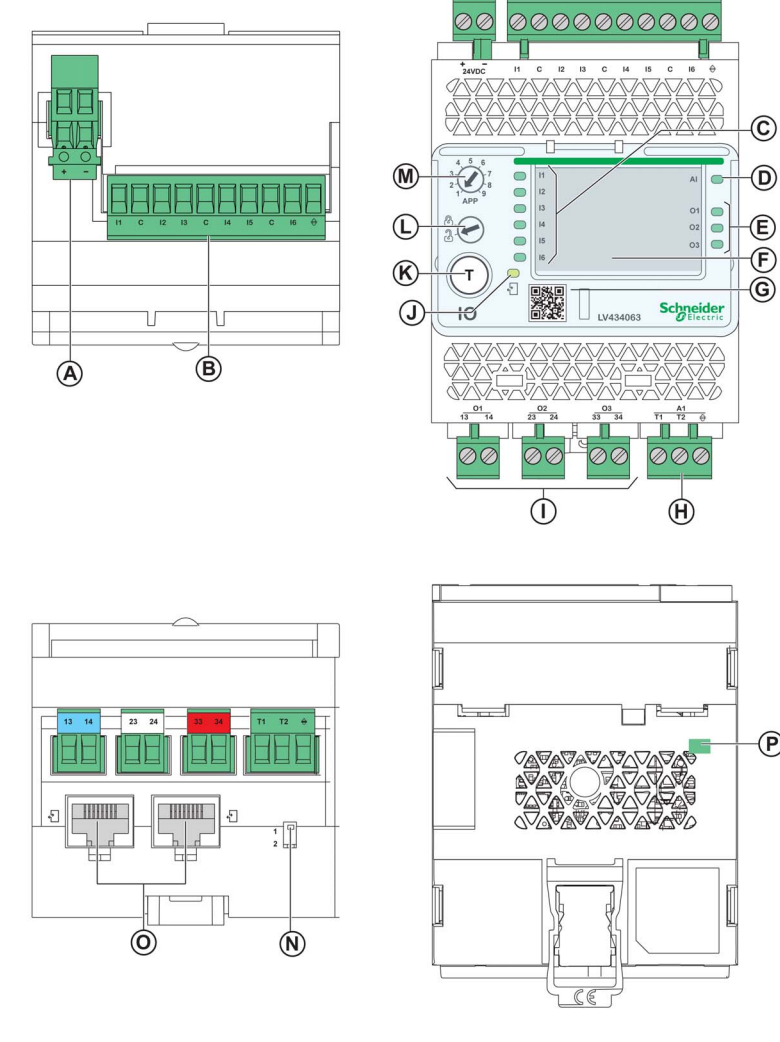

- A 24 Vdc power supply terminal block
- **B** Digital input terminal block: six inputs, three commons, and one shield **C** Six input status LEDs
- Six input status LEDs
- D Analog input status LED
- **E** Three output status LEDs<br>**F** I/O identification labels
- I/O identification labels
- G Sealable transparent cover
- H Analog input terminal block
- I Digital output terminal block
- J ULP status LED
- K Test/reset button (accessible with cover closed)
- L Setting locking pad
- M Application rotary switch: 1 to 9
- N Switch for IO module addressing (IO module 1 or IO module 2)
- O Two RJ45 ULP ports
- P Grounding connection

#### **Mounting**

The IO module mounts on a DIN rail.

#### 24 Vdc Power Supply

The IO module must always be supplied with 24 Vdc.

It is recommended to use an UL listed and recognized limited voltage/limited current or a class 2 power supply with a 24 Vdc, 3 A maximum.

NOTE: For 24 Vdc power supply connection, use copper conductors only.

#### Application Rotary Switch

The application rotary switch enables the selection of a predefined application. It has nine positions and each position is assigned to a predefined application. The factory-set position of the switch is predefined as application 1.

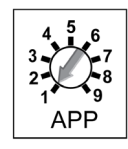

#### Setting Locking Pad

The setting locking pad on the front panel of the IO module enables the setting of the IO module by the EcoStruxure Power Commission software [\(see](#page-22-1) page 23).

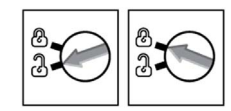

- If the arrow points to the open padlock (factory setting), loading of the configuration file from the EcoStruxure Power Commission software is allowed.
- If the arrow points to the closed padlock, loading of the configuration file from the EcoStruxure Power Commission software is not allowed.

#### Test/Reset Button

The test/reset button has three functions, according to how long the button is pressed.

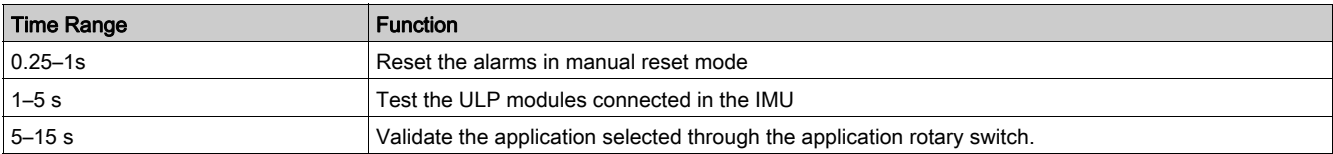

#### <span id="page-19-0"></span>Analog Input Status LED

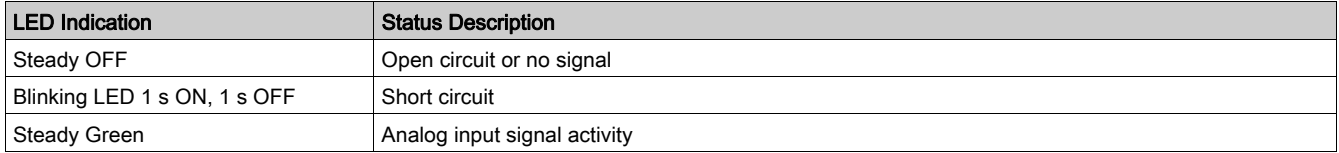

#### ULP Status LED

The ULP Status LED describes the mode of the ULP module.

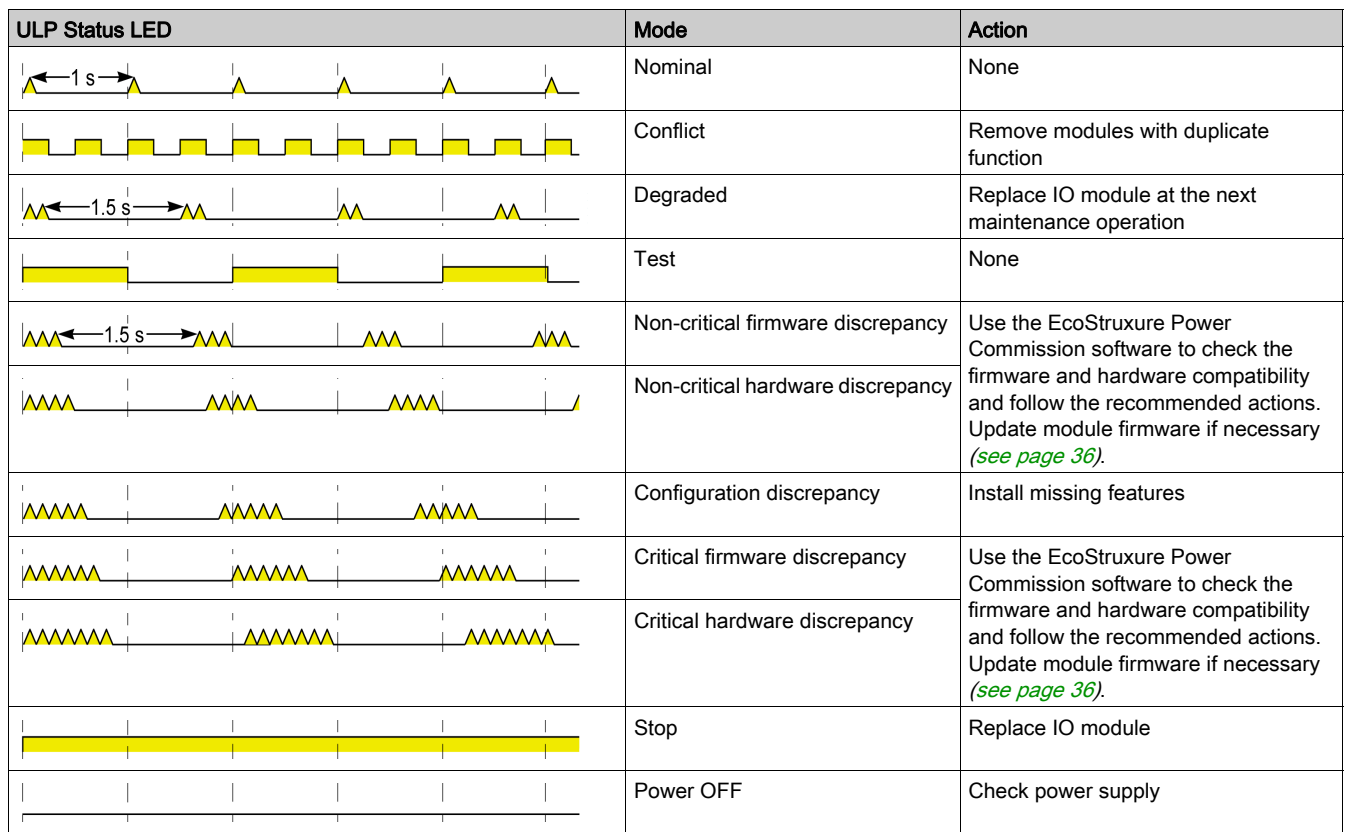

For more information, refer to Troubleshooting [\(see](#page-92-0) page 94).

#### Switch for IO Module Addressing (IO Module 1 or IO Module 2)

When two IO modules are connected in the same ULP network used in one IMU, the two IO modules are differentiated by the position of the DIP switch located on the bottom of the IO module:

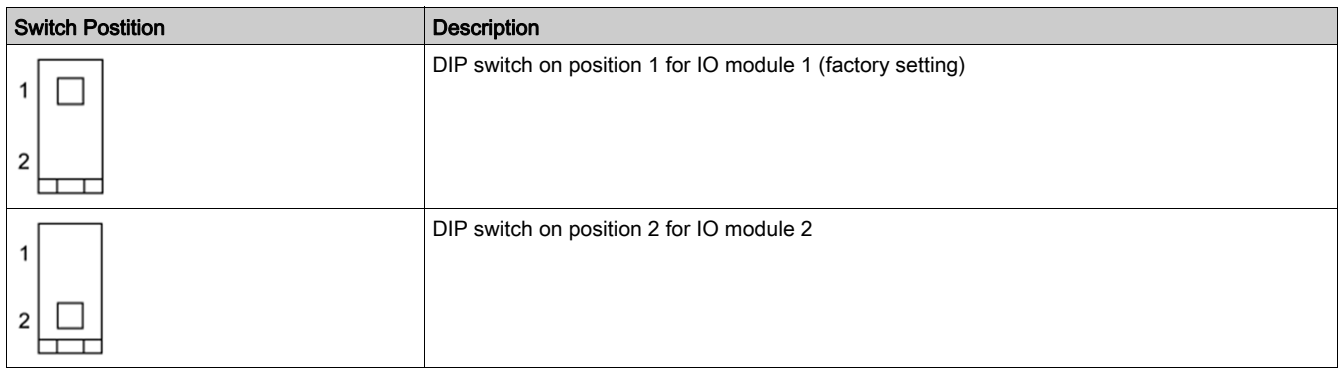

The consistency of the configuration of both IO modules is checked. If the DIP switch of both IO modules is in the same position, an IO module in ERROR mode alarm is generated.

# <span id="page-21-1"></span><span id="page-21-0"></span>Predefined Applications

#### Introduction

Changing the application rotary switch position does not change the application. After changing the application,

- $\bullet$  the wiring must be checked or changed according to the application.
- the resources required by user-defined applications must be re-assigned using the EcoStruxure Power Commission software.

# **A WARNING**

#### DISCREPANCY BETWEEN IO MODULE WIRING AND APPLICATION

DO NOT change the position of the application rotary switch during the operation.

Failure to follow these instructions can result in death, serious injury, or equipment damage.

#### Predefined Application Selection Procedure

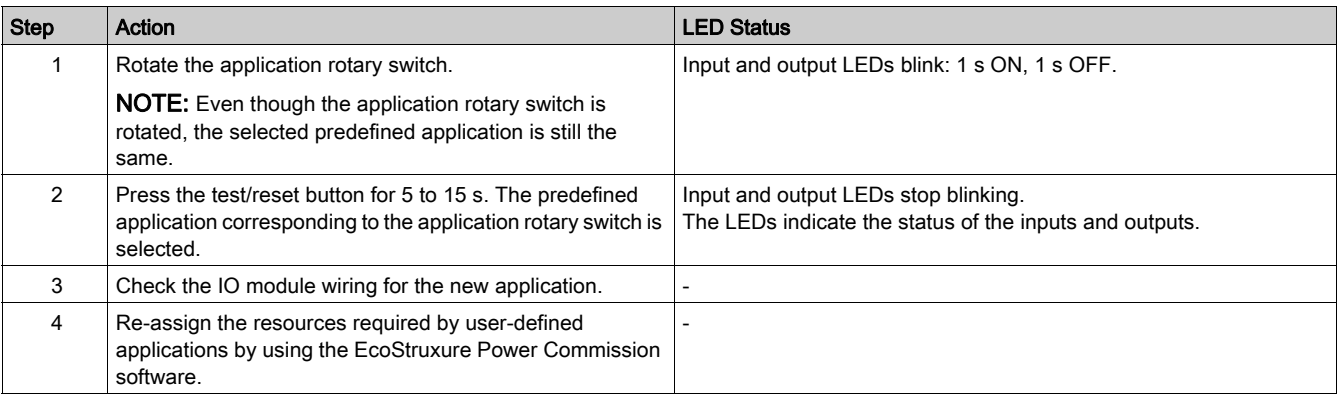

## <span id="page-22-1"></span><span id="page-22-0"></span>EcoStruxure Power Commission Software

#### **Overview**

EcoStruxure™ Power Commission is the new name of Ecoreach software.

EcoStruxure Power Commission software helps you to manage a project as part of testing, commissioning, and maintenance phases of the project life cycle. The innovative features in it provide simple ways to configure, test, and commission the smart electrical devices.

EcoStruxure Power Commission software automatically discovers the smart devices and allows you to add the devices for an easy configuration. You can generate comprehensive reports as part of Factory Acceptance Test and Site Acceptance Test to replace your heavy manual work. Additionally, when the panels are under operation, any change of settings made can be easily identified by a yellow highlighter. This indicates the difference between the project and device values, and hence provides a system consistency during the operation and maintenance phase.

EcoStruxure Power Commission software enables the configuration of the following devices, modules, and accessories:

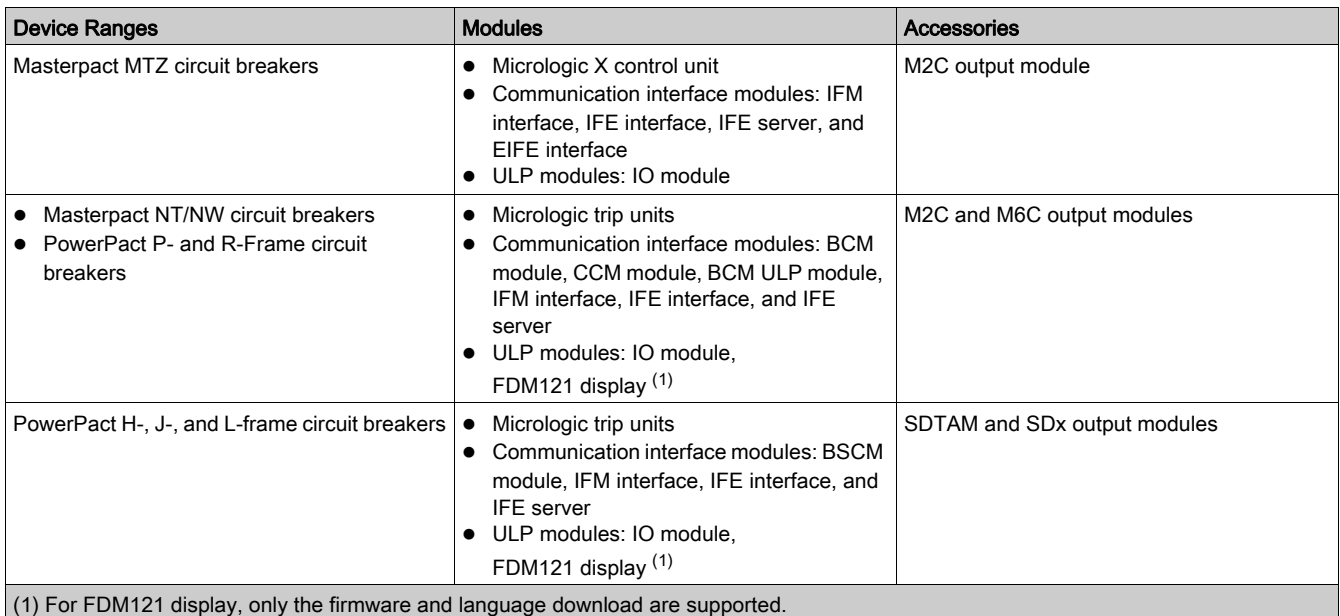

For more information, refer to the EcoStruxure Power Commission Online Help.

EcoStruxure Power Commission software is available at [www.schneider-electric.com](https://www.schneider-electric.co.in/en/)

#### Key Features

EcoStruxure Power Commission software performs the following actions for the supported devices and modules:

- Create projects by device discovery
- Save the project in the EcoStruxure Power Commission cloud for reference
- Upload settings to the device and download settings from the device
- Compare the settings between the project and the device
- Perform control actions in a secured way
- Generate and print the device settings report
- Perform a communication wiring test on the entire project and generate and print test report
- View the communication architecture between the devices in a graphical representation
- View the measurements, logs, and maintenance information
- Export Waveform Capture on Trip Event (WFC)
- View the status of device and IO module
- View the alarm details
- Buy, install, remove, or retrieve the Digital Modules
- Check the system firmware compatibility status
- Update to the latest device firmware
- Perform force trip and automatic trip curve tests

### <span id="page-24-1"></span><span id="page-24-0"></span>Digital Inputs

#### **Definition**

An IO module has six digital inputs. The digital inputs assigned to a predefined application are preconfigured and cannot be modified.

The remaining available inputs can be configured separately using the EcoStruxure Power Commission software [\(see](#page-22-1) page 23).

#### Digital Input Types

There are two types of digital inputs:

- normal digital inputs, used to record the state of a normally open or normally closed external contact.
- pulse digital inputs, used to count pulses delivered by a metering device.

Each digital input can be configured using the EcoStruxure Power Commission software.

NOTE: It is not possible to assign the same function to one of the inputs of IO module 1 and the same input of IO module 2.

#### Normal Digital Input Parameters

The following parameters can be set with the EcoStruxure Power Commission software. The input signal type must be set to normal.

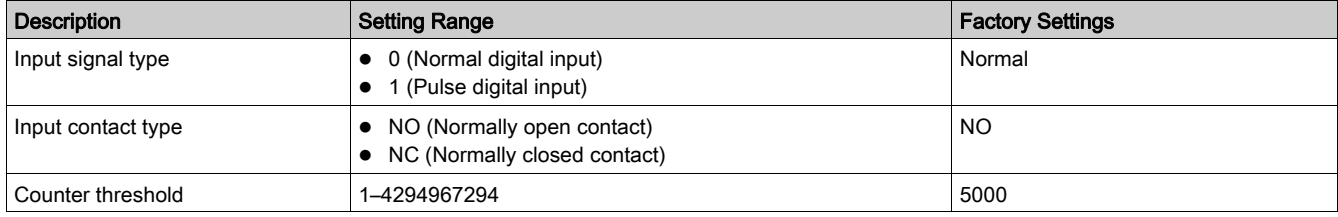

#### Digital Input Contact Type

The contact type of the normal digital inputs available for user-defined applications can be configured using the EcoStruxure Power Commission software [\(see](#page-22-1) page 23) as:

- normally open contact (NO)
- normally close contact (NC)

#### Normal Digital Input Counters

A counter is linked to each normal digital input. The counter is incremented on each rising edge of the linked input.

The digital input counters have the following properties:

- The counters are saved in non-volatile memory to prevent data loss in case of power loss.
- The counters can be reset from the IFE or EIFE webpages.
- The counter stops counting after reaching 4294967294.
- A threshold is associated to each counter. The counter threshold can be of any value ranging from 1 to 4294967294. The factory setting is 5000.
- An alarm is generated when a counter reaches the threshold.
- A digital output can be assigned to any threshold overrun on input counter.

#### Digital Input Forcing

For maintenance reasons, it is possible to force the state of the digital inputs.

This action can be performed with:

- the FDM121 display
- the EcoStruxure Power Commission software

#### Digital Input Events

The following events are generated by the digital inputs. For more information on IO module events, refer to Events and Alarms [\(see](#page-30-1) page 31).

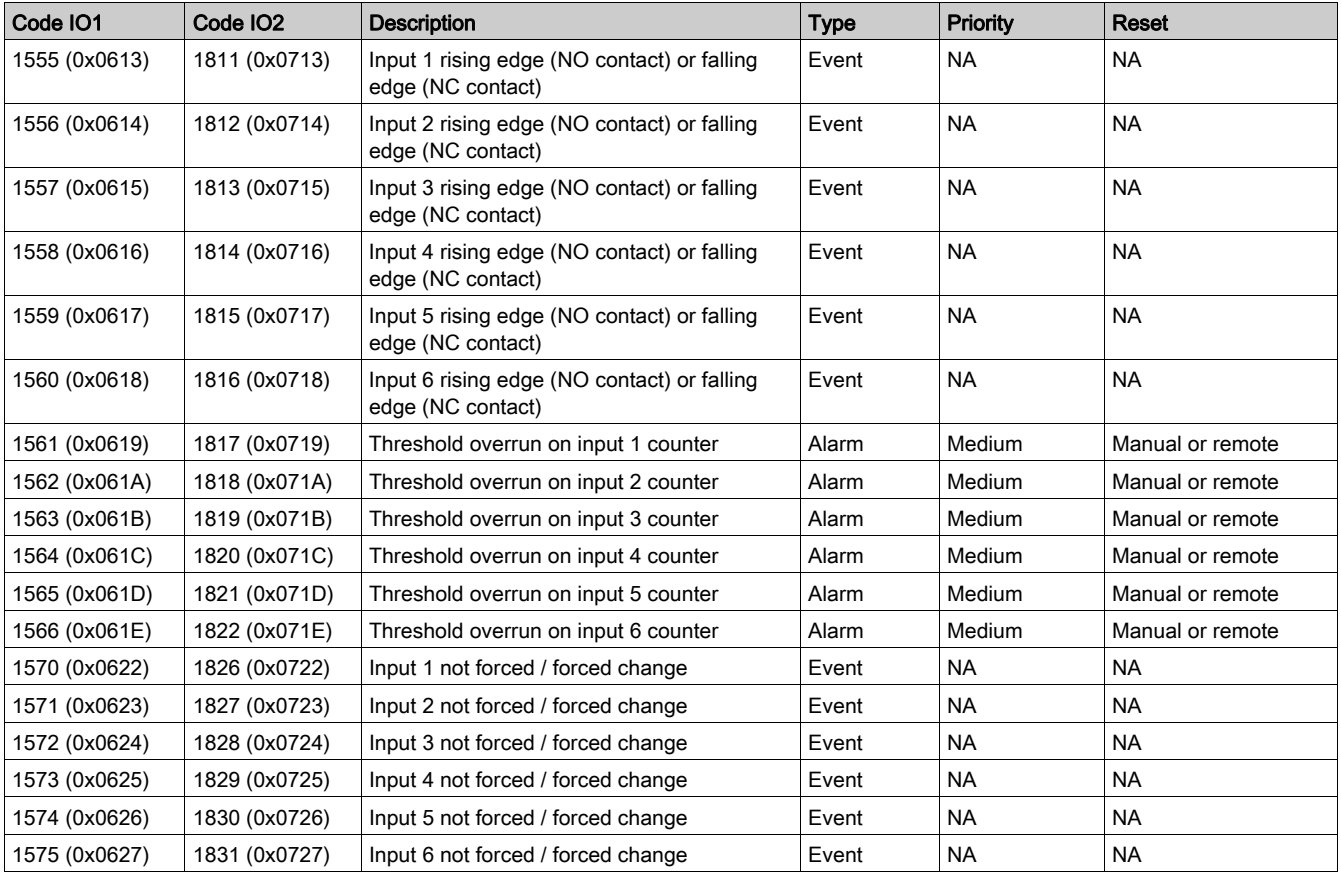

#### Pulse Input

The maximum number of allowed user-defined pulse inputs are six, with one or two IO modules. All the inputs can be configured as a pulse input using the EcoStruxure Power Commission software [\(see](#page-22-1) page 23). Also, the pulse rate, pulse polarity, and the pulse unit can be configured using the EcoStruxure Power Commission software. A pulse counter is activated when the corresponding digital input of IO module 1 or IO module 2 is configured as a pulse input.

For example, if I2 on IO module 1 is set as a pulse input, I2 on IO module 2 cannot be set as a pulse input. If I3 on IO module 2 is set as a pulse input, I3 on IO module 1 cannot be set as a pulse input.

The minimum pulse width is 40 ms.

#### Pulse Digital Input Parameters

The following parameters can be set with the EcoStruxure Power Commission software. The input signal type must be set to pulse.

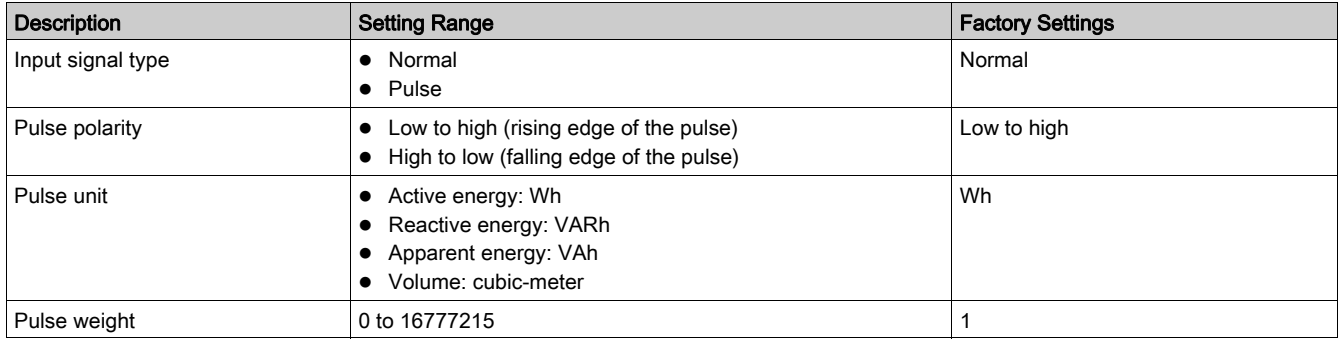

The pulse weight must be calculated according to the characteristics of the pulses delivered by the meter. Examples:

- If each pulse delivered by an active energy meter corresponds to 10 KWh, and the pulse unit is set to Wh, the pulse weight must be set to 10,000 (Wh).
- If each pulse delivered by a volume meter corresponds to 125 liters, and the pulse unit is set to  $m^3$ , the pulse weight must be set to  $0.125 \text{ m}^3$ .
- If each pulse delivered by a volume meter corresponds to 1 gallon, and the pulse unit is set to  $m^3$ , the pulse weight must be set to  $0.003785 \text{ m}^3$ .

# <span id="page-27-1"></span><span id="page-27-0"></span>Digital Outputs

#### **Definition**

An IO module has three digital outputs (bistable relay). The digital outputs assigned to a predefined application are pre-configured and cannot be modified.

The other available outputs can be configured separately using the EcoStruxure Power Commission software [\(see](#page-22-1) page 23).

#### Digital Output Contact Type

The outputs used in the user-defined application can be configured as NO or NC contacts:

- normally open contact (NO)
- normally closed contact (NC)

#### Digital Output Forcing

For maintenance reasons, it is possible to force the state of the digital outputs.

This action can be performed with:

- the FDM121 display
- the EcoStruxure Power Commission software

#### Output Operating Mode

The operating mode of the digital outputs is assigned by the EcoStruxure Power Commission software, and can be set to:

- Non-latching operating mode (factory setting)
- Latching operating mode
- Time-delayed operating mode

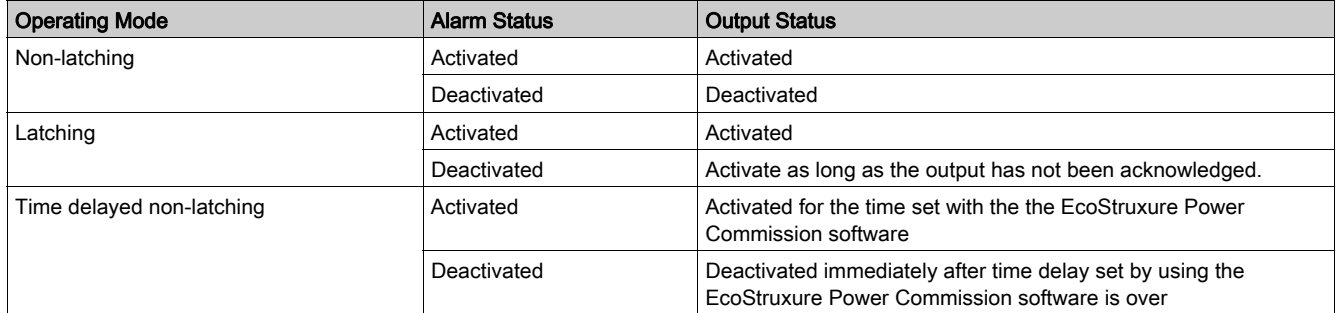

#### NOTE:

• If the output contact type is configured as NO (normally open),

- $\circ$  the status is activated when the output state is HIGH.  $\circ$  the status is deactivated when the output state is LOW.
- If the output contact type is configured as NC (normally close),  $\circ$  the status is activated when the output state is LOW.
	- $\circ$  the status is deactivated when the output state is HIGH.

#### Digital Output Counters

A counter is linked to each digital output. The counter is incremented for each change in the output.

The digital output counters have the following properties:

- The counters are saved in non-volatile memory to prevent data loss in case of power loss.
- The counters can be reset from the IFE or EIFE webpages.
- The counter stops counting after reaching 4294967294.
- A threshold is associated to each counter. A threshold can be set to any value from 1 to 429467294. The factory setting is 5000.
- An alarm is generated when a counter reaches the threshold.

#### Digital Output Events

The following events are generated by the digital outputs. For more information on IO module events, refer to Events and Alarms [\(see](#page-30-1) page 31).

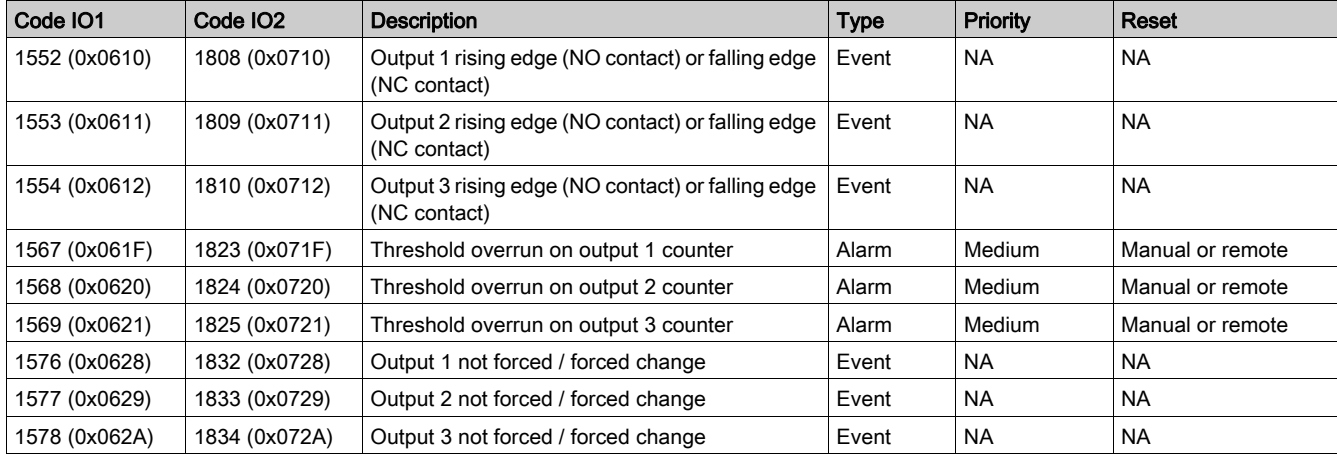

#### Fallback Positions

The digital bistable relay output is configured to a predefined fallback position after the detection of a specific operating event.

The different fallback positions are:

- OFF: the relay output turns OFF
- ON: the relay output turns ON
- Freeze: the relay output stays in the same position

The fallback position of each digital output is configured using the EcoStruxure Power Commission software.

The fallback position is initiated as soon as the IO module detects one of the specific operating events listed below:

- IO module watchdog
- ULP communication interruption
- 24 Vdc power loss
- Firmware upgrade

For the applications listed in the below table, the fallback position of the digital outputs assigned to the application cannot be modified.

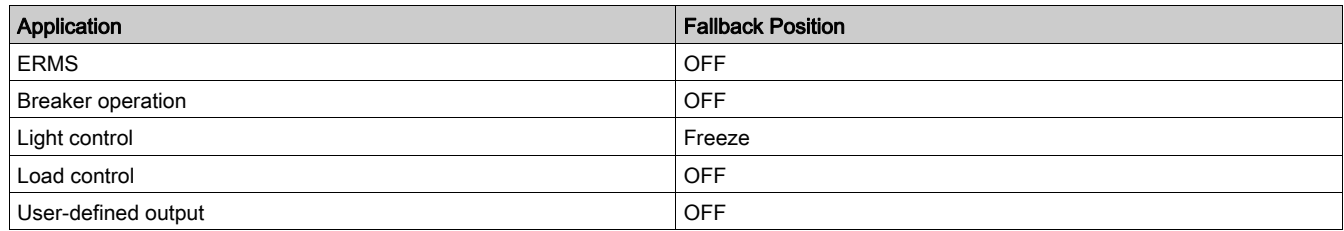

# <span id="page-29-1"></span><span id="page-29-0"></span>Analog Input

### **Definition**

An IO module has one analog input. The analog input assigned to a predefined application is preconfigured and cannot be modified.

In user-defined application, the analog input can be assigned using the EcoStruxure Power Commission software [\(see](#page-22-1) page 23).

#### Analog Input Type

The Pt100 sensor is the only analog input type, which is used to record and monitor the temperature inside the switchboard.

#### Pt100 Status

The IO module detects an open-circuit or short circuit condition of the analog input. For more information, refer to Analog Input Status LED [\(see](#page-19-0) page 20).

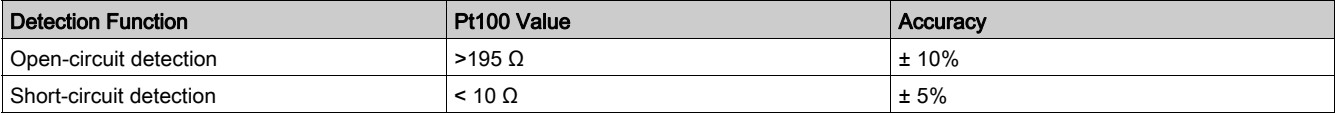

#### <span id="page-30-1"></span><span id="page-30-0"></span>Events and Alarms

#### **Definitions**

An event is digital data changing state or any incident detected by the IO module. Events are time stamped and logged in the IO module event history.

Event codes are displayed on the FDM121 display and are used to identify the type of event or alarm.

The IO module event history contains the last 100 time-stamped events.

It can be accessed from:

- the FDM121 display
- the FDM128 display using the Ethernet communication network
- a remote controller using the communication network.

NOTE: The FDM121 displays only the last 20 time-stamped events of the IO module event history.

The event can be:

- system events, generated by the IO module.
- IO module events, generated by the digital inputs and outputs.
- functional events, generated by the application or functions performed by the IO module.

An alarm is a type of event that requires a specific attention from the user.

#### Alarm Reset Mode

Each alarm is latched and must be reset.

There are three reset modes:

- Auto reset mode: the alarm is reset automatically when the alarm condition disappears.
- Manual reset mode: the alarm is reset using the test/reset button for 0.25–1 second on the IO module.
- Remote reset mode: the alarm is reset by a remote controller using the communication network with the reset IO alarms command.

For more information, refer to the *Modbus Communication Guides [\(see](#page-6-1) page 7)*.

#### Alarm Priority Level

Each alarm is given a priority level:

- High priority
- Medium priority
- Low priority

The alarm priority level is predefined.

Alarm indication on the FDM121 display or FDM128 display depends on the alarm priority level.

For more information, refer to the following user guides [\(see](#page-6-1) page  $7$ ):

- FDM121 Front Display Module for One Circuit Breaker User Guide
- FDM128 Ethernet Display for Eight Devices User Guide

# <span id="page-31-1"></span><span id="page-31-0"></span>System Events

#### List of System Events

The following events are generated by IO module 1 or IO module 2.

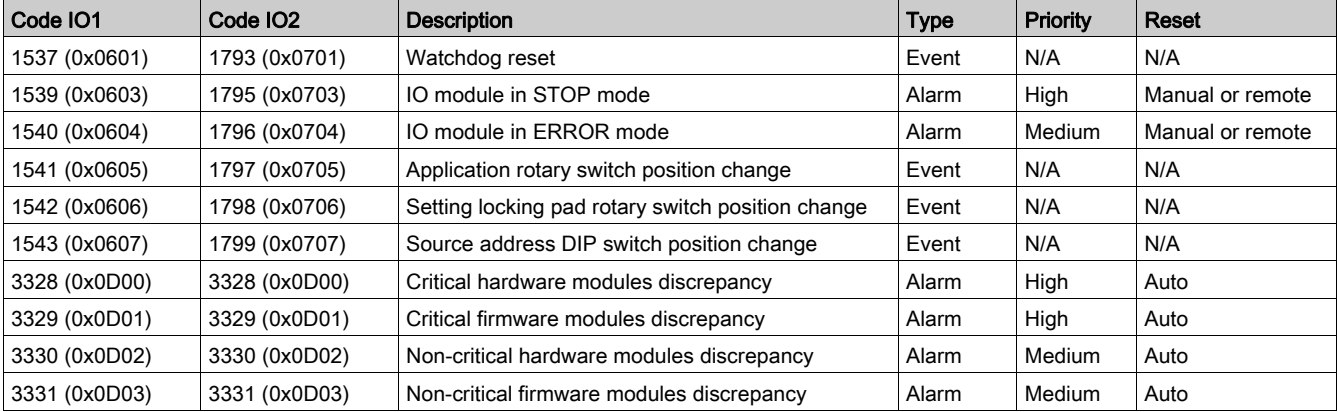

#### Watchdog Reset

The watchdog reset is a firmware reset where the IO module restarts itself after detection of an IO module processing time-out.

#### IO Module in STOP Mode

The IO module in STOP mode alarm is generated when the IO module is out of service. Replace the IO module.

#### IO Module in ERROR Mode

IO module in ERROR mode alarm is generated when the IO module detects that the EEPROM memory is corrupted. Replace the IO module at the next maintenance operation.

#### Application Rotary Switch Position Change

The application rotary switch is located on the front face of the IO module. Each time the position of the application rotary switch is changed from one application to another application, an event is generated.

#### Setting Locking Pad Rotary Switch Position Change

The setting locking pad is located on the front face of the IO module. Each time the position of the setting locking pad is changed, an event is generated.

#### Source Address DIP Switch Position Change

The source address DIP switch is located on the bottom of the IO module. Each time the position of the DIP switch is changed, an event is generated.

#### Critical Hardware Modules Discrepancy

The IO module detects a hardware discrepancy between the modules of the IMU that requires an immediate action. Use the EcoStruxure Power Commission software to check the hardware compatibility of the IMU modules and follow the recommended actions.

#### Critical Firmware Modules Discrepancy

The IO module detects a firmware discrepancy between the modules of the IMU that requires an immediate action. Use the EcoStruxure Power Commission software to check the firmware compatibility of the IMU modules and follow the recommended actions. Update module firmware if necessary [\(see](#page-35-1) page 36).

#### Non-Critical Hardware Modules Discrepancy

The IO module detects a hardware discrepancy between the modules of the IMU that requires a non-urgent action. Use the EcoStruxure Power Commission software to check the hardware compatibility of the IMU modules and follow the recommended actions.

#### Non-Critical Firmware Modules Discrepancy

The IO module detects a firmware discrepancy between the modules of the IMU that requires a non-urgent action. Use the EcoStruxure Power Commission software to check the firmware compatibility of the IMU modules and follow the recommended actions. Update module firmware if necessary [\(see](#page-35-1) page 36).

# <span id="page-33-1"></span><span id="page-33-0"></span>Technical Characteristics

## Environmental Characteristics

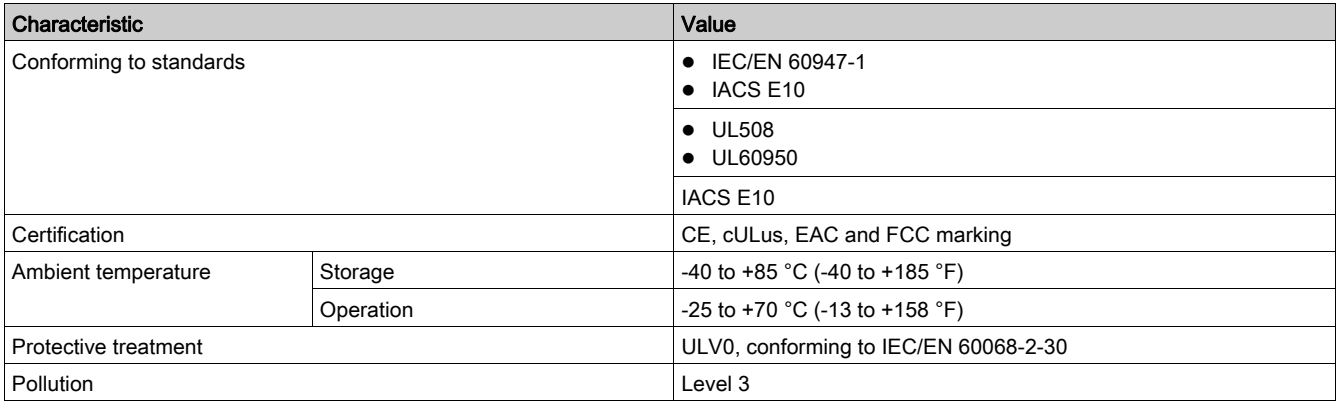

### Mechanical Characteristics

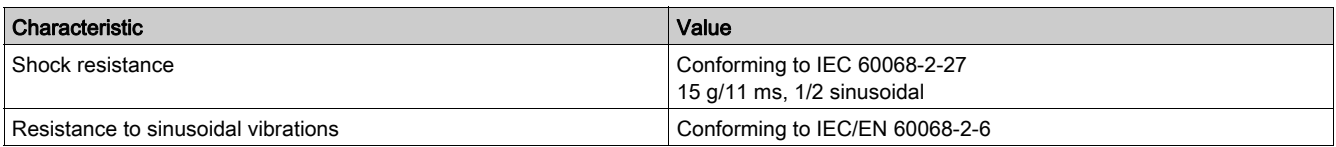

#### Electrical Characteristics

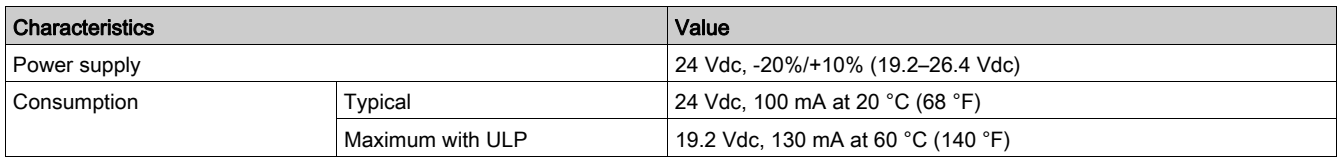

#### Physical Characteristics

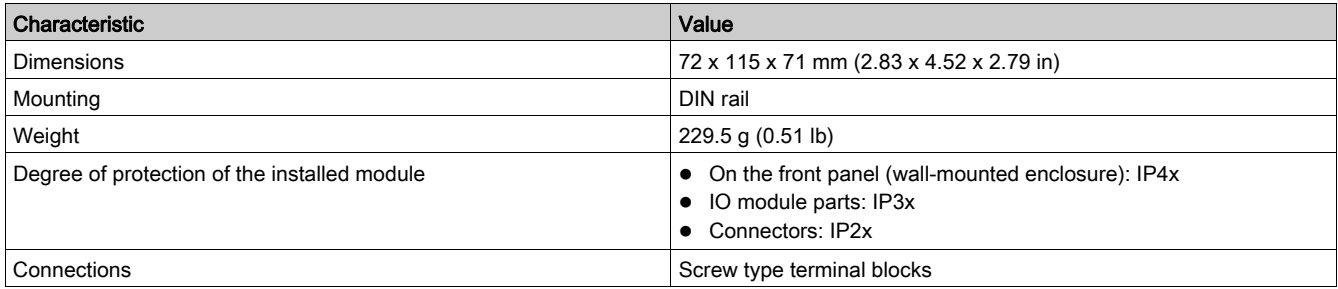

#### 24 Vdc Power Supply Characteristics

It is recommended to use an UL listed/UL recognized limited voltage/limited current or a Class 2 power supply with a 24 Vdc, 3 A maximum.

NOTE: For 24 Vdc power supply connection, use copper conductors only.

For more information, refer to the ULP System User Guide [\(see](#page-6-1) page 7).

# Digital Inputs Characteristics

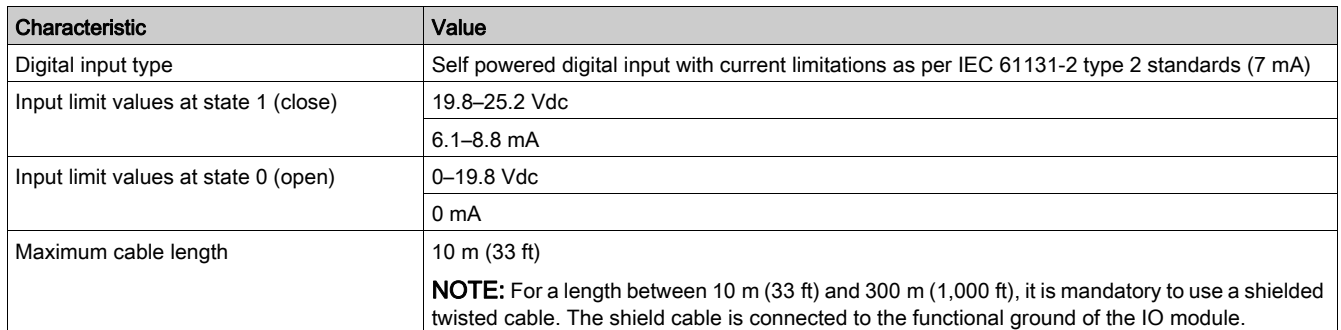

# Digital Outputs Characteristics

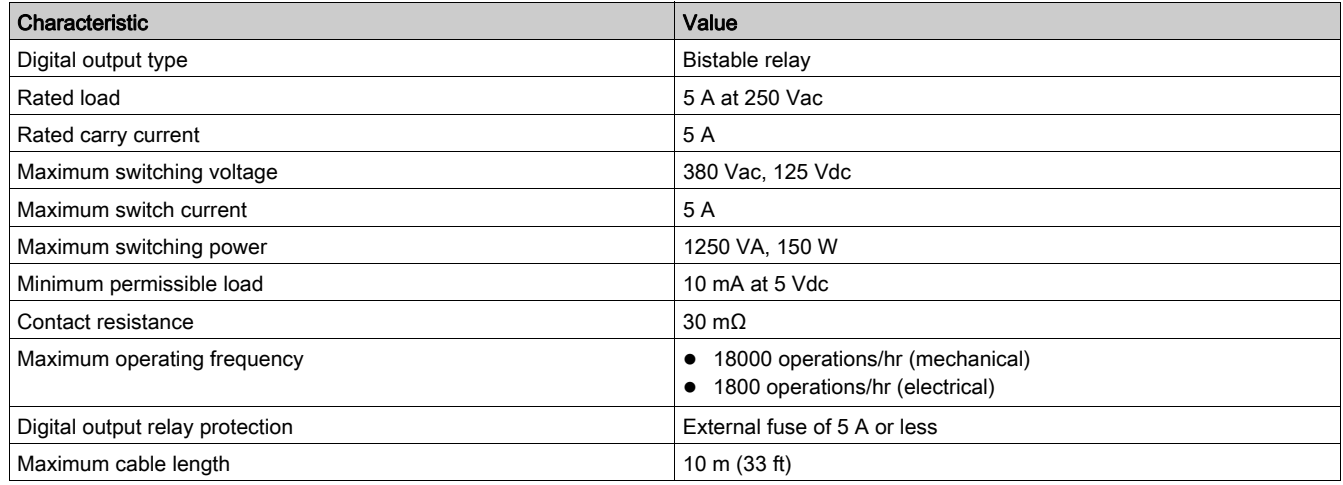

# Analog Inputs Characteristics

The IO module analog input can be connected to a Pt100 temperature sensor.

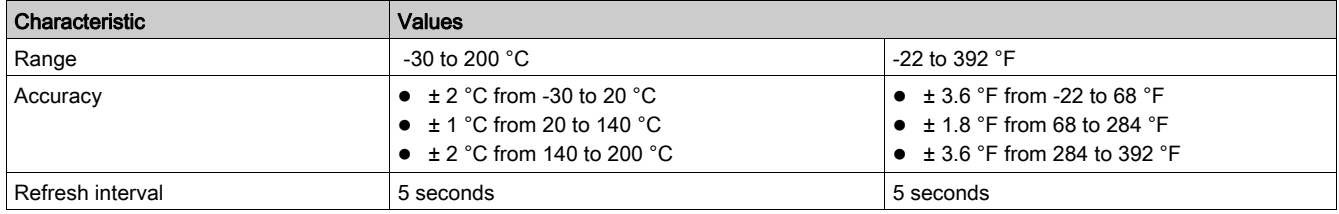

# <span id="page-35-1"></span><span id="page-35-0"></span>Firmware Update

#### **Description**

Use the latest version of EcoStruxure Power Commission software for all firmware updates. For more information on IO module firmware versions, refer to Enerlin'X IO Module Firmware Release Note [\(see](#page-6-1) page 7).

# DANGER

#### LOSS OF DATA

Backup the data log files before updating the firmware.

The data log entries of the IO module may be lost when the IO module firmware is updated.

Failure to follow these instructions will result in death or serious injury.

After updating the firmware of one device in the IMU, use the latest version of EcoStruxure Power Commission software to check the firmware compatibility between the IMU devices. The Firmware Update table helps you to diagnose and identify all discrepancy issues between the IMU devices. This table also provides the recommended actions relevant to the detected discrepancies.

#### Checking the Firmware Version

You can find the firmware version of the devices in the IMU by using EcoStruxure Power Commission software, refer to the EcoStruxure Power Commission Online Help.

#### Updating the Firmware Using EcoStruxure Power Commission Software

For more information, refer to the EcoStruxure Power Commission Online Help. The EcoStruxure Power Commission software is available at *[www.schneider-electric.com](https://www.schneider-electric.com)*.
#### What Is in This Chapter?

This chapter contains the following topics:

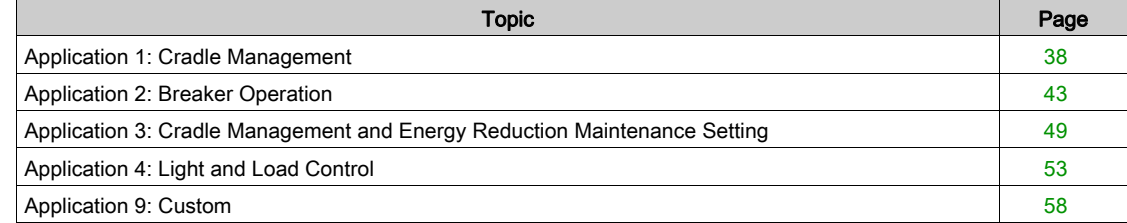

# <span id="page-37-1"></span><span id="page-37-0"></span>Application 1: Cradle Management

#### **Presentation**

The cradle management application is used to:

- record and check the position of drawout circuit breakers in the cradle.
- provide information about the preventive maintenance actions.
- notify the remote controller about the position of the drawout circuit breaker. NOTE: When the circuit breaker is detected as being in the disconnected position, the remote controller quits polling the Micrologic trip unit. If the remote controller does not quit polling, the remote controller receives the time-out response as long as the circuit breaker is disconnected.

The cradle information is available on:

- the FDM121 display
- the FDM128 display using the Ethernet communication network
- a remote controller using the communication network
- the IFE webpages

The monitoring from a remote controller using the communication network requires a communication interface module (IFM or IFE interface).

NOTE: The cradle management application for Masterpact MTZ circuit breakers is performed by the EIFE interface, not by the IO module. For more information, refer to the EIFE Embedded Ethernet Interface User Guide [\(see](#page-6-0) page 7).

#### Compatible Devices

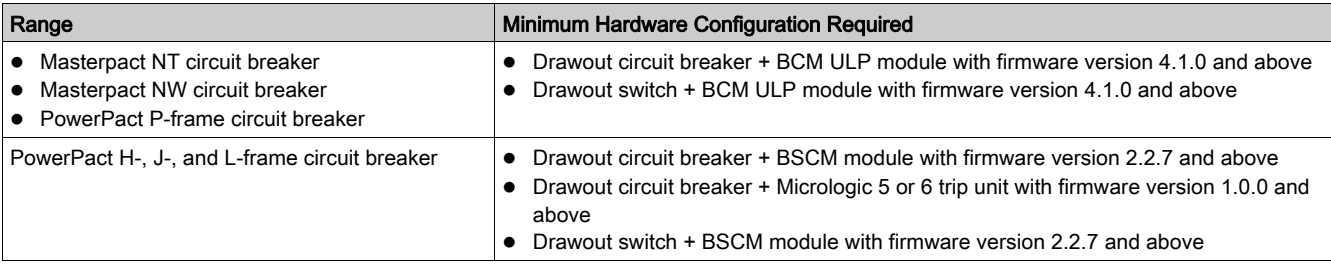

#### Input/Output Assignment

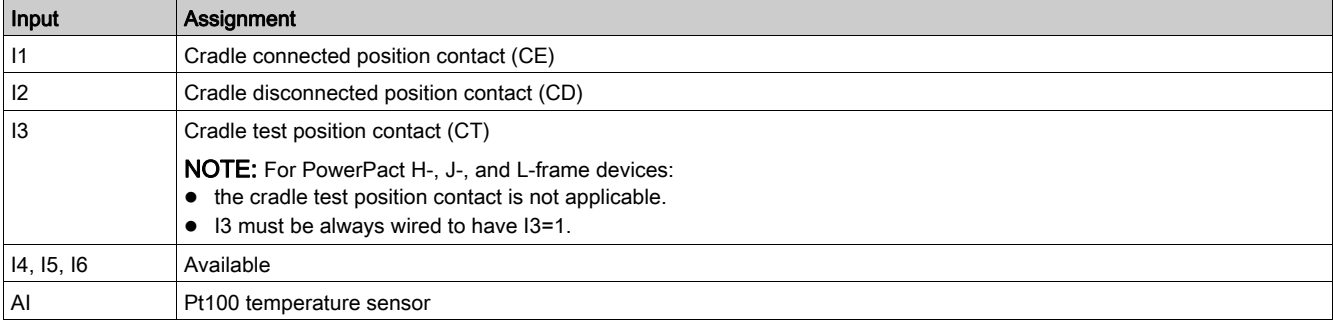

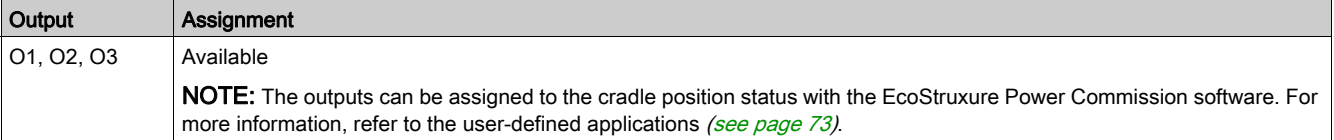

#### Wiring Diagram for Masterpact NT/NW and PowerPact P-Frame

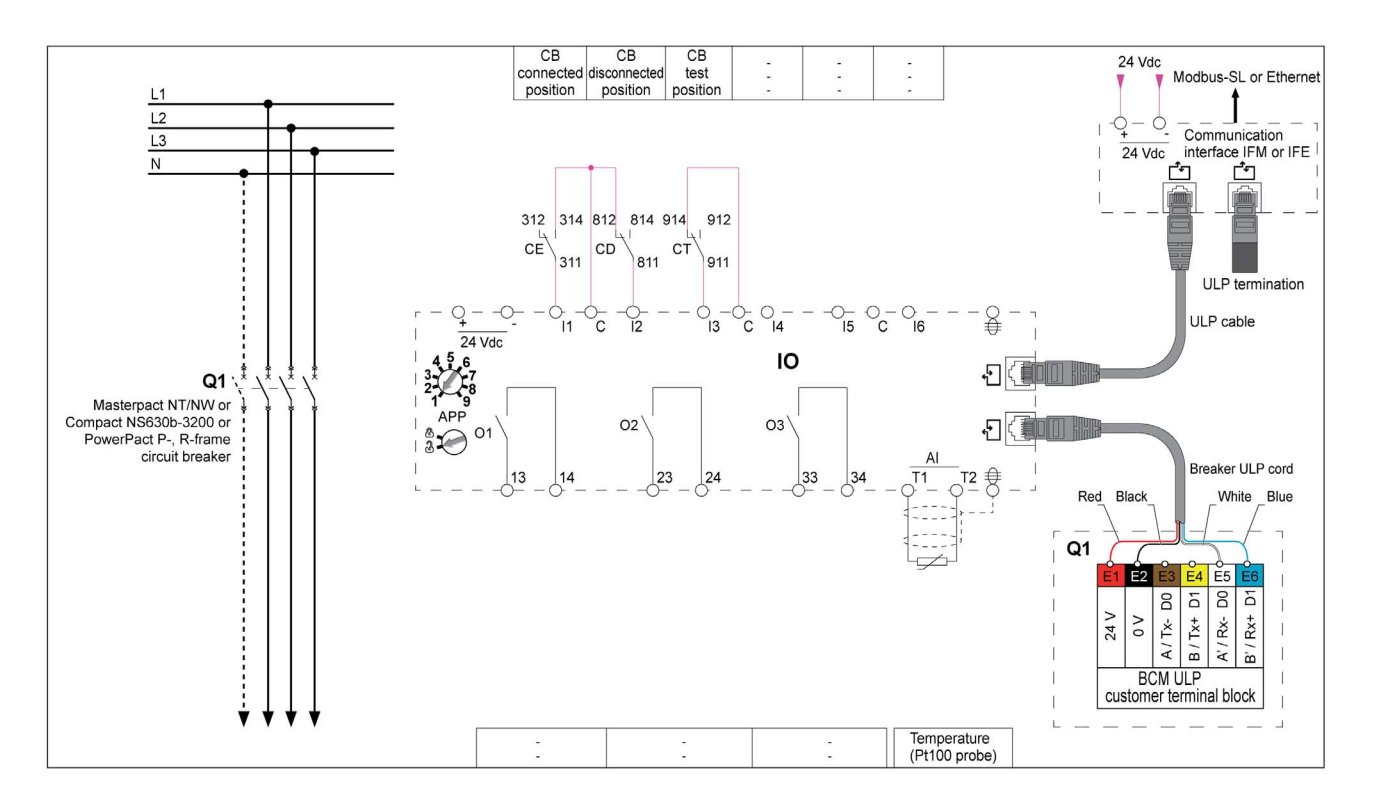

#### Wiring Diagram for PowerPact H-, J-, and L-Frame

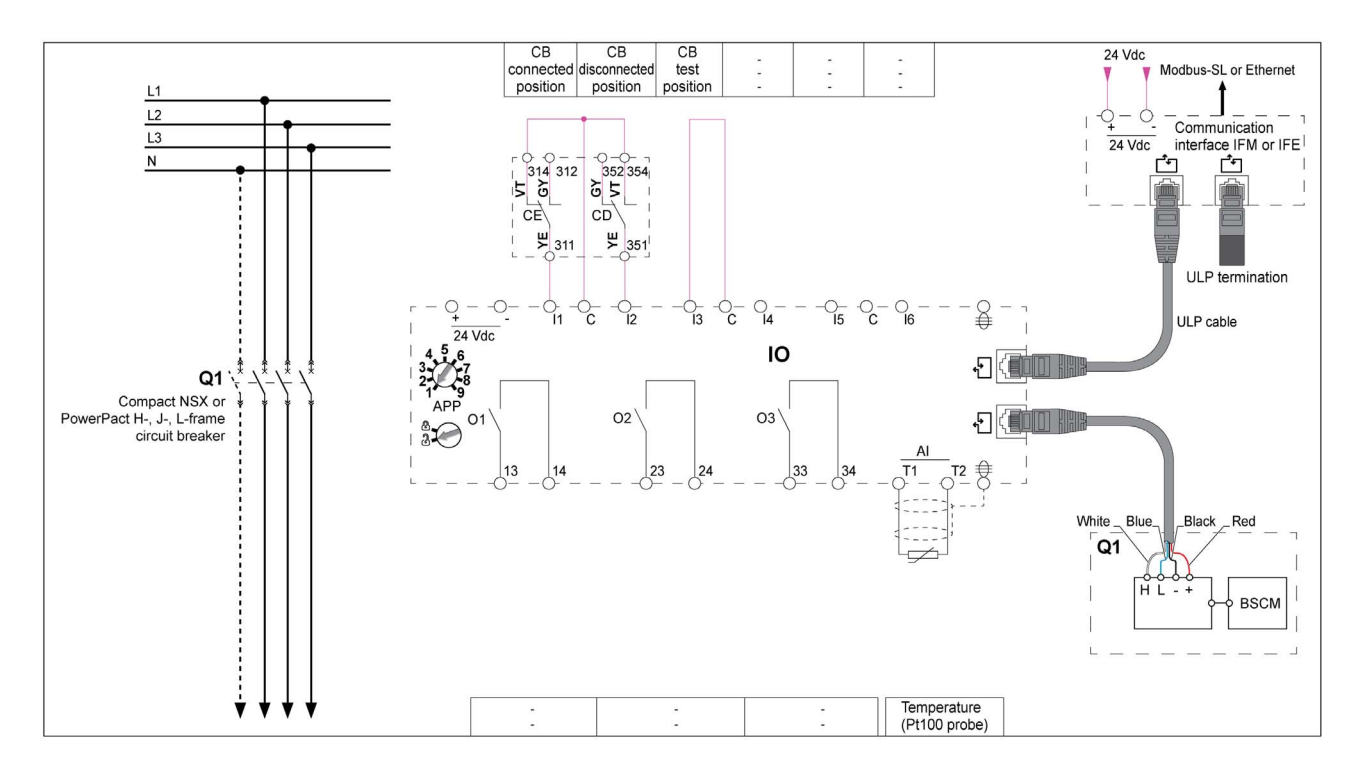

#### Cradle Position Status

The cradle position status is defined from the status of the digital inputs I1, I2, and I3:

- cradle in connected position (I1=0, I2=1, I3=1)
- cradle in disconnected position (I1=1, I2=0, I3=1)
- cradle in test position  $(11=1, 12=1, 13=0)$

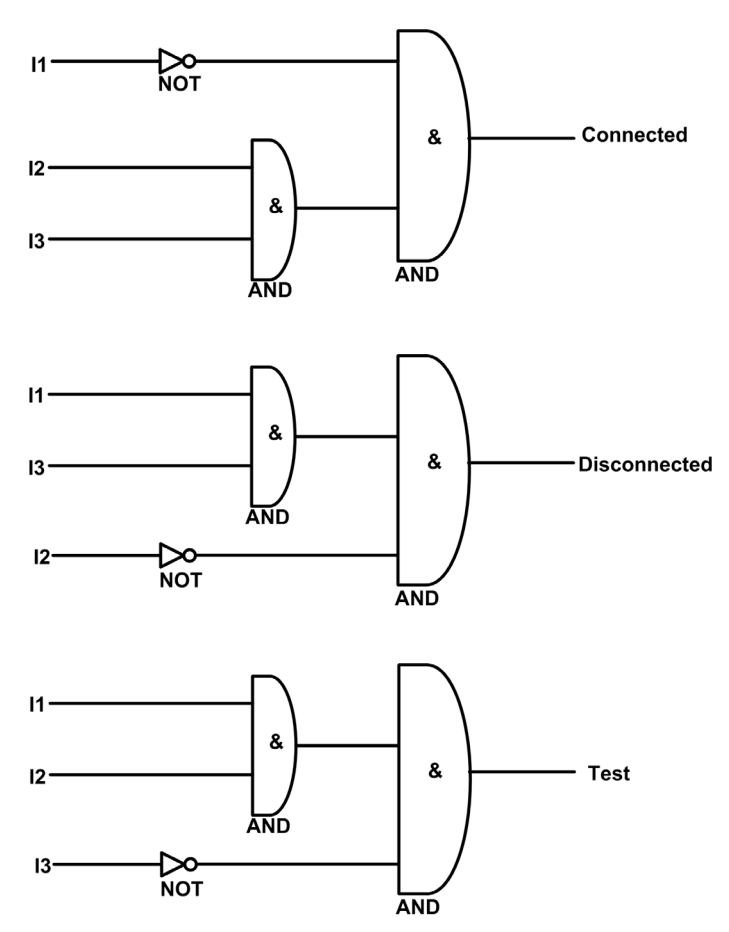

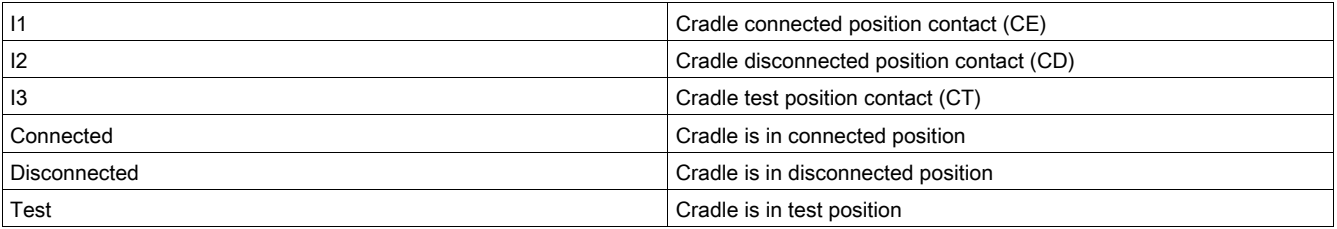

#### Cradle Position Counters

The cradle position counters are:

- Cradle connected position counter
- Cradle disconnected position counter
- Cradle test position counter

A counter is linked to each cradle position state. The counter is incremented each time the linked state is activated.

The cradle position counters have the following properties:

- The counters are saved in non-volatile memory to prevent data loss in case of power loss.
- The counters are incremented from 0 to 65534.

#### Application Events

The following events are generated by the application. For more information on IO module events, refer to Events and Alarms [\(see](#page-30-0) page 31).

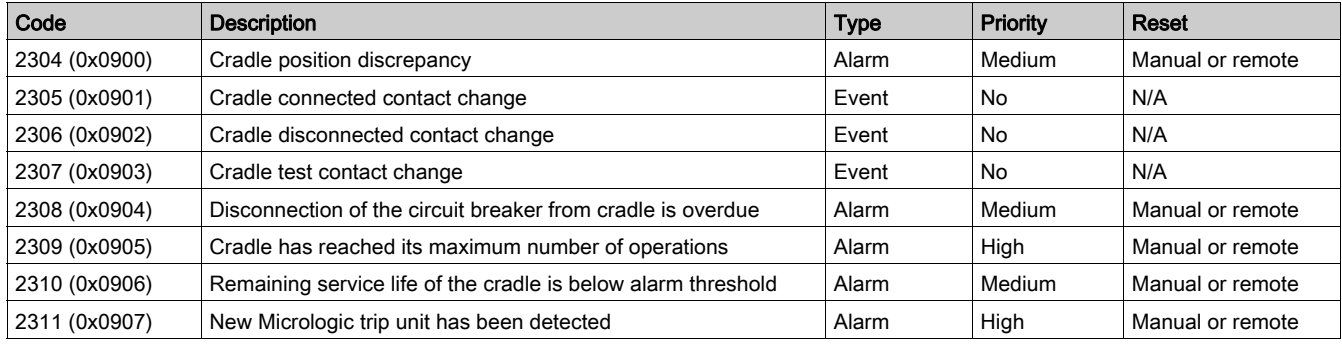

#### Cradle Position Discrepancy Alarm

The IO module detects the cradle position discrepancy and generates an alarm when the cradle position contacts indicate that the circuit breaker is not in one of the allowable positions, connected, disconnected, or test.

Recommended action: check the status of the cradle position contacts, wiring to the IO module and the inputs of IO module.

#### Cradle Position Events

A time-stamped event is generated for each change on a cradle position state to record the date and time of each cradle operation.

#### Disconnection of the Circuit Breaker from Cradle is Overdue

The alarm is generated after 11 months without disconnecting the circuit breaker, to remind the user to operate the cradle at least once in every year by moving the circuit breaker from connected position to disconnected position and from disconnected position to connected position.

Recommended action: disconnect the circuit breaker from the cradle and connect it back.

#### Cradle has Reached Its Maximum number of operations

The cradle is designed to be connected 500 times and must be replaced before that number is reached. The alarm is generated when the cradle connected position counter reaches 450.

Recommended action: replace the cradle. Contact Schneider Electric service personnel for any assistance.

#### Remaining Service Life of Cradle is Below Alarm Threshold

Regrease the cradle and clusters. The cradle needs a comprehensive check-up when:

- $\bullet$  the cradle is in operation for five years,
- or the cradle position counter reaches 250.

Recommended action: plan to replace the cradle. Contact Schneider Electric service personnel for any assistance.

#### New Micrologic Detection Alarm

A time-stamped alarm is generated when the IO module detects that the Micrologic trip unit of the circuit breaker has been replaced. The detection is based on the Micrologic trip unit serial number.

#### Time-Stamped Information

The following time-stamped information is recorded:

- Last connection of the cradle
- Last disconnection of the cradle
- Last cradle in test position

The stamped information can be read by a remote controller using the communication network.

### <span id="page-42-0"></span>Application 2: Breaker Operation

#### **Presentation**

The application is used to control the opening and closing of the device.

The application takes into account:

 Control mode selection (local or remote), defined by the control mode selector switch wired on a digital input.

NOTE: When IO module is used with application 2 Breaker operation, the control mode of the device (local or remote) is defined only by the control mode selector switch wired on a digital input of the IO module, and cannot be changed by a remote controller using the communication network or by the FDM121 display.

- Local opening and closing orders issued from:  $\circ$  the local push-buttons wired on digital inputs.
	- $\circ$  the local FDM121 display.
- Remote opening and closing orders issued from:
	- o a remote PLC outputs wired on digital inputs.
	- a remote controller using the communication network.
	- o IFE or EIFE webpages.
- COM and IO inhibit close order issued from:
	- $\circ$  the local selector switch wired on a digital input.
	- o a remote controller using the communication network.

# WARNING

#### RESTRICTED CLOSING INHIBITION

Do not use the inhibit close order to lock the device in open position.

#### Failure to follow these instructions can result in death, serious injury, or equipment damage.

The inhibit close order inhibits only the close orders issued from the IO module, FDM121 display, and a remote controller. The close orders issued from the front face button or BPFE, or from pushbutton directly connected to XF voltage release are not inhibited.

The close order can be inhibited either by a local command from the IO module or by a remote command from the remote controller.

After the close order has been inhibited locally, it has to be enabled by the local command from the IO module.

After the close order has been inhibited remotely, it has to be enabled by the remote command from the remote controller.

After the close order has been inhibited locally and remotely, it has to be enabled by the local command from the IO module and by the remote command from the remote controller.

The remote control orders issued from a remote controller using the communication network requires a communication interface module (IFM or IFE or EIFE interface):

- **BCM ULP module commands, refer to the** *Masterpact NT/NW and PowerPact P- and R-Frame Modbus* Communication Guide [\(see](#page-6-0) page 7).
- BSCM module commands, refer to the PowerPact H-, J-, and L-Frame Modbus Communication Guide [\(see](#page-6-0) page 7).

## Compatible Devices

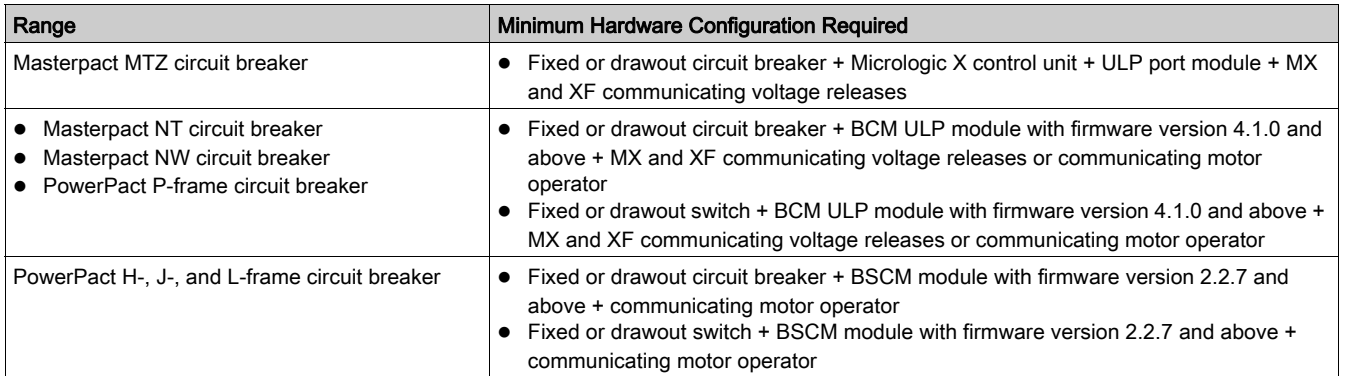

## Input/Output Assignment

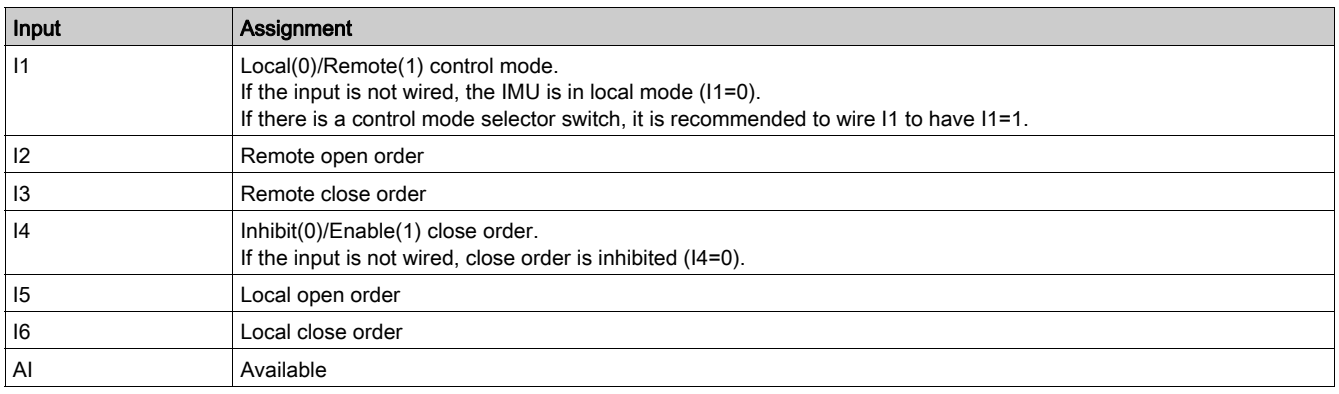

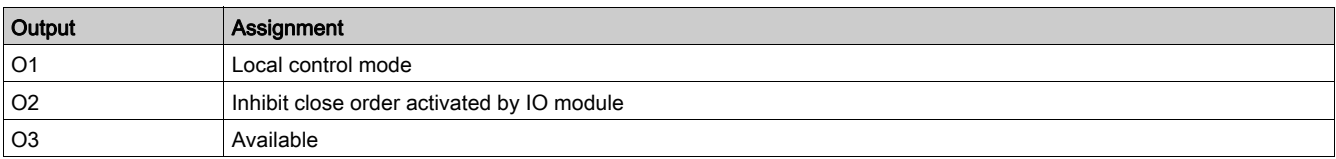

#### Wiring Diagram with Masterpact MTZ Circuit Breaker

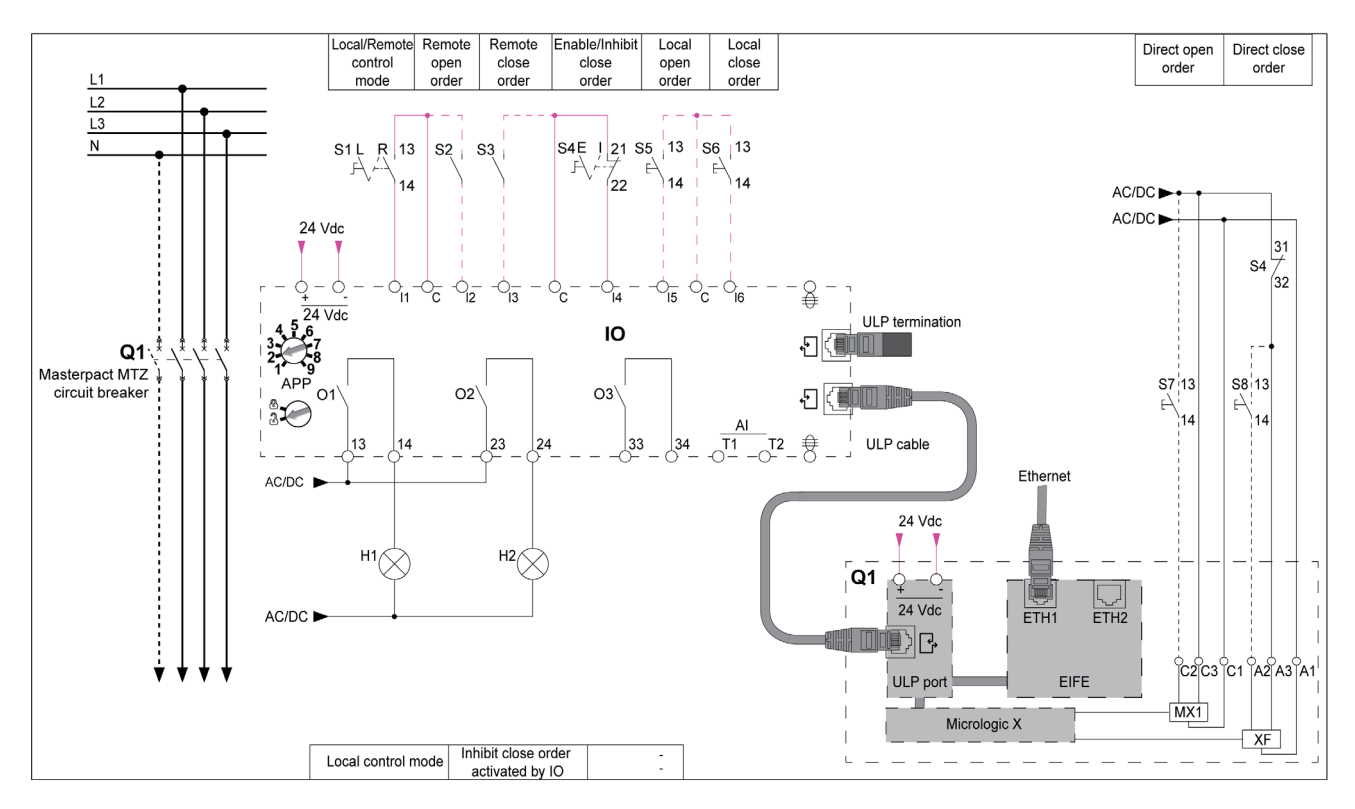

#### Wiring Diagram with Masterpact NT/NW and PowerPact P- and R-Frame Circuit Breaker

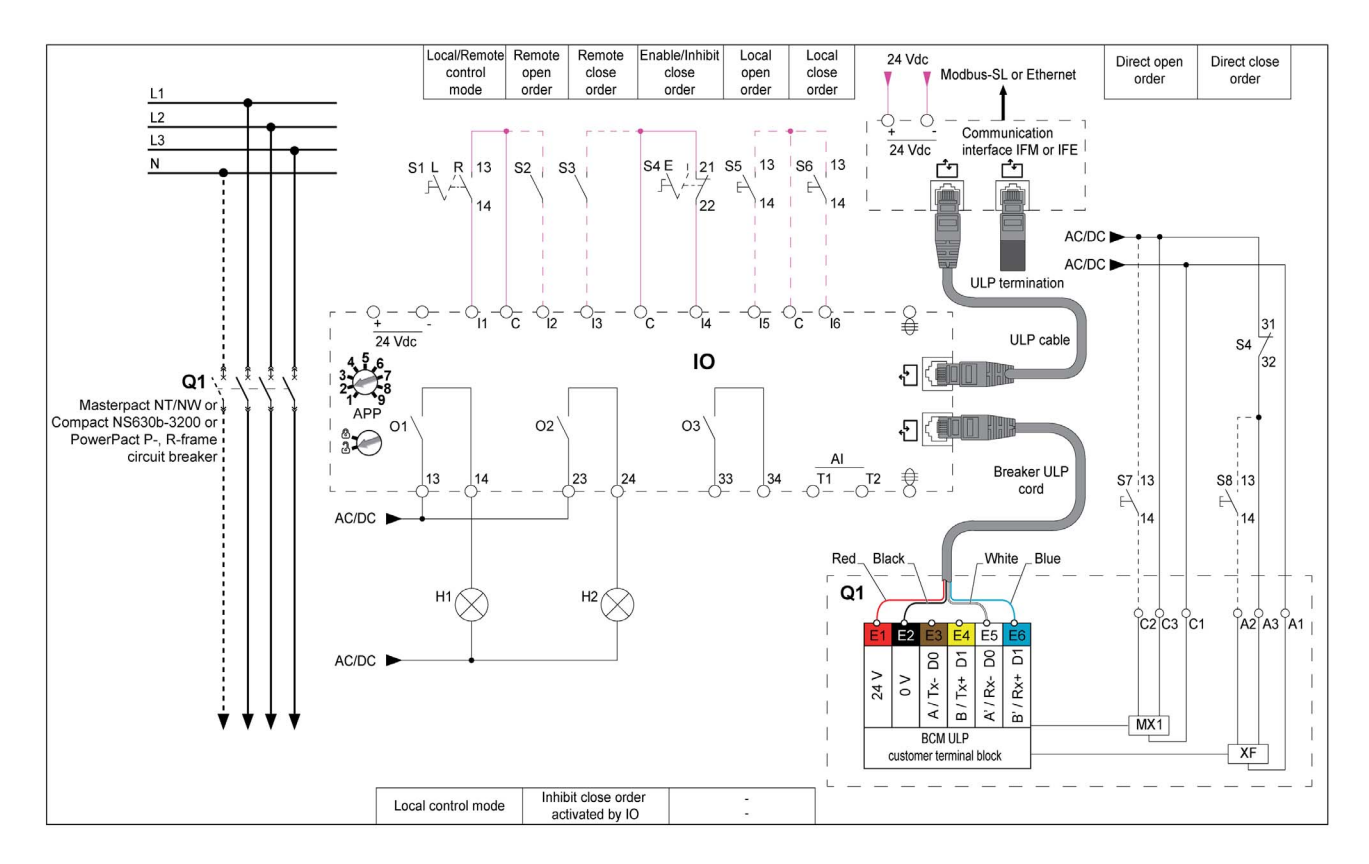

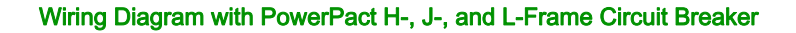

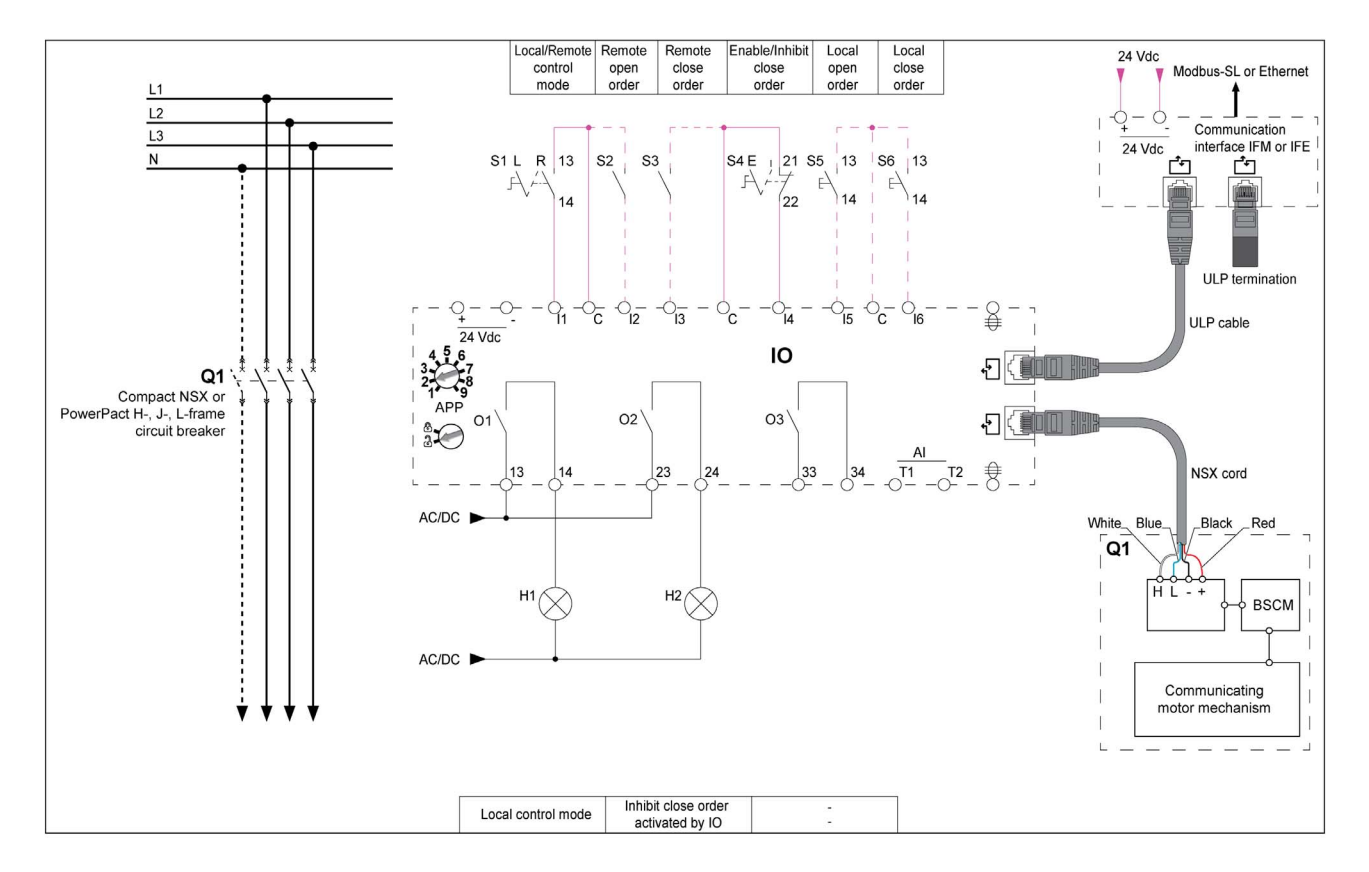

#### Device Open Command

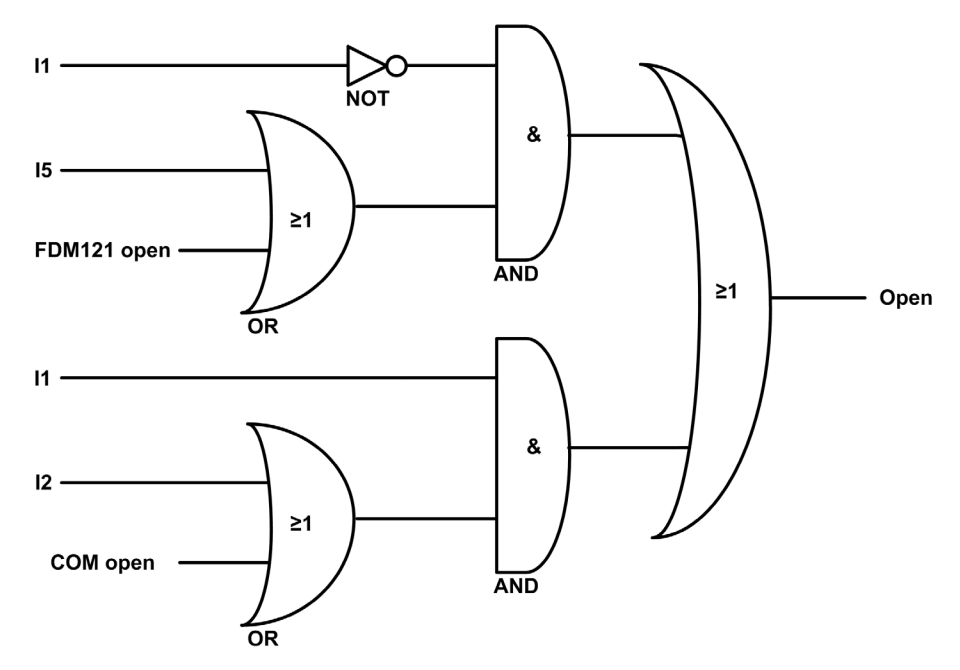

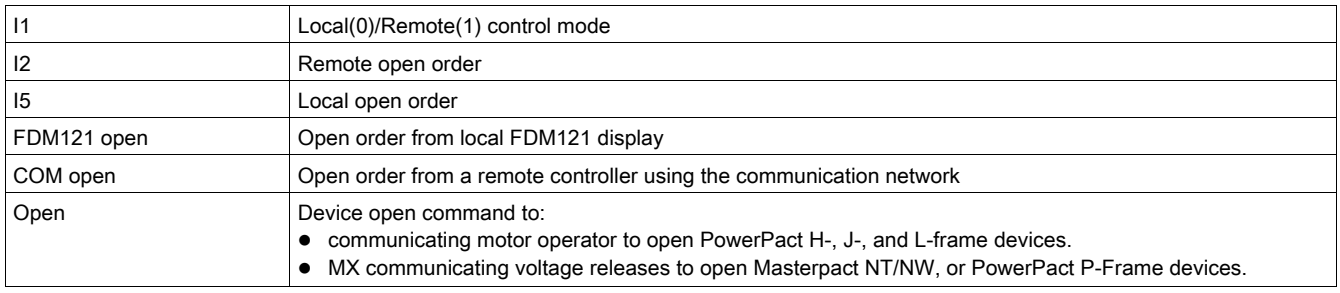

NOTE: The pulse width of the close orders must be set to minimum one second.

#### Masterpact MTZ, Masterpact NT/NW, and PowerPact P- and R-Frame Circuit Breakers Direct Open Order

On Masterpact MTZ, Masterpact NT/NW, and PowerPact P- and R-frame devices, an open order command can be wired directly to the MX communicating voltage releases to open the device, without taking into account the control mode or the data processed by the IO module.

#### Inhibit Close Order

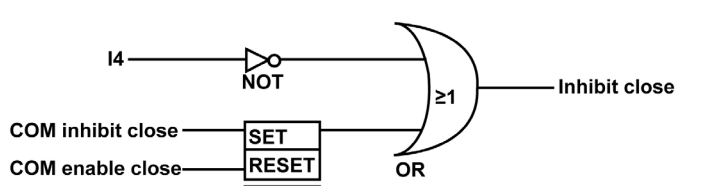

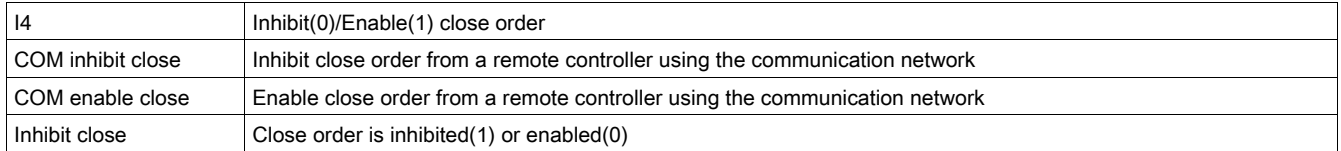

#### Device Close Command

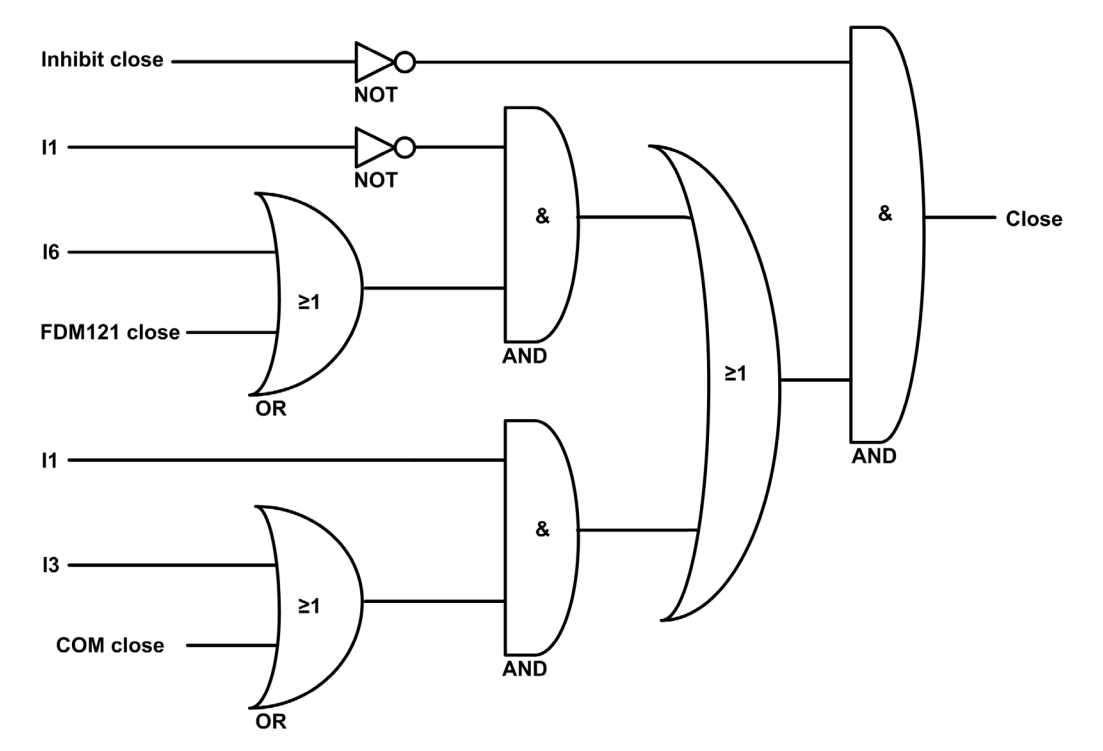

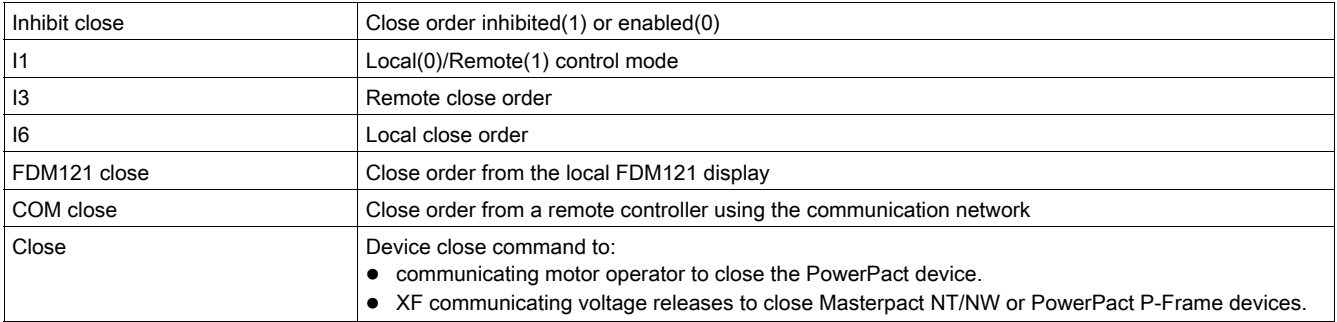

NOTE: The pulse width of the close orders must be set to minimum one second.

#### Masterpact MTZ, Masterpact NT/NW, and PowerPact P-Frame Circuit Breakers Direct Close Order

On Masterpact MTZ, Masterpact NT/NW and PowerPact P-Frame devices, a direct close order can be wired directly to the XF communicating voltage release to close the devices.

This close order:

- is not inhibited by the close inhibit order
- does not take into account the control mode or the data processed by IO module

### <span id="page-48-1"></span><span id="page-48-0"></span>Application 3: Cradle Management and Energy Reduction Maintenance Setting

#### **Presentation**

Application 3 is the combination of two functions:

- The cradle management function, with the same features as the predefined application 1 [\(see](#page-37-0) page 38).
- The energy reduction maintenance setting function described here in detail.

#### Energy Reduction Maintenance Setting Function

The energy reduction maintenance setting (ERMS) function is compatible only with the Masterpact NT/NW and PowerPact P- and R-frame circuit breakers. It allows the selection of the Micrologic P and H trip unit settings: Normal and ERMS mode.

This application is used to reduce the instantaneous (Ii) protection settings in order to trip as fast as possible when a fault occurs. The factory setting for Ii protection in ERMS mode is 2xIn. This protection parameter can be modified using the EcoStruxure Power Commission software [\(see](#page-22-0) page 23).

The ERMS mode is in the OFF state if the Ii setting is less than the ERMS setting.

# $\bigtriangleup$  DANGER

#### HAZARD OF ARC FLASH

- DO NOT change the Micrologic P/H trip unit setting while in ERMS mode.
- Seal the transparent cover of the Micrologic P and H trip unit when using the ERMS mode.

#### Failure to follow these instructions will result in death or serious injury.

If any of the basic protection settings using the rotary dial is modified on the Micrologic trip unit while in ERMS mode, the Micrologic trip unit switches immediately to the normal mode. The Micrologic trip unit returns automatically to the ERMS mode after 5 seconds.

The selection of the normal or ERMS mode is made by a selector switch connected to two inputs. When the ERMS mode is engaged, ERMS is displayed on the display of the Micrologic trip unit and a pilot light connected to output O3 is in the ON state.

The locking pad of the communication interface module (IFM or IFE interface) must be in the UNLOCK position (padlock open) while performing the energy reduction maintenance setting (ERMS).

The parameter ACCESS PERMIT in the COM setup/Remote setting menu on the display of the Micrologic trip unit must be set on YES for IMU without IFM/IFE interface.

This is based on the following behavior:

- IMU with IFM/IFE interface
	- $\circ$  Setting access permit parameter:

The access permit parameter can be changed only from IFE/IFM interface using the LOCK/UNLOCK dial.

o Behavior:

ERMS ON and OFF orders are executed even if the access permit parameter is set as NO.

- IMU without IFM/IFE interface
	- $\circ$  Setting access permit parameter:

The access permit parameter can be changed only from the display of the Micrologic trip unit. o Behavior:

ERMS ON and OFF orders are not executed if the access permit parameter is set as NO.

NOTE: The ERMS ON and OFF orders are executed only when the access parameter is set to YES and the passcode in the Micrologic trip unit is set to 0000.

For more information, refer to the following user quides [\(see](#page-6-0) page 7):

- Micrologic P Trip Units User Guide
- Micrologic H Trip Units User Guide

#### Compatible Devices

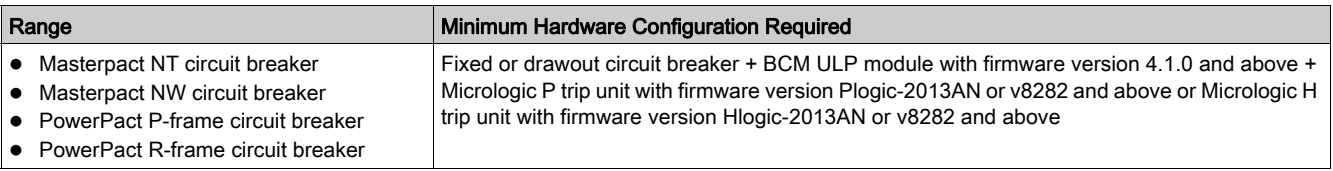

### Input/Output Assignment

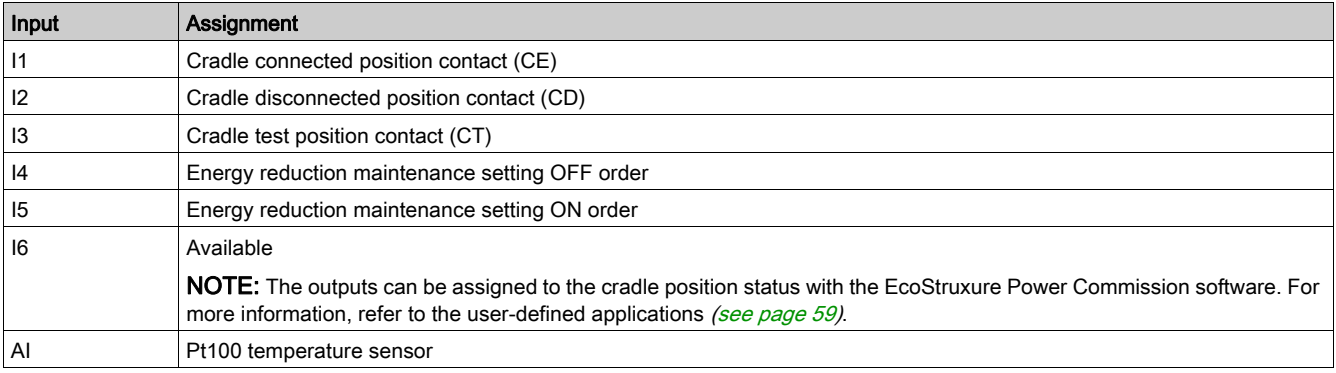

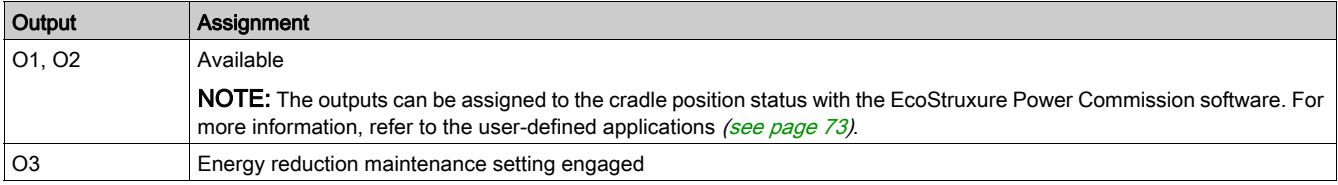

NOTE: Switch off the ERMS from the active module (IO module 1 or IO module 2) before changing the ERMS assignments. For example, when ERMS is assigned to IO module 1 and you want to assign ERMS inputs to IO module 2, then switch off the ERMS in IO module 1 and then assign ERMS inputs to IO module 2.

#### Wiring Diagram

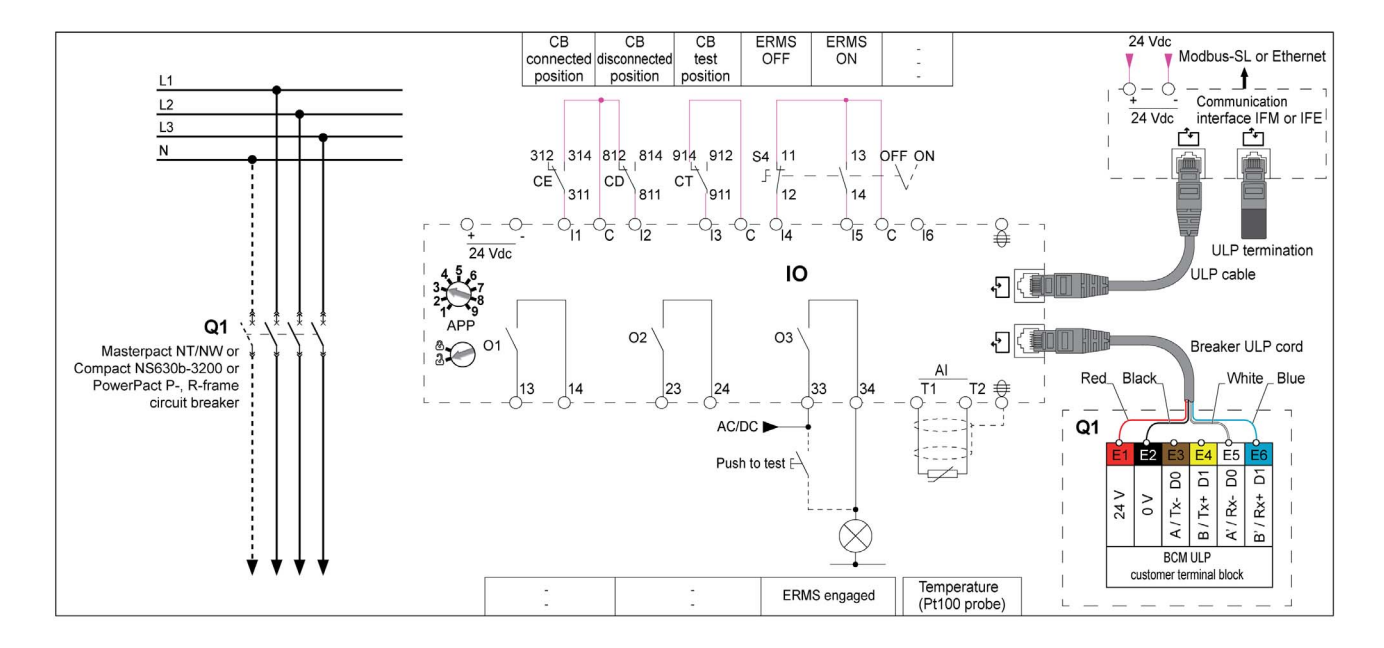

#### ERMS Mode Engaged

A digital output is assigned to indicate that the ERMS mode is engaged. This output relay is closed in the ERMS mode.

ERMS may be activated after a short delay due to internal controls in the system. Ensure that the output 3 (O3) of IO module is ON, and Micrologic HMI displays ERMS before operating the equipment.

#### Cradle Management Events

The events generated by the cradle management function are the same as the events generated by the Application 1 [\(see](#page-37-0) page 38).

#### ERMS Events

The following alarm is generated by the ERMS function. For more information on IO module events, refer to Events and Alarms [\(see](#page-30-0) page 31).

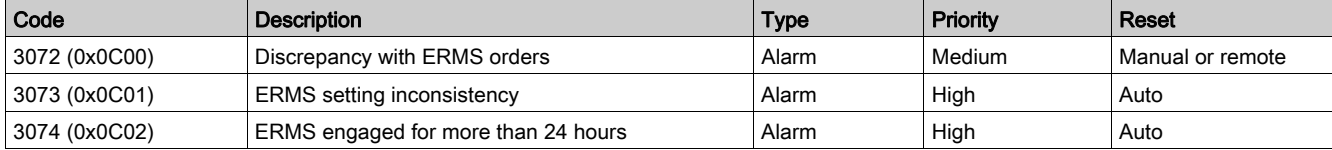

NOTE: The alarms 3073 and 3074 are generated by BCM ULP module.

#### Discrepancy with ERMS Orders

The IO module detects the ERMS order discrepancy and generates an alarm when I4 and I5 are 1 or when I4 and I5 are 0.

When the alarm is generated while ERMS mode is engaged, it is necessary to reset the alarm in order to switch off the ERMS mode.

When the alarm is generated while ERMS mode is not engaged, it is necessary to reset the alarm in order to switch on the ERMS mode.

Recommended action: check wiring from the circuit breaker to the IO module and the inputs of the IO module.

#### ERMS Setting Inconsistency

This event is generated in ERMS mode when the ERMS setting (Ierms) is set above the Ii protection setting of trip unit.

Recommended action: check the ERMS setting (Ierms).

#### ERMS Engaged for More Than 24 Hours

A maintenance operation requiring switching the Ii protection settings in ERMS mode normally lasts for no more than a few hours. Therefore, when the ERMS mode is engaged for more than 24 hours, an event is generated to remind the user to switch the Ii protection settings back in normal mode.

Recommended action: disengage ERMS by selector switch.

# <span id="page-51-0"></span>Application 4: Light and Load Control

#### **Presentation**

- The light-control application is used to switch the lights on and off remotely. The lights are controlled by an impulse relay. The switch order can be either delayed or not.
- The load-control application is used to switch the loads on and off remotely. The loads are controlled by a contactor. The switch order can be either delayed or not.

The light and load orders are issued from:

- the local FDM121 display.
- the local push-buttons (S1, S2...) connected to the impulse relay (light control).
- a remote controller using the communication network.
- the IFE or EIFE webpages, only when the IO module is connected to a circuit breaker.

The orders issued from a remote controller using the communication network correspond to IO module commands. These orders require a communication interface module (IFM or IFE or EIFE interface).

#### Input/Output Assignment

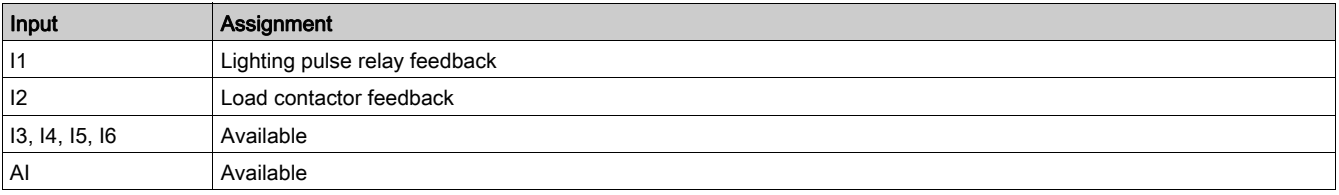

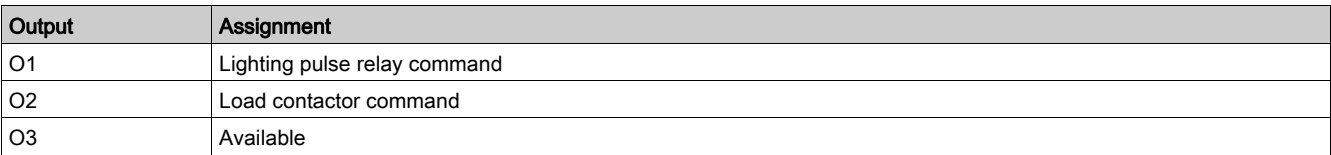

#### Wiring Diagram

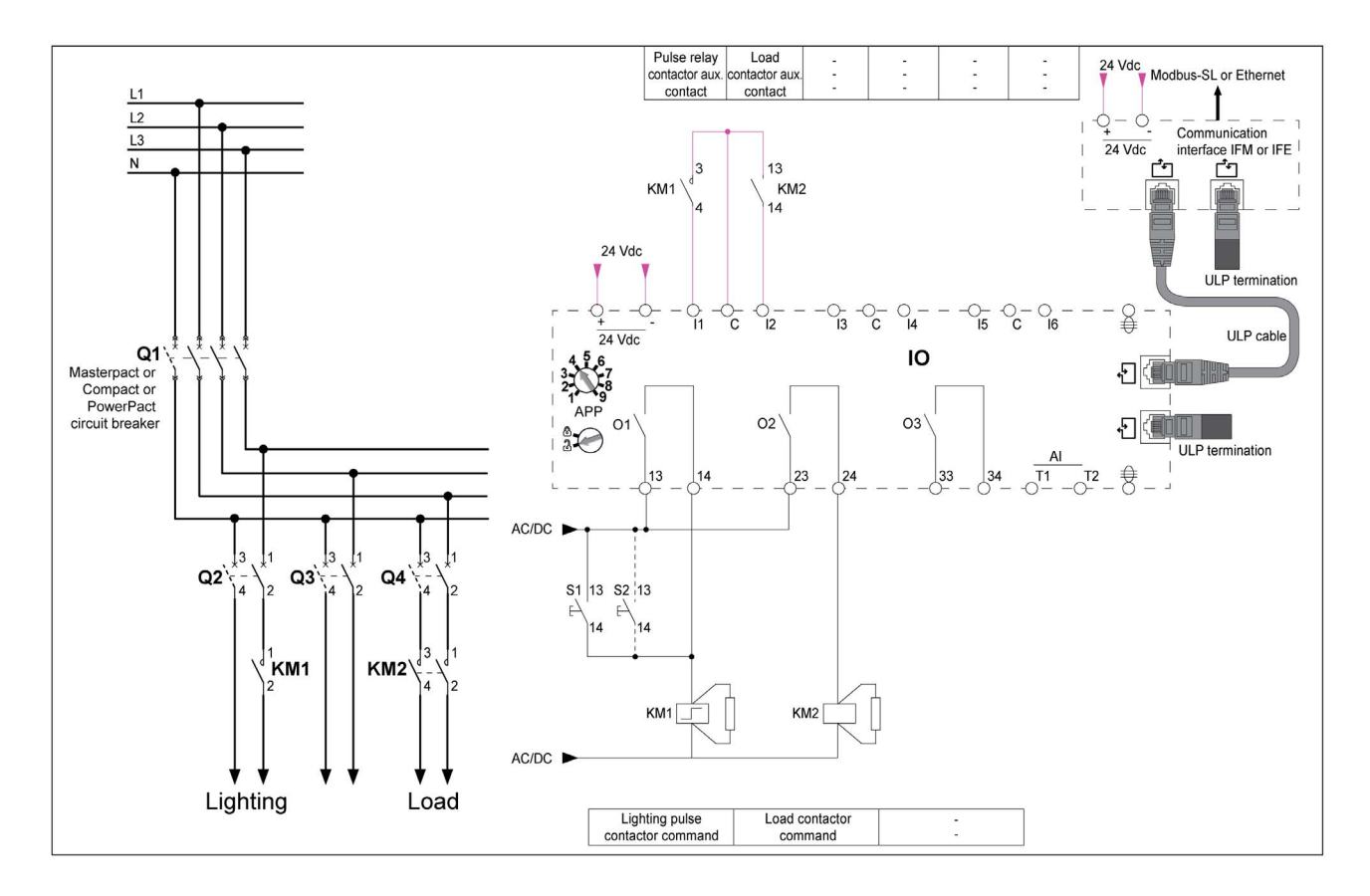

#### Light Control Block Diagram

The light is controlled by an impulse relay. The relay is switched off and on after receiving a command pulse delivered by the IO module or local push-buttons.

The delayed switching order specifies the waiting time in seconds before execution of the order by the IO module.

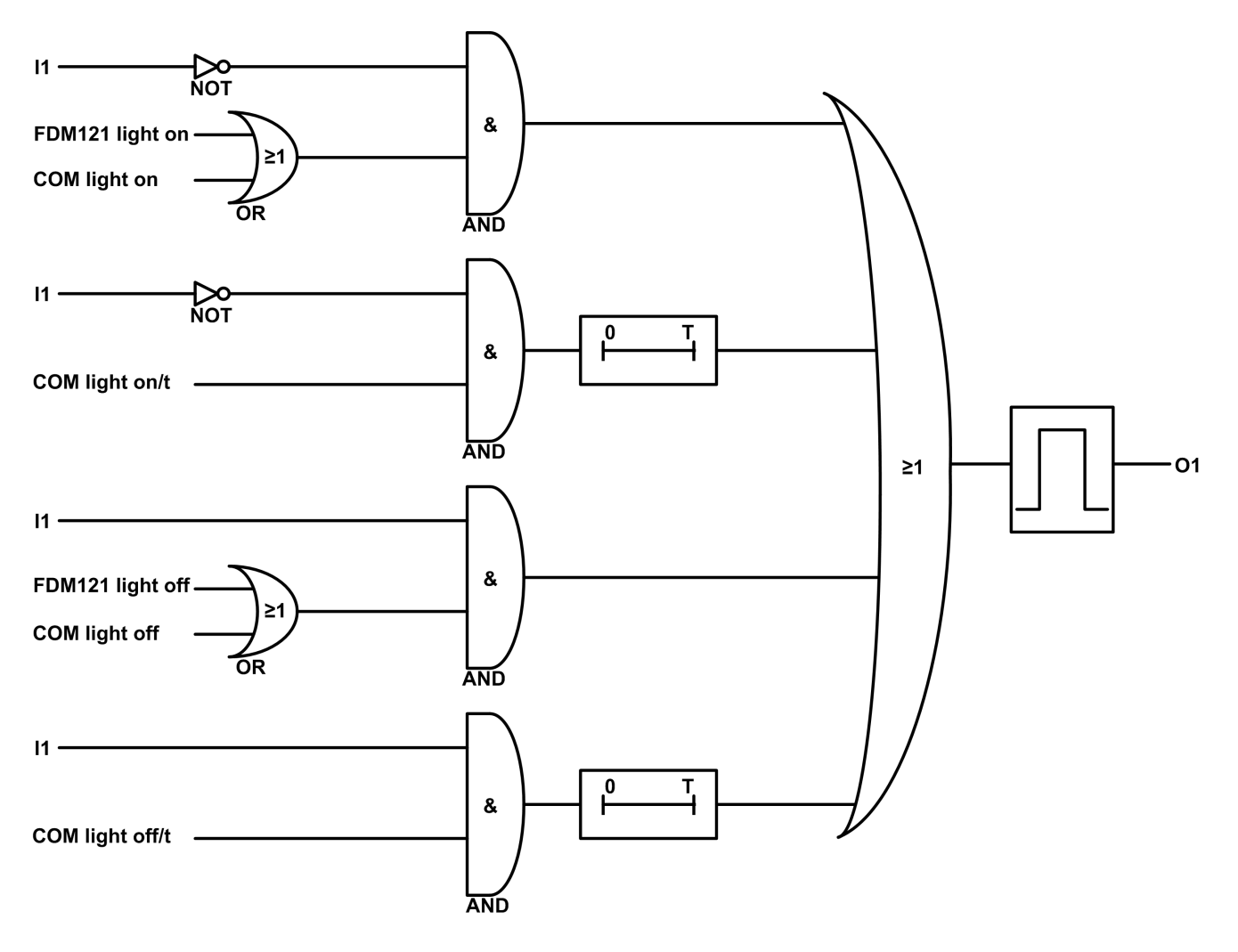

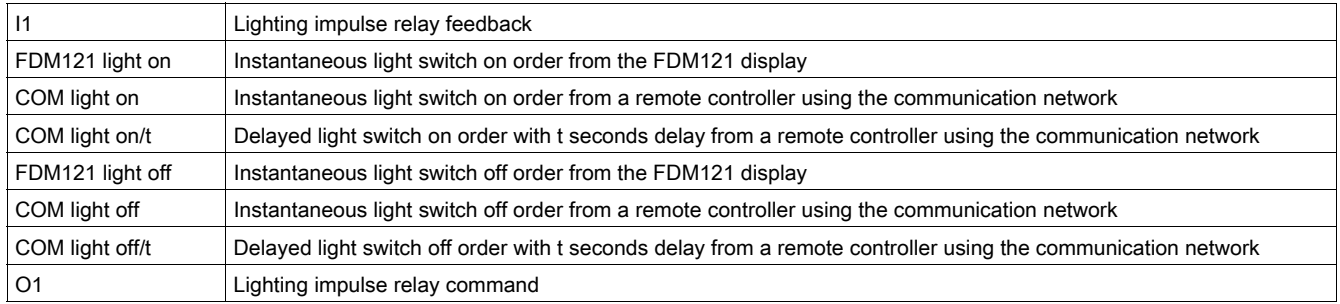

#### Load Control Block Diagram

The load is controlled by a contactor. The contactor is switched on and off by the IO module. The delayed switching order specifies the waiting time in seconds before execution of the order by the IO module.

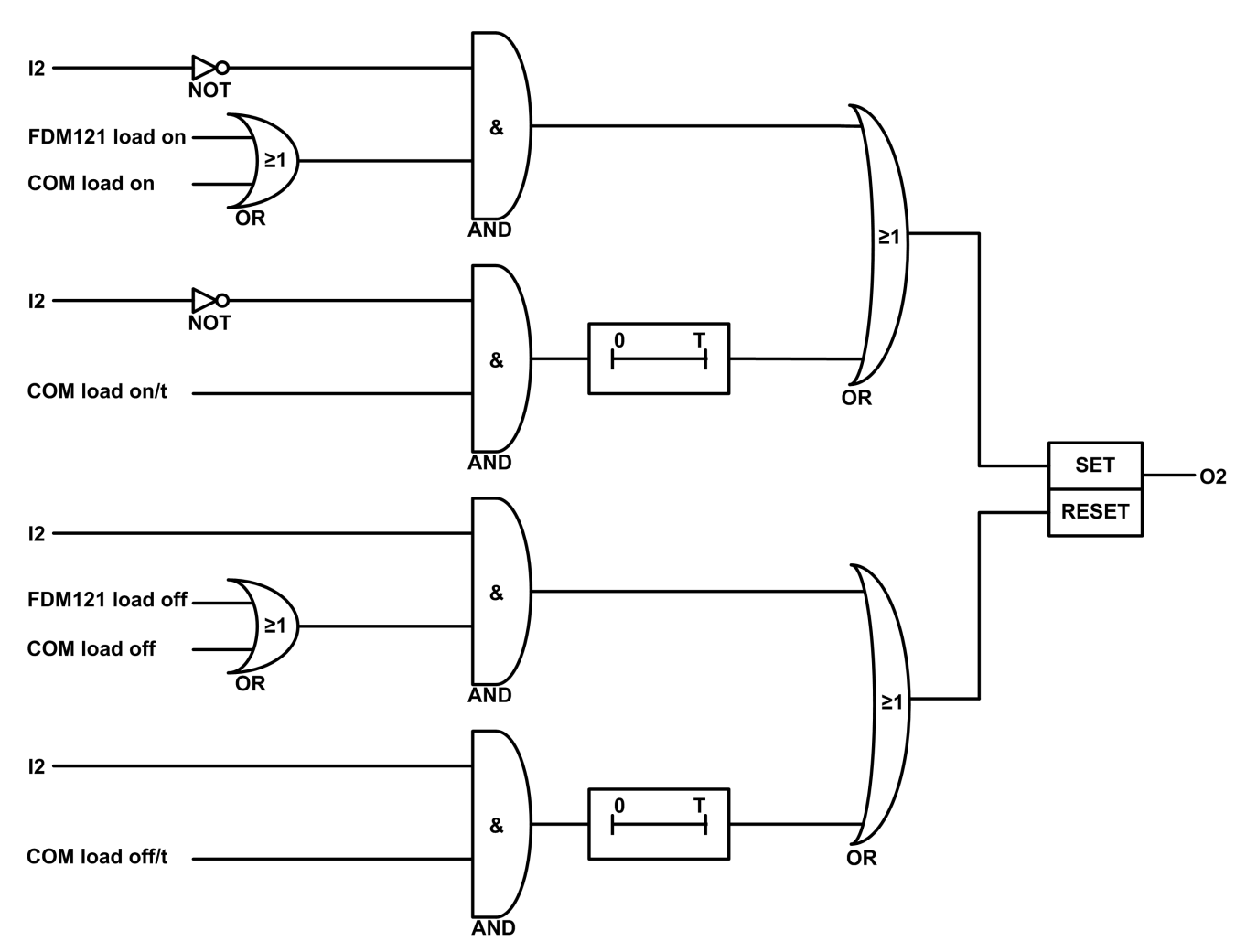

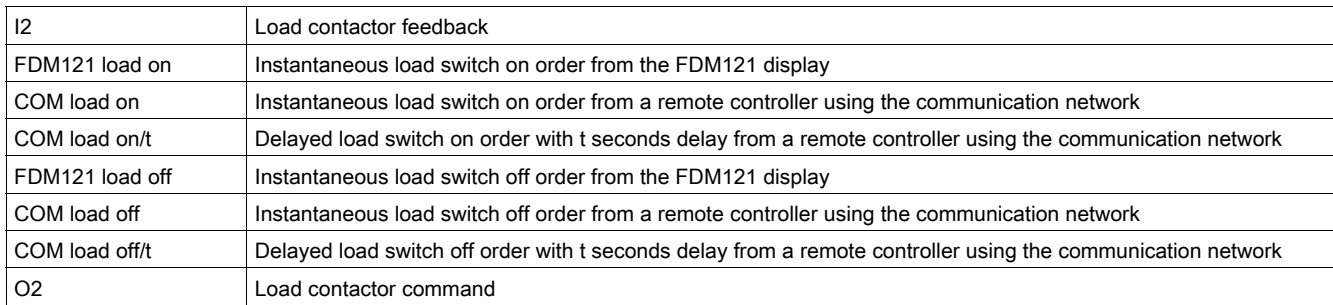

#### Application Events

The following events are generated by the application. For more information on IO module events, refer to Events and Alarms [\(see](#page-30-0) page 31).

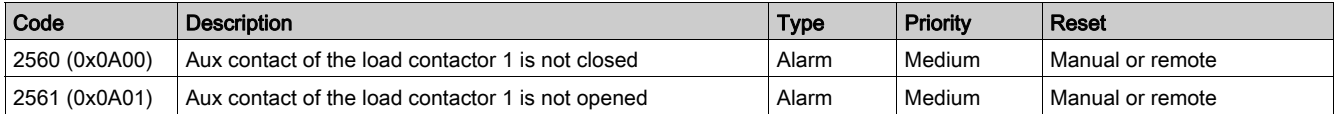

Recommended action: check operation of the load and the inputs/outputs of the IO module.

## <span id="page-56-0"></span>Application 9: Custom

#### Presentation

The custom application is used to perform user-defined applications with the IO modules.

The user-defined applications performed by the IO modules require prior configuration using the EcoStruxure Power Commission software [\(see](#page-22-0) page 23).

#### User-Defined Applications

The user-defined applications are categorized according to:

- Protection functions
- Control functions
- Energy management functions
- Monitoring functions

Each user-defined application is described in IO Module User-Defined Applications [\(see](#page-57-0) page 59).

#### What Is in This Chapter?

<span id="page-57-0"></span>This chapter contains the following sections:

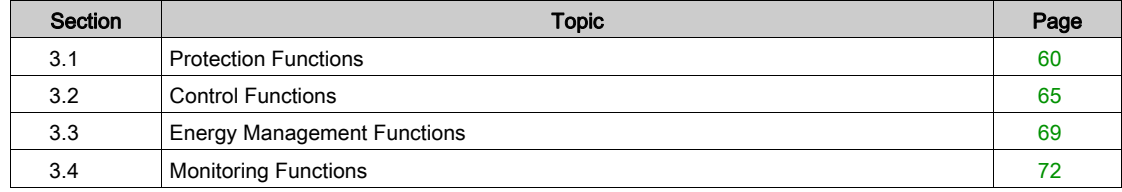

# <span id="page-58-0"></span>Section 3.1 Protection Functions

#### What Is in This Section?

This section contains the following topics:

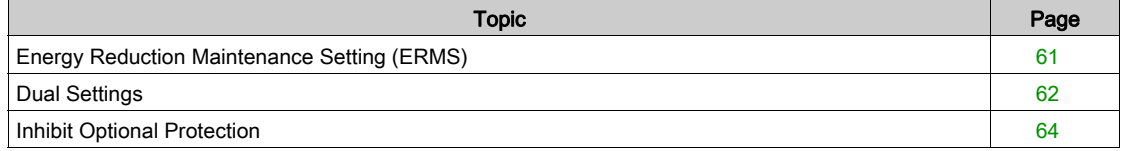

# <span id="page-59-0"></span>Energy Reduction Maintenance Setting (ERMS)

#### **Presentation**

The energy reduction maintenance setting (ERMS) user-defined application has the same features and generates the same events as the ERMS function of predefined application 3 [\(see](#page-48-1) page 49).

#### Compatible Devices

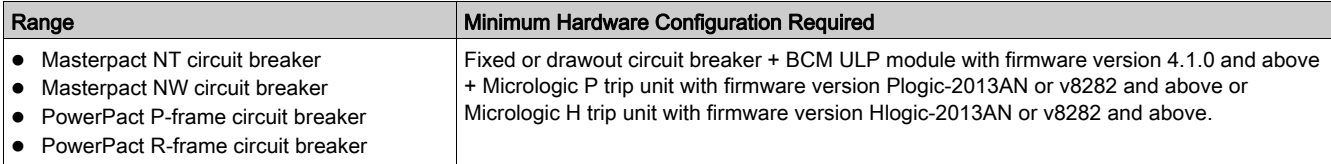

#### Input/Output Assignments

The tables below list the possible assignment of the digital inputs and outputs, according to the predefined application selected on the IO module:

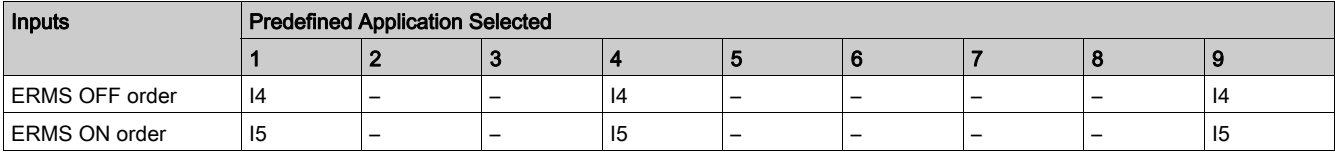

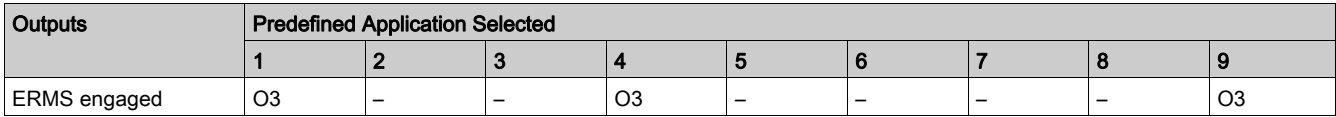

# <span id="page-60-0"></span>Dual Settings

#### **Presentation**

The dual settings function is compatible only with Masterpact MTZ circuit breaker.

The dual settings function consists of two groups of protection settings - group A and group B.

You can switch from one group to another group under certain operating conditions. A typical application is to adjust short-circuit protection when the circuit breaker can be supplied by two sources with different short-circuit currents. For example, the circuit breaker is supplied by either the grid or a generator.

According to the type of Micrologic X control unit, the dual settings function is supported by the following protections:

- Long-time overcurrent protection
- Short-time overcurrent protection
- Instantaneous overcurrent protection
- Ground-fault protection

#### NOTE:

- At any time, only one group can be active.
- Dual settings is OFF as the factory setting of the device.
- When dual settings is ON and controlled by the IO module, protections run group A or group B, as determined by the IO module input. Settings of group A are equal to dual setting OFF settings.

There are two modes to switch the dual settings from group A to group B and the opposite way. They differ in the fallback position if the connection failure occurs.

- $\bullet$  Two wire mode (fallback = stick to current group)
- $\bullet$  Single wire mode (fallback = enforce group A)

Using EcoStruxure Power Commission software [\(see](#page-22-0) page 23), you can determine whether the dual settings can be controlled by using the IO module, and in which mode (single wire or two wire mode).

The device able to select the active group are:

- the IO module, through a digital input
- the Micrologic X control unit, by setting on the display screen
- a remote controller, by sending a setting command using the communication network

The Masterpact MTZ circuit breaker accepts group change commands from IO module only if it is configured so.

#### Compatible Devices

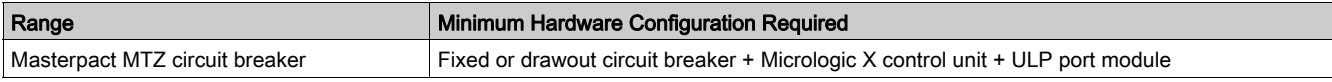

#### Input/Output Assignments

The following tables list the possible assignment of the digital inputs and outputs, according to the predefined application selected on the IO module:

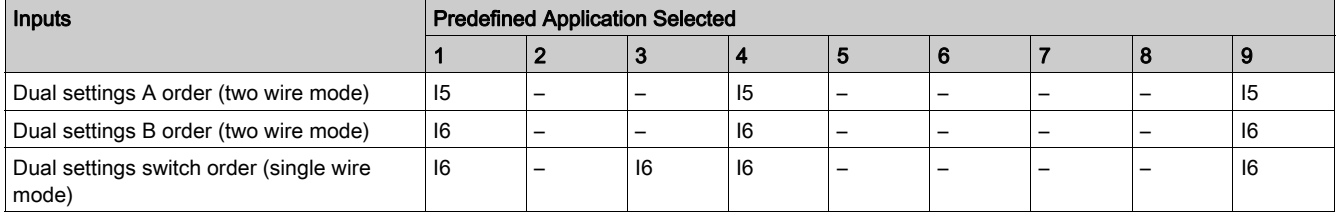

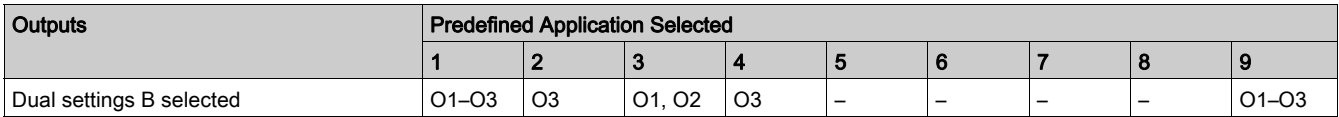

#### NOTE:

- When dual settings switch order is selected, then the dual settings A order and dual settings B order is not allowed.
- You must use I5 and I6 for two wire control and only I6 for single wire control.
- Dual settings B selected output can be configured even if dual setting inputs are not configured in the IO module.

#### Dual Settings Selection

The active setting group is defined from the status of the digital inputs I5 and/or I6:

- In two wire mode:
	- O I5=1 and I6=0: setting group A active
	- I5=0 and I6=1: setting group B active

NOTE: When I5=I6=1 or I5=I6=0, a discrepancy alarm is generated and the setting group active before the detection of the discrepancy remains active.

- In single wire mode:
	- O I6=0: setting group A active
	- I6=1: setting group B active

#### Application Events

The following event is generated by the application. For more information on IO module events, refer to Events and Alarms [\(see](#page-30-0) page 31).

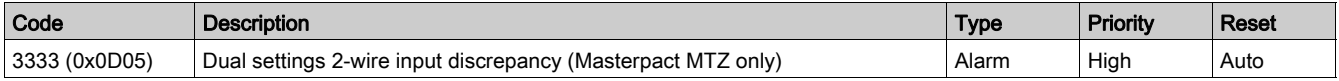

Recommended action: check wiring from the circuit breaker to the IO module and the inputs of the IO module.

## <span id="page-62-0"></span>Inhibit Optional Protection

#### **Presentation**

The inhibit optional protection function is compatible only with Masterpact MTZ circuit breaker.

The function is used to inhibit the following optional protection functions of the Micrologic X control unit:

- Undervoltage protections ANSI 27-1 and ANSI 27-2
- Overvoltage protections ANSI 59-1 and ANSI 59-2
- Reverse active power protection ANSI 32P
- Underfrequency protection ANSI 81U
- Overfrequency protection ANSI 81O

The function inhibits the Micrologic X optional protection functions with their inhibition parameter set to ON. For more information, refer to the Masterpact MTZ Micrologic X Control Unit - User Guide [\(see](#page-6-0) page 7).

The digital input used to inhibit the Micrologic X optional protection functions can be assigned using the EcoStruxure Power Commission software [\(see](#page-22-0) page 23).

#### Compatible Devices

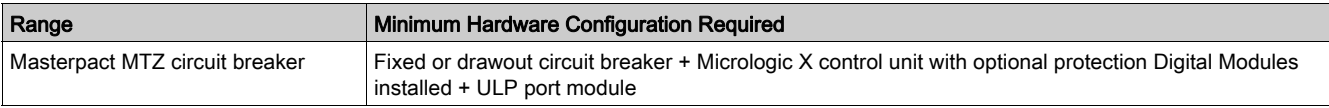

#### Input/Output Assignments

The table below lists the possible assignment of the digital inputs and outputs according to the predefined application selected on the IO module:

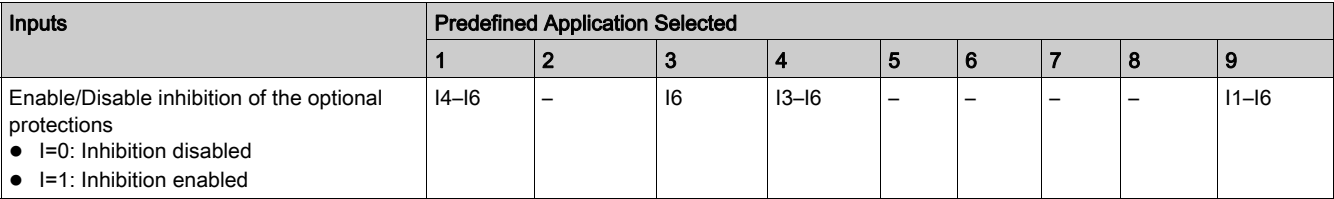

# <span id="page-63-0"></span>Section 3.2 Control Functions

#### What Is in This Section?

This section contains the following topics:

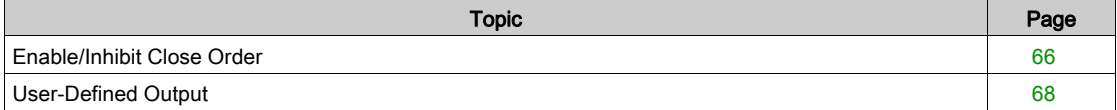

# <span id="page-64-0"></span>Enable/Inhibit Close Order

#### **Presentation**

The application is used to inhibit the close order of the device in local or remote control mode.

The application takes into account an inhibit close order issued from:

- the local selector switch wired on a digital input.
- the remote controller using the communication network.

# **A WARNING**

#### RESTRICTED CLOSING INHIBITION

Do not use the inhibit close order to lock the device in open position.

#### Failure to follow these instructions can result in death, serious injury, or equipment damage.

The inhibit close order inhibits only the close orders issued from the IO module, the FDM121 display, and a remote controller. The close orders issued from the front face button and BPFE, or from pushbutton directly connected to XF voltage release are not inhibited.

The close order can be inhibited either by a local command from the IO module or by a remote command from the remote controller.

When the close order has been inhibited locally, it can only be enabled by the local command from the IO module.

When the close order has been inhibited remotely, it can only be enabled by the remote command from the remote controller.

When the close order has been inhibited locally and remotely, it can only be enabled by the local command from the IO module and by the remote command from the remote controller.

#### Compatible Devices

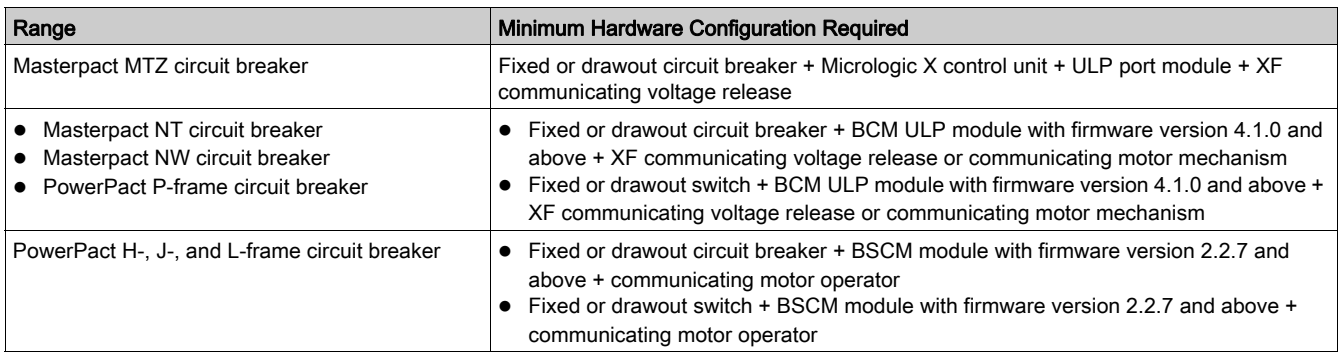

#### Input/Output Assignment

The tables below list the possible assignment of the digital inputs and outputs, according to the predefined application selected on the IO module:

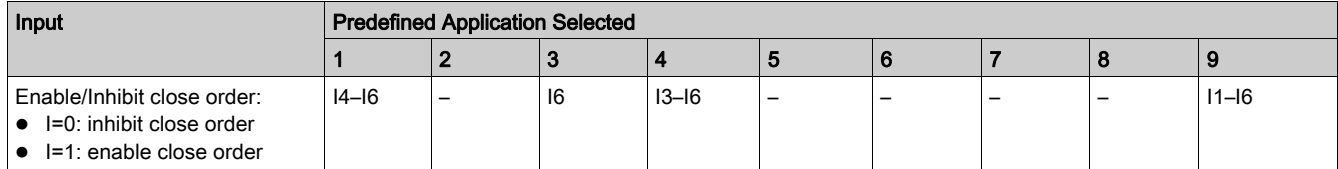

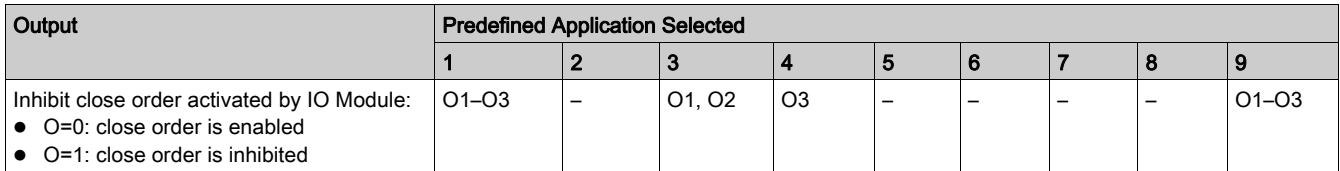

# <span id="page-66-0"></span>User-Defined Output

#### **Presentation**

The user-defined output allows the control of any of the digital outputs. The orders are issued from:

- a remote controller using a communication network.
- the IFE or EIFE webpages, only when the IO module is connected to a circuit breaker.

The time response between the order coming from the communication module and the physical activation of the output is greater than 500 ms.

It is possible to force and unforce the output with any type of assignment.

The orders issued from a remote controller using the communication network corresponds to IO module commands. These orders require a communication interface module (IFM or IFE or EIFE interface).

The user-defined output can be assigned using the EcoStruxure Power Commission software.

The operating mode of the user-defined output is non-latching.

#### Input/Output Assignment

The table below lists the possible assignment of the digital outputs, according to the predefined application selected on the IO module:

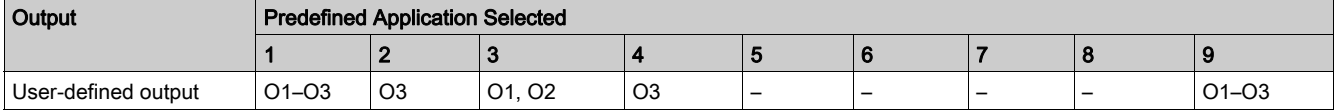

# <span id="page-67-0"></span>Section 3.3 Energy Management Functions

#### What Is in This Section?

This section contains the following topics:

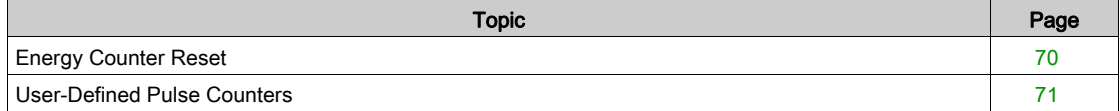

# <span id="page-68-0"></span>Energy Counter Reset

#### **Presentation**

The energy counter reset is used to reset the IO module user-defined pulse counters. The energy counter reset order can be activated by:

- a push-button connected to an IO module digital input, the counters are reset when input is 1.
- a remote controller or the FDM128 display using the communication network.
- the IFE or EIFE webpages, only when the IO module is connected to a circuit breaker.

The order issued from a remote controller or the FDM128 display using the communication network corresponds to IO module command. This order requires a communication interface module (IFM or IFE or EIFE interface).

#### Input/Output Assignment

The table below lists the possible assignment of the digital inputs according to the predefined application selected on the IO module:

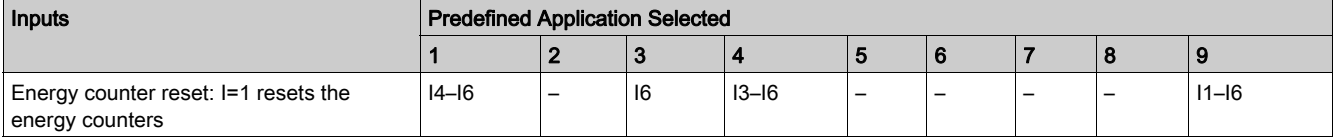

### <span id="page-69-0"></span>User-Defined Pulse Counters

#### **Presentation**

Pulse counters are used to calculate the total and partial consumption of energy or the total and partial volume measured by a metering device with a pulse output:

- Energy meters: measuring active, reactive, or apparent energy
- Volume meters: measuring volumes in cubic-meters

The pulse output of the metering device must be wired to an IO module digital input, configured as a pulse digital input [\(see](#page-24-0) page 25).

Each pulse counter calculates:

- The total consumption, not a resettable value.
- The partial consumption, a resettable value indicating the consumption since the last reset.

The partial counters can be displayed on:

- $\bullet$  the FDM121 display.
- the IFE or EIFE webpages, only when the IO module is connected to a circuit breaker.
- a remote controller using the communication network.

The partial consumption can be reset from:

- $\bullet$  the energy counter reset input [\(see](#page-68-0) page 70)
- a remote controller using the communication network.
- the EcoStruxure Power Commission software [\(see](#page-22-0) page 23).

The date and time of the last reset of the partial consumption is recorded.

If the pulse counter calculates active energy, the instantaneous active power is also calculated.

The consumption values are saved in non-volatile memory to prevent a data loss if there is a power loss.

The monitoring from a remote controller using the communication network requires a communication interface module (IFM or IFE or EIFE interface).

#### Input/Output Assignment

The table below lists the possible assignment of the digital inputs, according to the predefined application selected on the IO module:

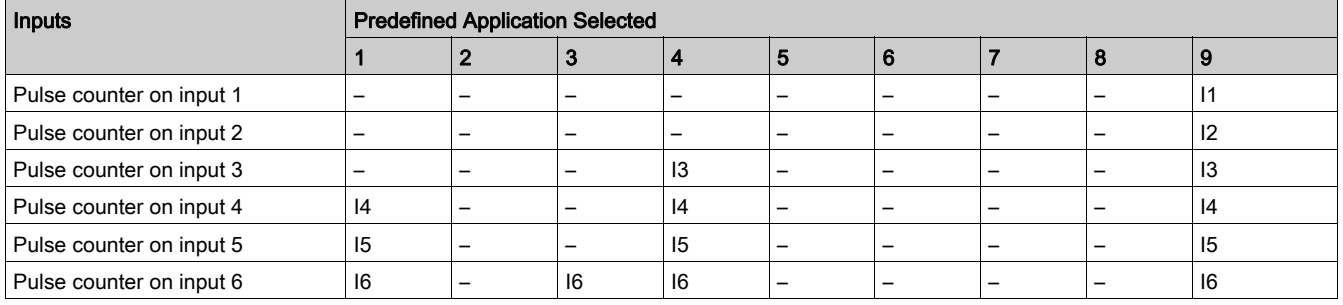

# <span id="page-70-0"></span>Section 3.4 Monitoring Functions

#### What Is in This Section?

This section contains the following topics:

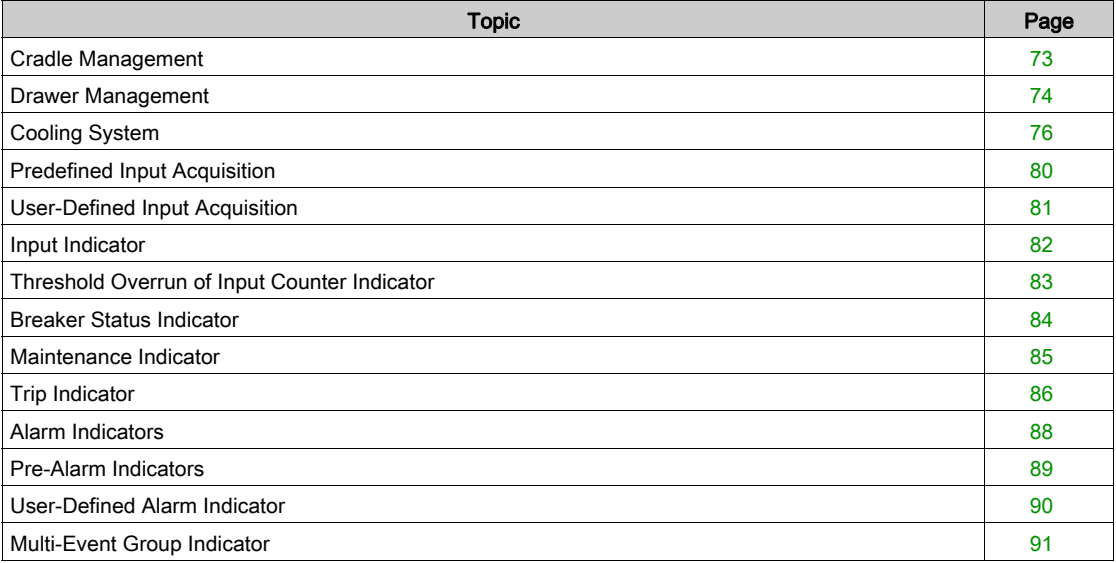

## <span id="page-71-1"></span><span id="page-71-0"></span>Cradle Management

#### **Presentation**

The cradle management application is performed by the predefined application 1 [\(see](#page-37-1) page 38). In addition, the user-defined application allows the assignment of the cradle position to available digital outputs for local indication.

NOTE: The cradle and the drawer applications cannot be configured together.

#### Compatible Devices

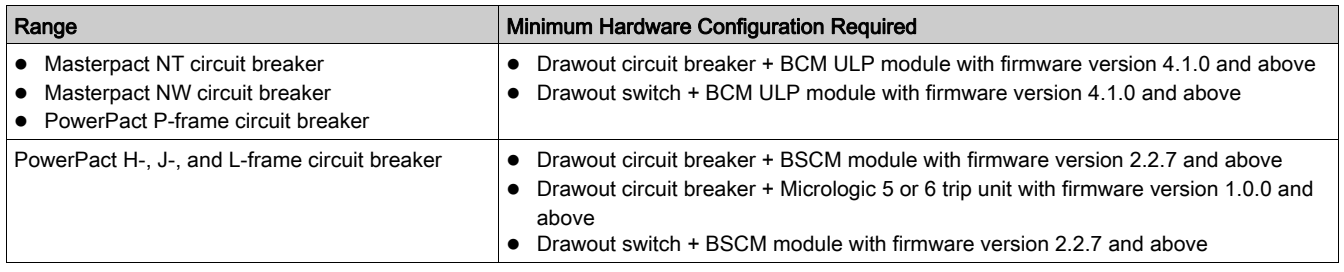

#### Input/Output Assignment

The tables below list the possible assignment of the digital inputs and outputs, according to the predefined application selected in the IO module:

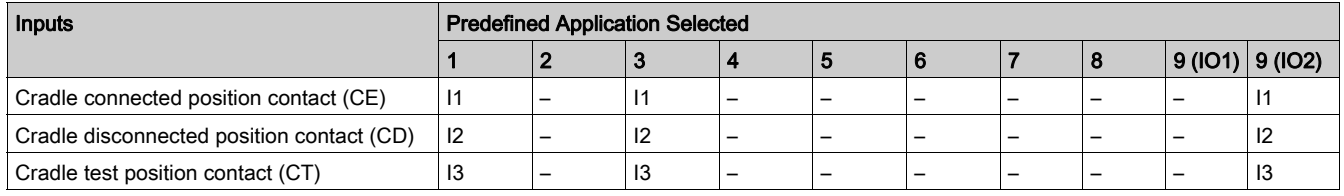

NOTE: For PowerPact H-, J-, and L-frame devices:

- $\bullet$  the cradle test position contact is not applicable.
- I3 must be always wired to have I3=1.

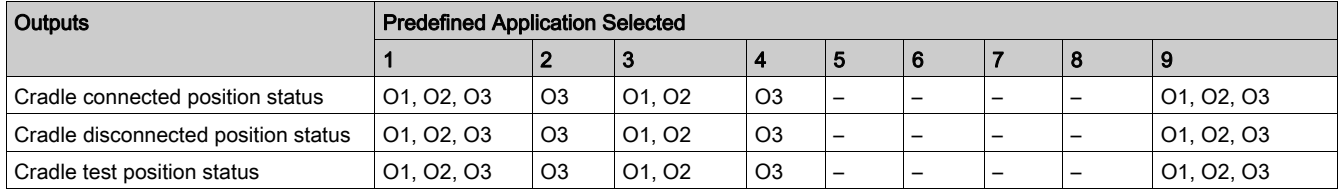
## Drawer Management

### **Presentation**

The drawer management application is used to record and check the position of drawout drawers.

The monitoring from a remote controller using the communication network requires a communication interface module (IFM or IFE interface).

#### NOTE:

- The cradle and the drawer applications cannot be configured together.
- The drawer management application is not available for drawout Masterpact MTZ circuit breakers equipped with EIFE interface.

#### Input/Output Assignment

The table below lists the possible assignment of the digital inputs, according to the predefined application selected on the IO module:

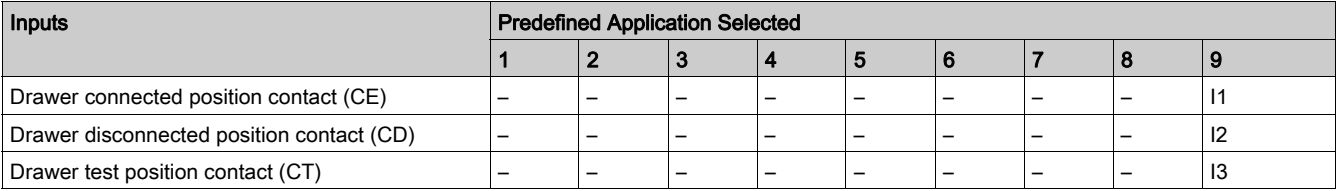

#### Drawer Position Status

The drawer position status is defined from the status of the digital inputs I1, I2, and I3.

- Drawer in connected position (I1=1, I2=0, I3=0)
- Drawer in disconnected position (I1=0, I2=1, I3=0)
- $\bullet$  Drawer in test position (I1=0, I2=0, I3=1)

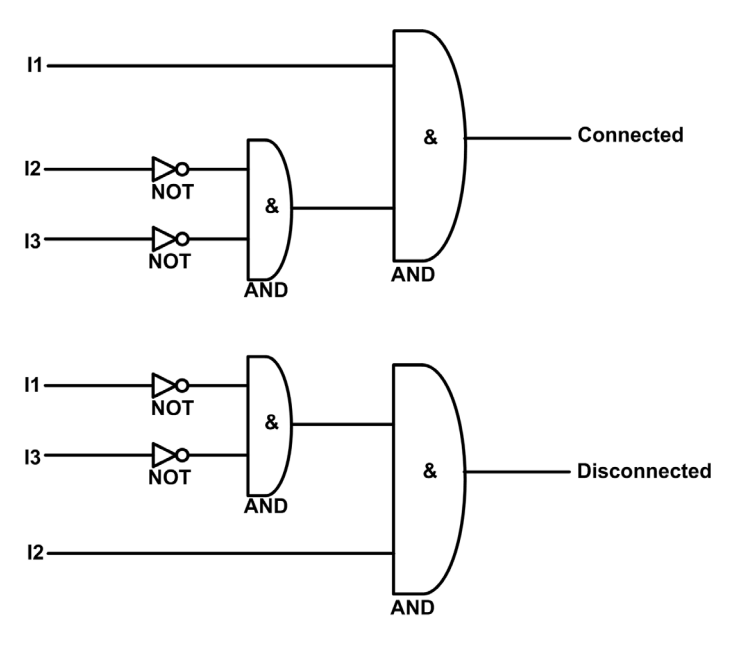

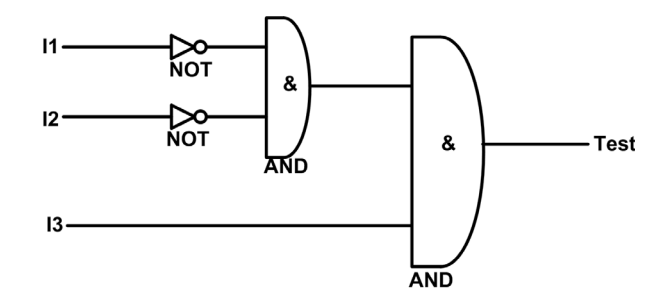

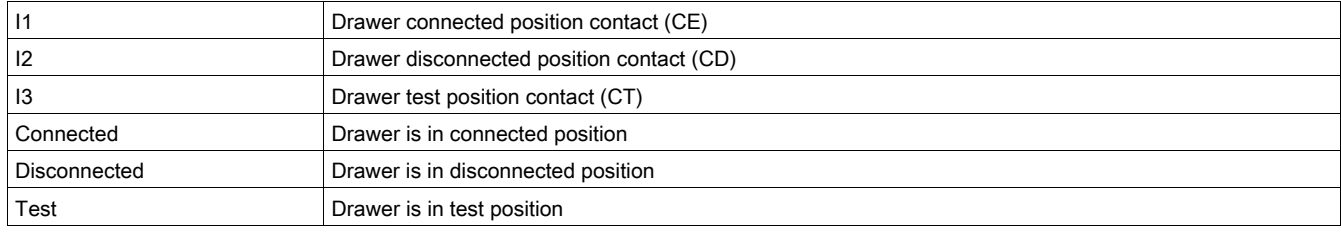

### Drawer Position Counters

The drawer position counters are:

- Drawer connected position counter
- Drawer disconnected position counter
- Drawer test position counter

A counter is linked to each drawer position state. The counter is incremented on each rising edge of the linked state.

The drawer position counters have the following properties:

- The counters are saved in non-volatile memory to prevent a data loss if there is a power loss.
- The counters are incremented from 0 to 65534.
- The counters can be preset to any value from 0 to 65534 using the FDM121 display.

#### Application Events

The following event is generated by the application. For more information on IO module events, refer to Events and Alarms [\(see](#page-30-0) page 31).

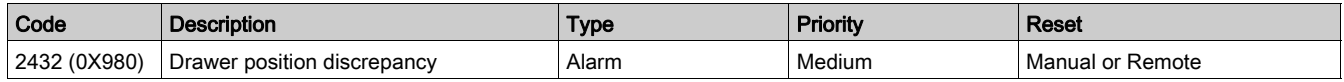

#### Drawer Position Discrepancy Alarm

The IO module detects any drawer position discrepancy and generates an alarm when the drawer position contacts indicate that the drawer is not in one of the possible positions, connected, disconnected, test, or none of the positions.

Recommended action: check the status of the drawer position contacts, wiring to the IO module and the inputs of the IO module.

# Cooling System

### **Presentation**

The cooling system application is used to record the events related to the switchboard environment:

- Events related to switchboard states, connected on digital inputs.
- Events related to the temperature measured by Pt100 sensors, connected to analog inputs. These events can be assigned to digital outputs for local signalization.

The temperatures measured by the Pt100 sensors can be displayed on:

- the FDM121 display.
- the IFE or EIFE webpages, only when the IO module is connected to a circuit breaker.
- a remote controller or a FDM128 display using the communication network, only when the IO module is connected to a circuit breaker.

### Input/Output Assignment for Switchboard Contact Acquisition

The switchboard contacts connected to the digital inputs must be normally-closed contacts. The falling edge of one input generates an event.

The table below lists the possible assignment of the digital inputs, according to the predefined application selected on the IO module:

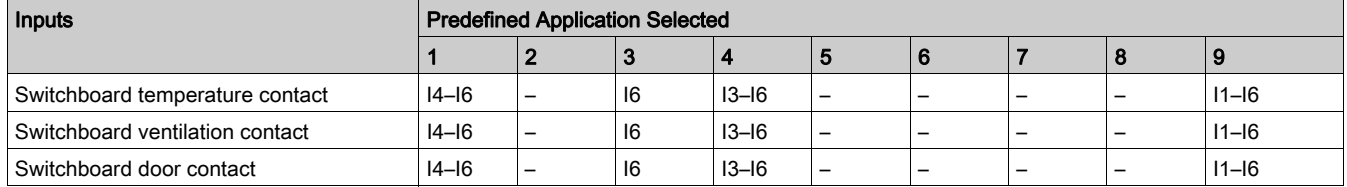

#### Input/Output Assignment for Switchboard Temperature Control

The analog input of each IO module can be assigned to the measure of temperature using a Pt100 sensor:

- The analog input of IO module1 can be assigned to a Pt100 sensor called temperature sensor 1.
- The analog input of IO module 2 can be assigned to a Pt100 sensor called temperature sensor 2.

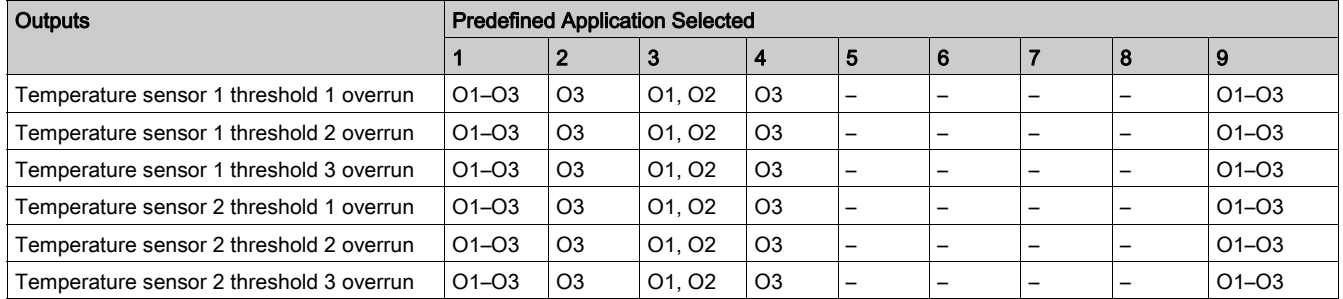

#### Temperature Sensor 1 Processing

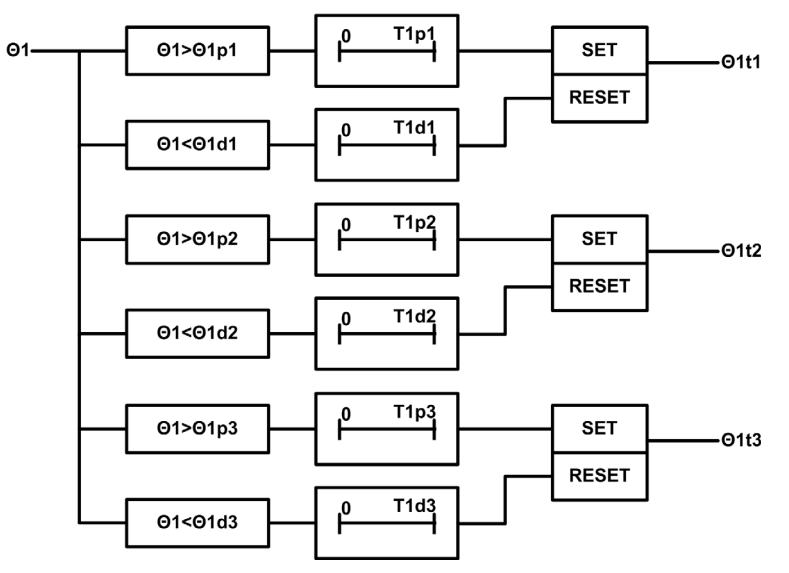

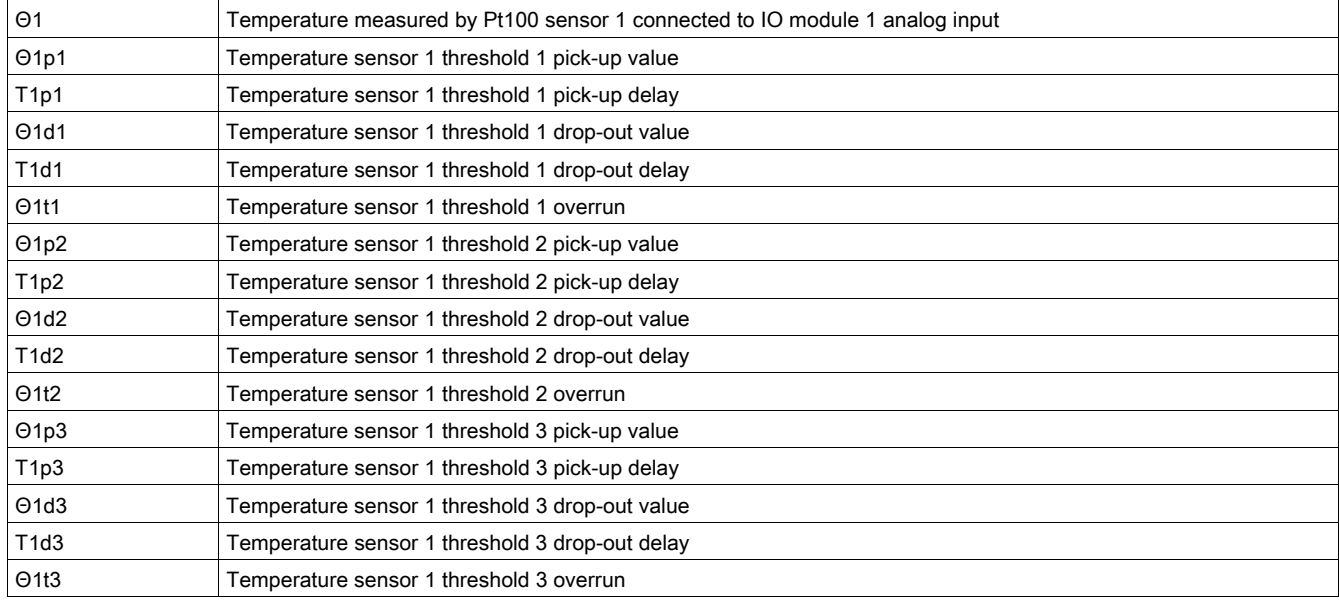

### Temperature Sensor 1 Parameters

The following parameters can be set using the EcoStruxure Power Commission software [\(see](#page-22-0) page 23).

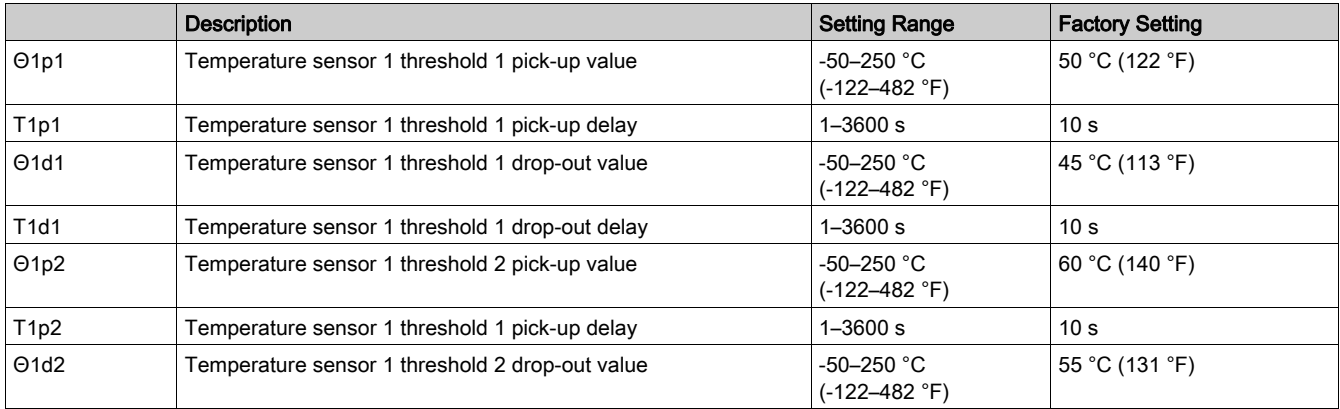

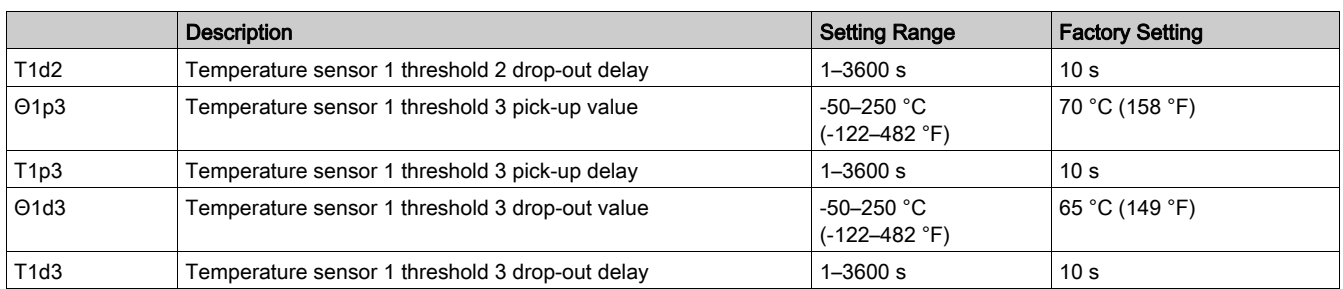

## Temperature Sensor 2 Processing

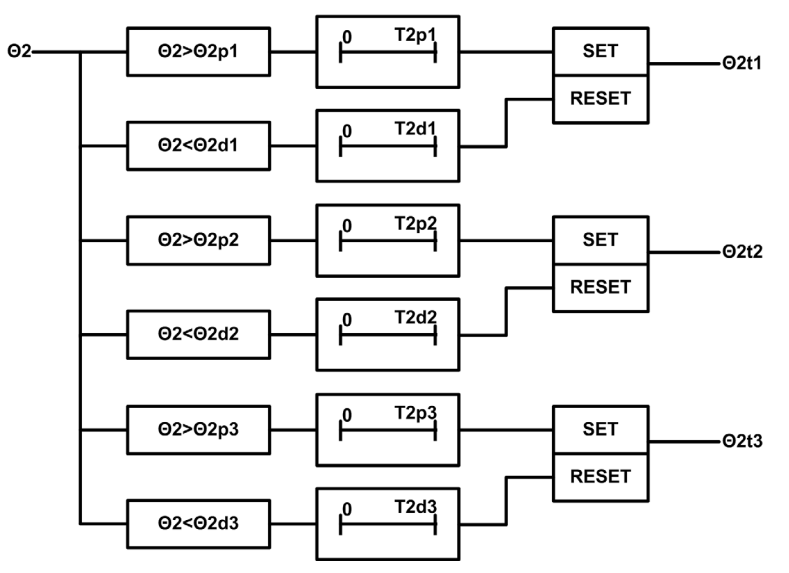

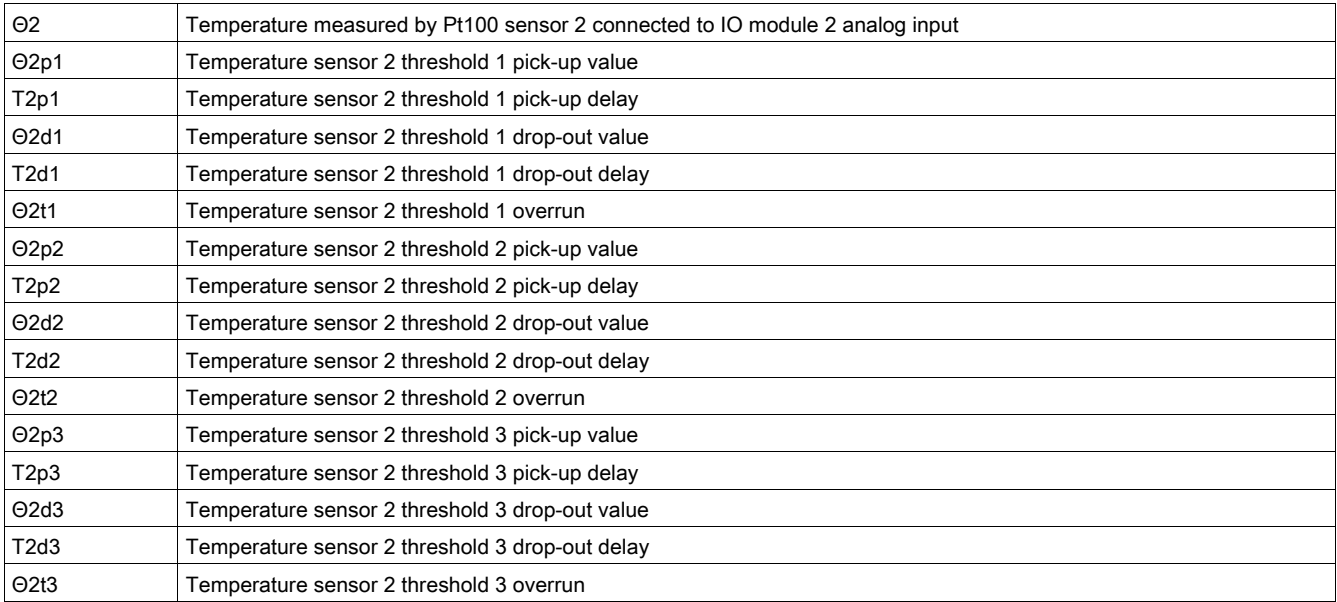

#### Temperature Sensor 2 Parameters

The following parameters can be set using the EcoStruxure Power Commission software [\(see](#page-22-0) page 23).

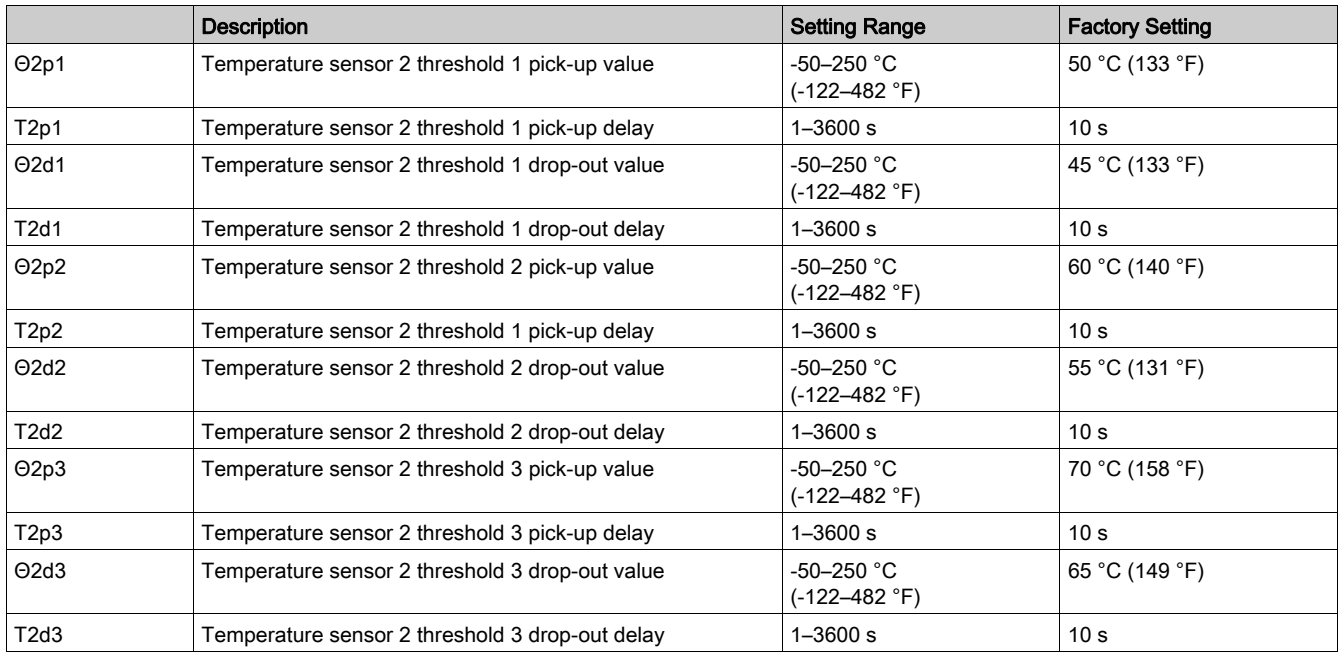

#### Application Events

The following events are generated by the application. For more information on the IO module events, refer to Events and Alarms [\(see](#page-30-0) page 31).

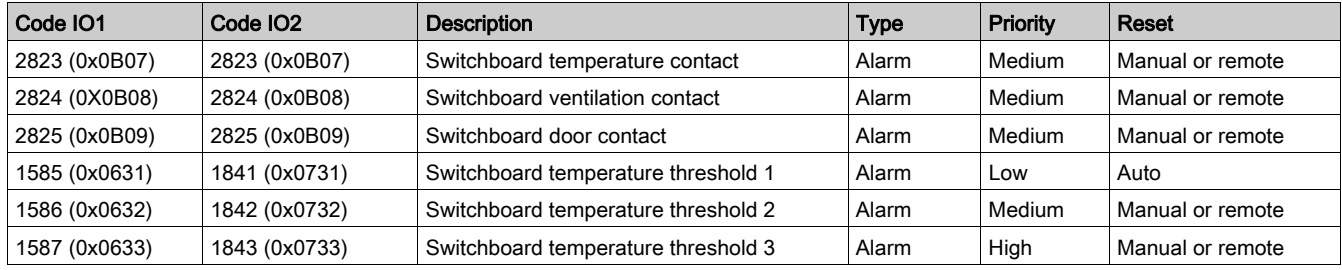

## Predefined Input Acquisition

#### **Presentation**

The IO module can acquire predefined indications delivered by external devices through digital inputs for signalization purposes: the status of the input with its predefined description is displayed on FDM121 display.

The predefined indications that can be assigned to digital inputs are listed in the following table. Each change of state of a predefined input generates an event. For more information on the IO module events, refer to Events and Alarms [\(see](#page-30-0) page 31).

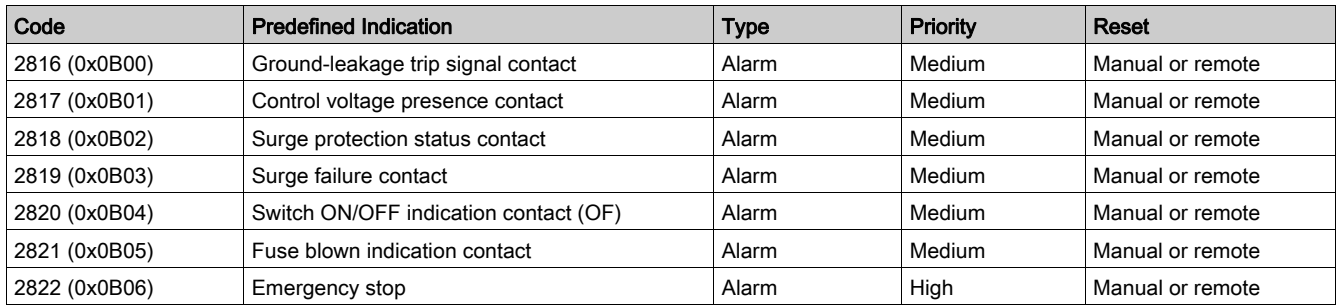

#### Input/Output Assignment

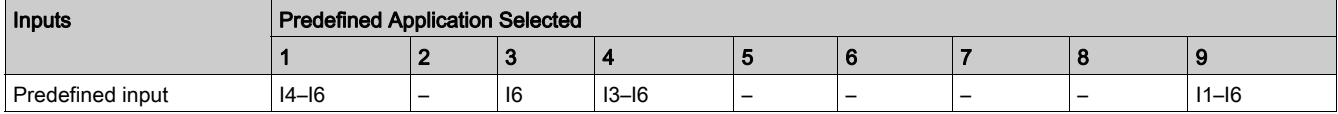

## User-Defined Input Acquisition

### **Presentation**

The IO module can acquire user-defined indications delivered by external devices through digital inputs. The status of the input is displayed on the FDM121 display. The indication description can be entered using the EcoStruxure Power Commission software [\(see](#page-22-0) page 23).

Each change of state of a user-defined input generates an event. For more information on the IO module events, refer to Events and Alarms [\(see](#page-30-0) page 31).

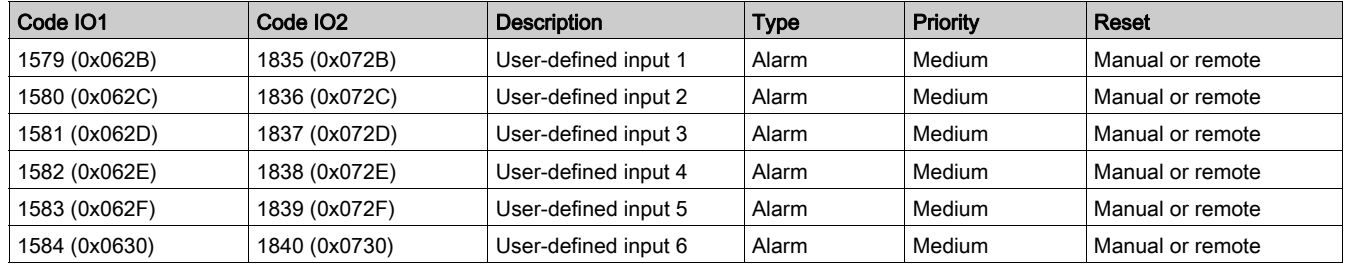

#### Input/Output Assignment

The table below lists the possible assignment of the digital inputs, according to the predefined application selected on the IO module:

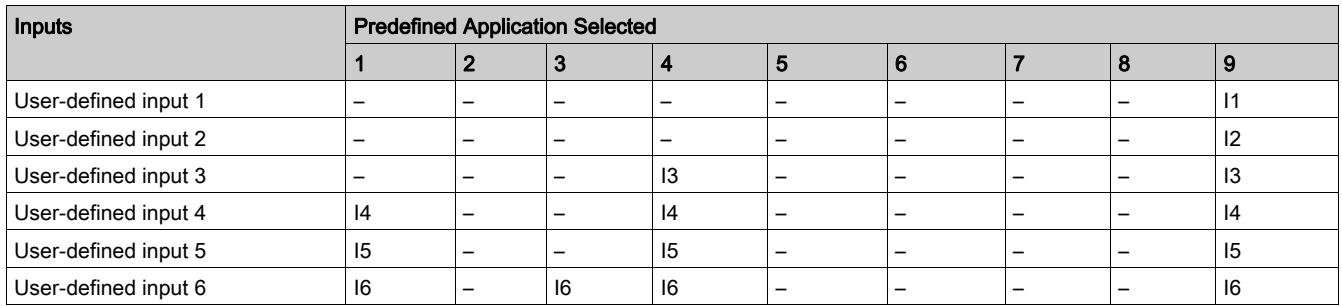

NOTE: If two IO modules are connected in the IMU, only one user-defined input can be assigned for each input number. For example, if user-defined input is assigned to Input 3 of IO1, we cannot assign the same user-defined input to Input 3 of IO2.

### Input Indicator

### Presentation

The input indicator application is used to control the digital output according to the status of a digital input, for local indication of the input status.

Any digital input of one of the IO modules can be assigned to an available digital output of one of the IO modules. The input indicator can be assigned using the EcoStruxure Power Commission software.

#### Input/Output Assignment

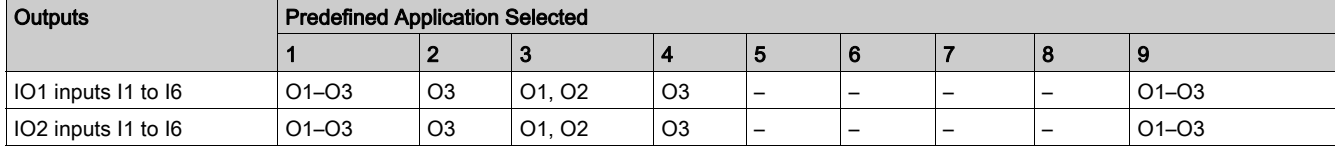

## Threshold Overrun of Input Counter Indicator

#### **Presentation**

The input counter threshold overrun event can be assigned to the digital outputs for local indication. The input counter threshold overrun output can be configured using the EcoStruxure Power Commission software.

#### Input/Output Assignment

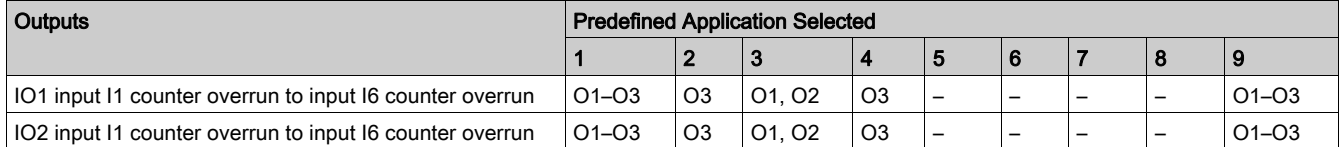

## Breaker Status Indicator

### **Presentation**

The following device status can be assigned to the digital outputs for local indication:

- Position indicator status (OF)
- Trip indicator status (SD) NOTE: The trip indicator status is available only with circuit breaker.
- Electrical trip indicator status (SDE)
- Ready to close status (PF)

NOTE: The ready to close (PF) status is available only with Masterpact MTZ, Masterpact NT/NW, and PowerPact P- and R-frame devices.

The circuit breaker status can be configured to the IO module digital output for local indication using the EcoStruxure Power Commission software.

### Compatible Devices

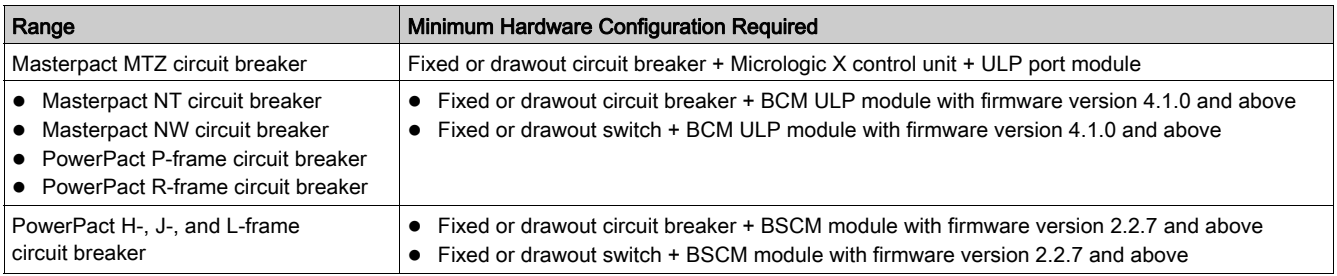

### Input/Output Assignment

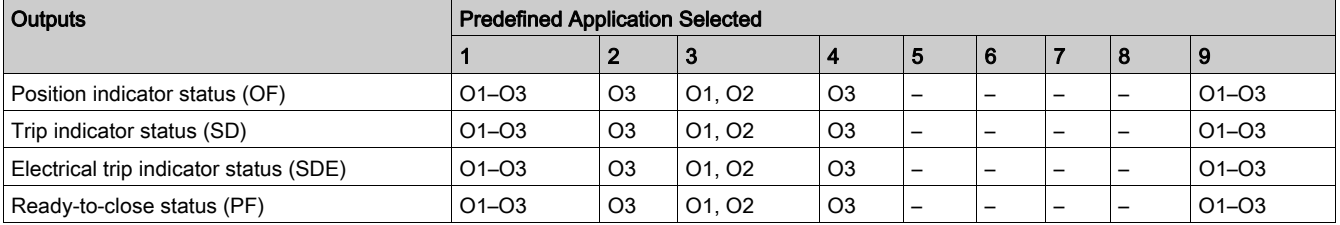

### Maintenance Indicator

#### **Presentation**

On Masterpact NW circuit breakers, the contact wear alarm can be assigned to an available digital output for local indication.

The maintenance indicators can be configured using the EcoStruxure Power Commission software.

NOTE: On PowerPact H-, J-, and L-frame circuit breakers, the contact wear alarm can be assigned to an available digital output for local indication as one of the 10 user-defined contact alarms. For more information, refer to the user-defined Alarm Indicator [\(see](#page-88-0) page 90).

#### Compatible Devices

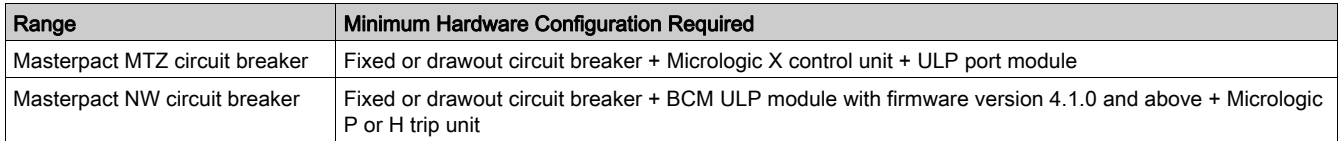

### Input/Output Assignment

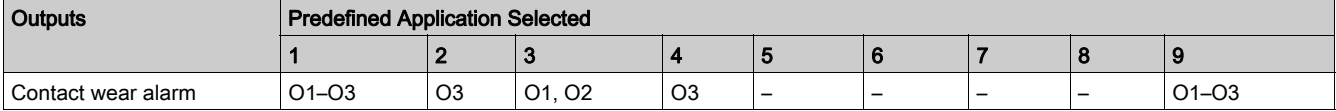

## Trip Indicator

#### Presentation

Trip event can be assigned to an available digital output for local indication. The trip events that can be assigned to a digital output depend on the circuit breaker. The trip indicator can be configured using the EcoStruxure Power Commission software.

#### <span id="page-84-0"></span>Compatible Devices

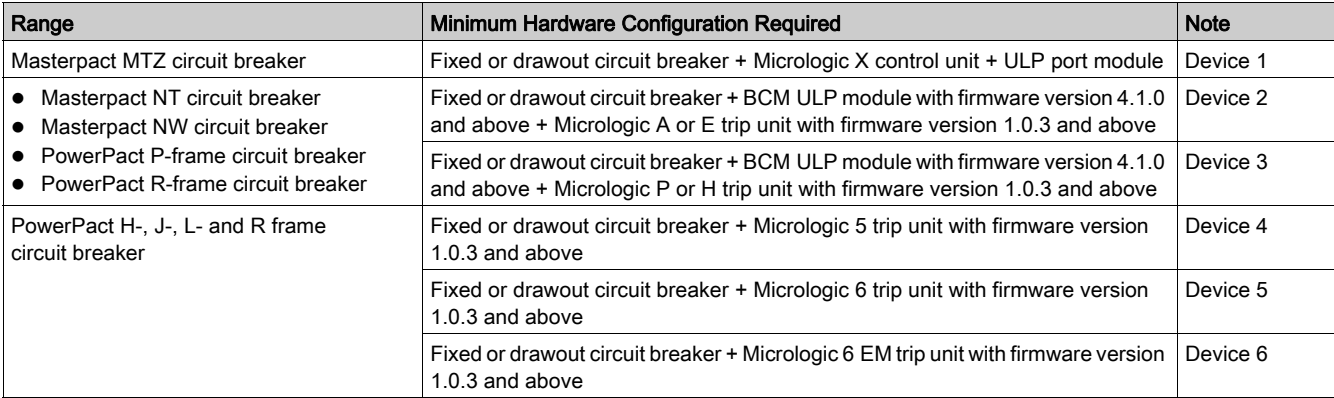

### Trip Indicators

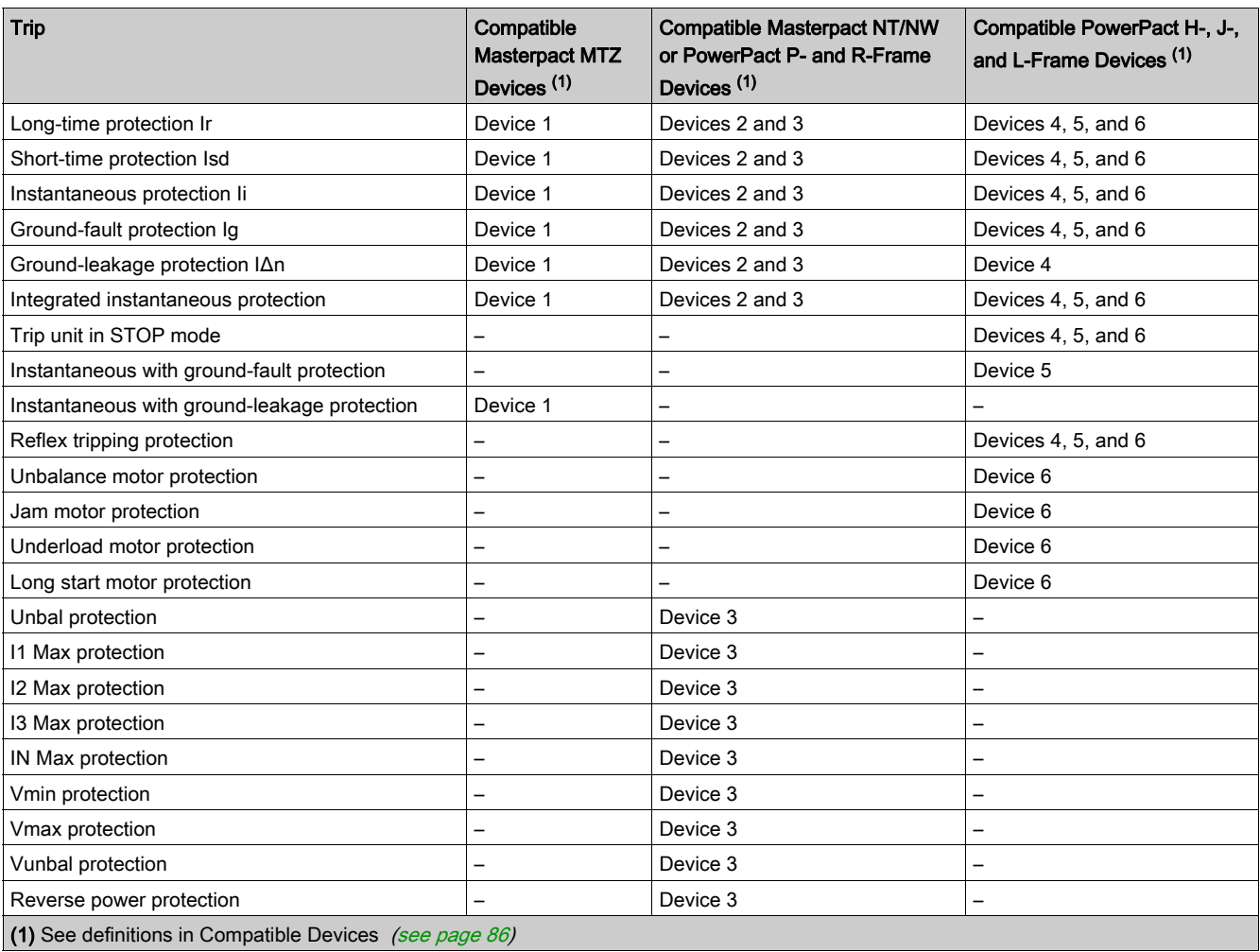

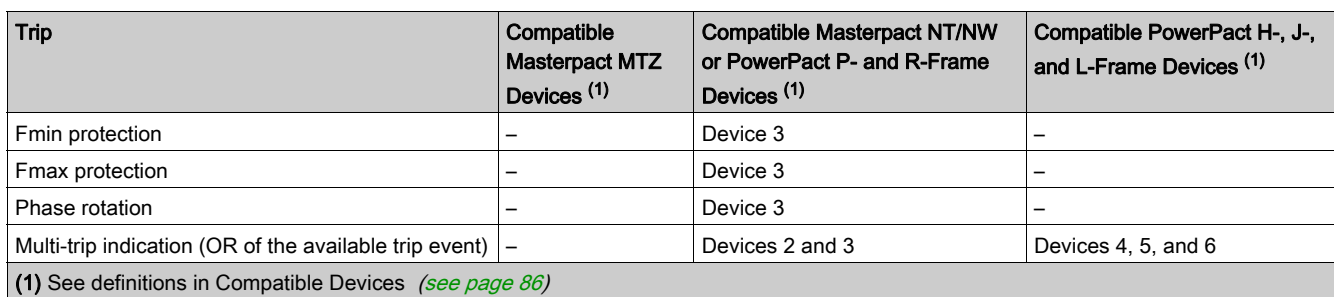

### Input/Output Assignment

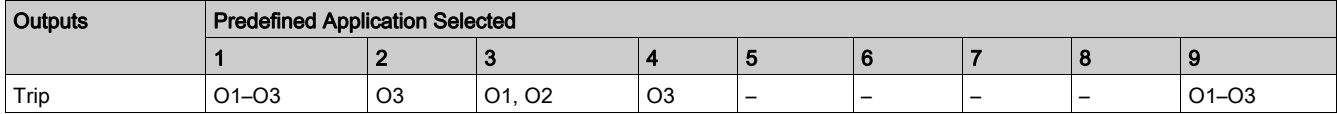

## Alarm Indicators

### **Presentation**

Alarms can be assigned to an available digital output for local indication on:

- Masterpact MTZ circuit breaker with Micrologic X control unit
- Masterpact NT/NW, or PowerPact P- and R-frame circuit breaker with Micrologic A/E/P/H trip unit

The alarm that can be assigned to a digital output depends on the Micrologic trip unit. The alarm indicator can be configured using the EcoStruxure Power Commission software [\(see](#page-22-0) page 23).

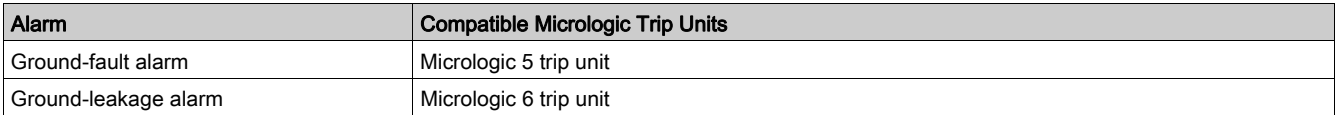

For more information, refer to the PowerPact H-, J-, and L-Frame Micrologic 5 or 6 Trip Units User Guide [\(see](#page-6-0) page 7).

#### Compatible Devices

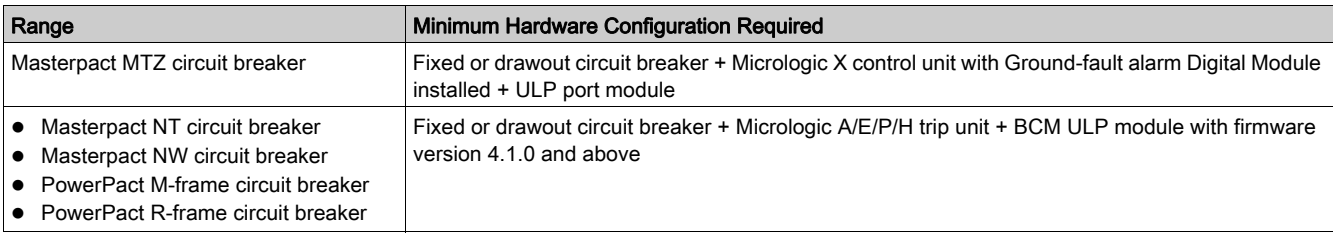

### Input/Output Assignment

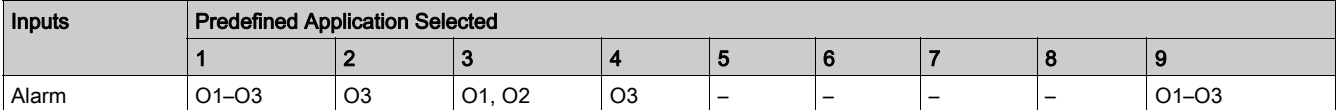

## Pre-Alarm Indicators

#### Presentation

On a PowerPact H-, J-, and L-frame circuit breaker with Micrologic 5 or 6 trip unit, pre-alarms can be assigned to an available digital output for local indication. The pre-alarms that can be assigned to a digital output depend on the Micrologic trip unit. The pre-alarm indicator can be configured using the EcoStruxure Power Commission software [\(see](#page-22-0) page 23).

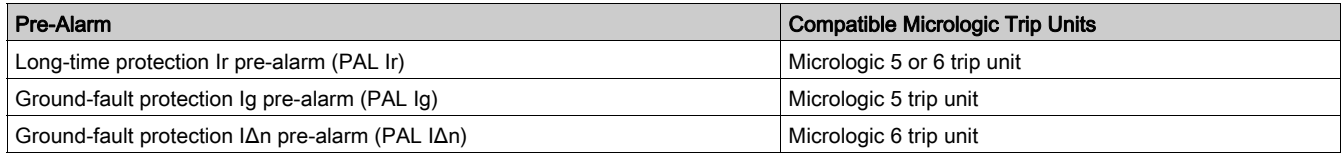

For more information, refer to the PowerPact H-, J-, and L-Frame Micrologic 5 or 6 Trip Units User Guide [\(see](#page-6-0) page 7).

#### Compatible Devices

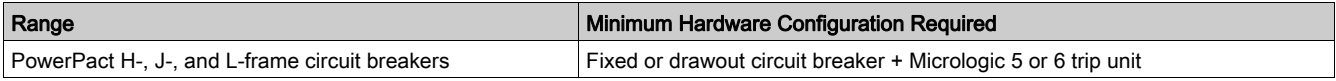

#### Input/Output Assignment

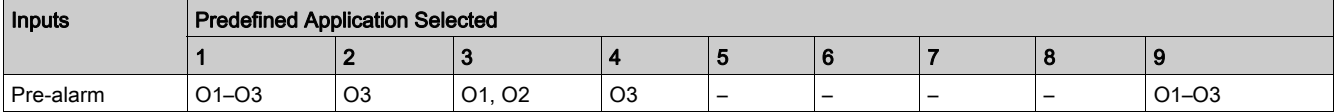

## <span id="page-88-0"></span>User-Defined Alarm Indicator

#### Presentation

On PowerPact H-, J-, and L-frame circuit breakers with Micrologic 5 or 6 trip units, ten alarms can be assigned to an available digital output for local indication.

The alarm indicator can be configured using the EcoStruxure Power Commission software [\(see](#page-22-0) page 23).

For more information, refer to the PowerPact H-, J-, and L-Frame Micrologic 5 or 6 Trip Units User Guide [\(see](#page-6-0) page 7).

### Compatible Devices

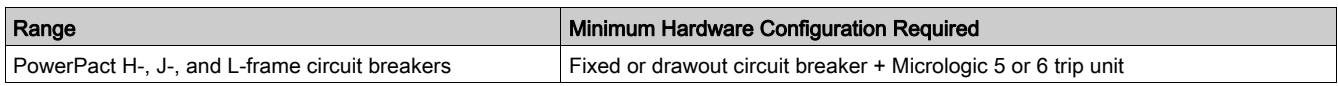

#### Input/Output Assignment

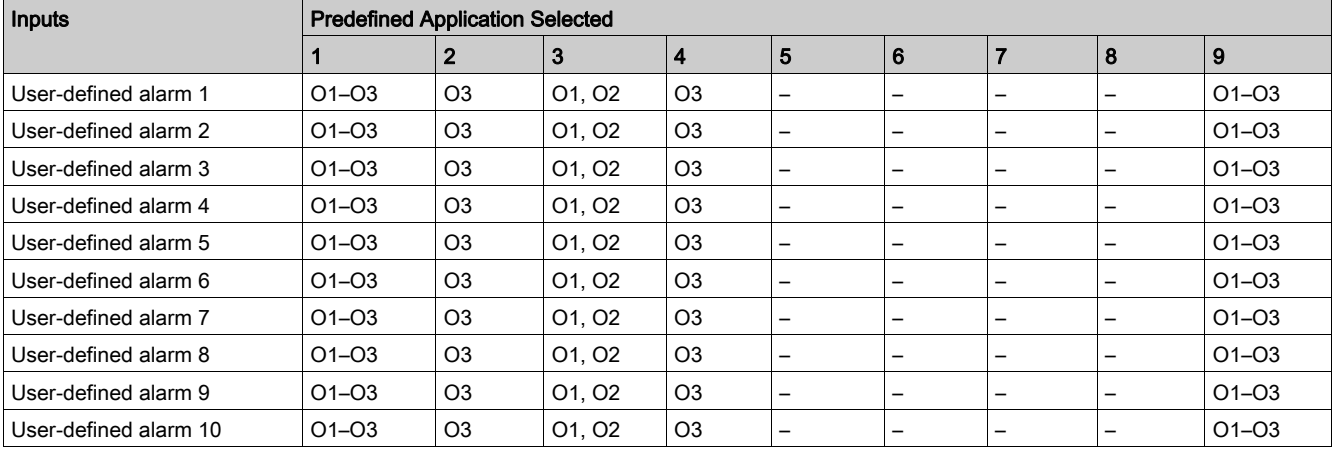

## Multi-Event Group Indicator

#### **Presentation**

On Masterpact MTZ circuit breakers with Micrologic X control units, eight multi-event group can be assigned to an available digital output for local indication.

The multi-event group indicator can be configured using the EcoStruxure Power Commission software [\(see](#page-22-0) page 23).

For more information, refer to the EcoStruxure Power Commission Online Help.

#### Compatible Devices

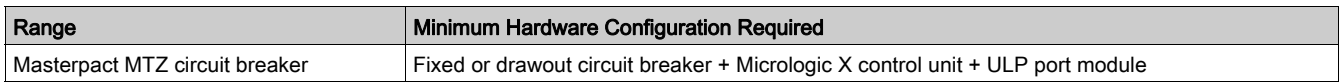

### Input/Output Assignment

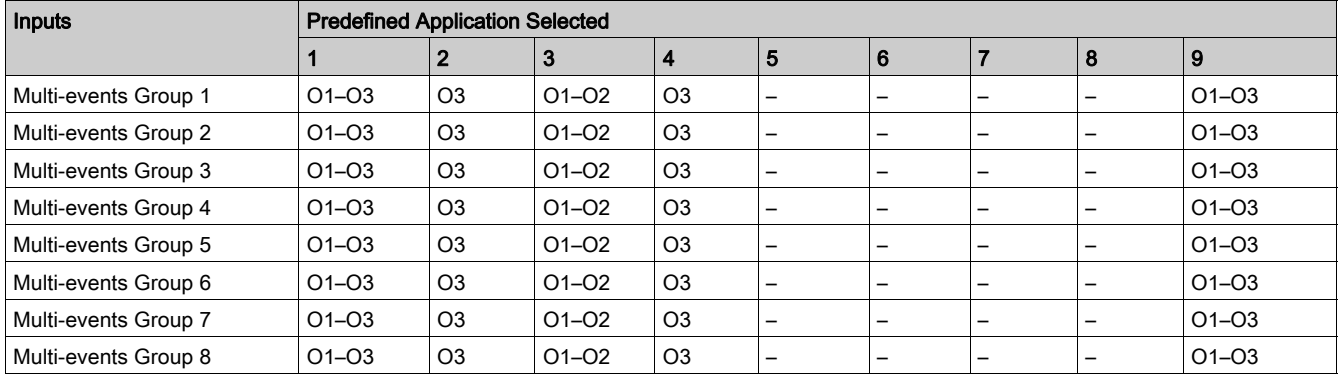

## What Is in This Chapter?

This chapter contains the following topics:

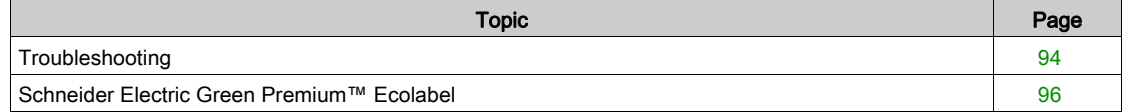

# <span id="page-92-0"></span>**Troubleshooting**

## **Description**

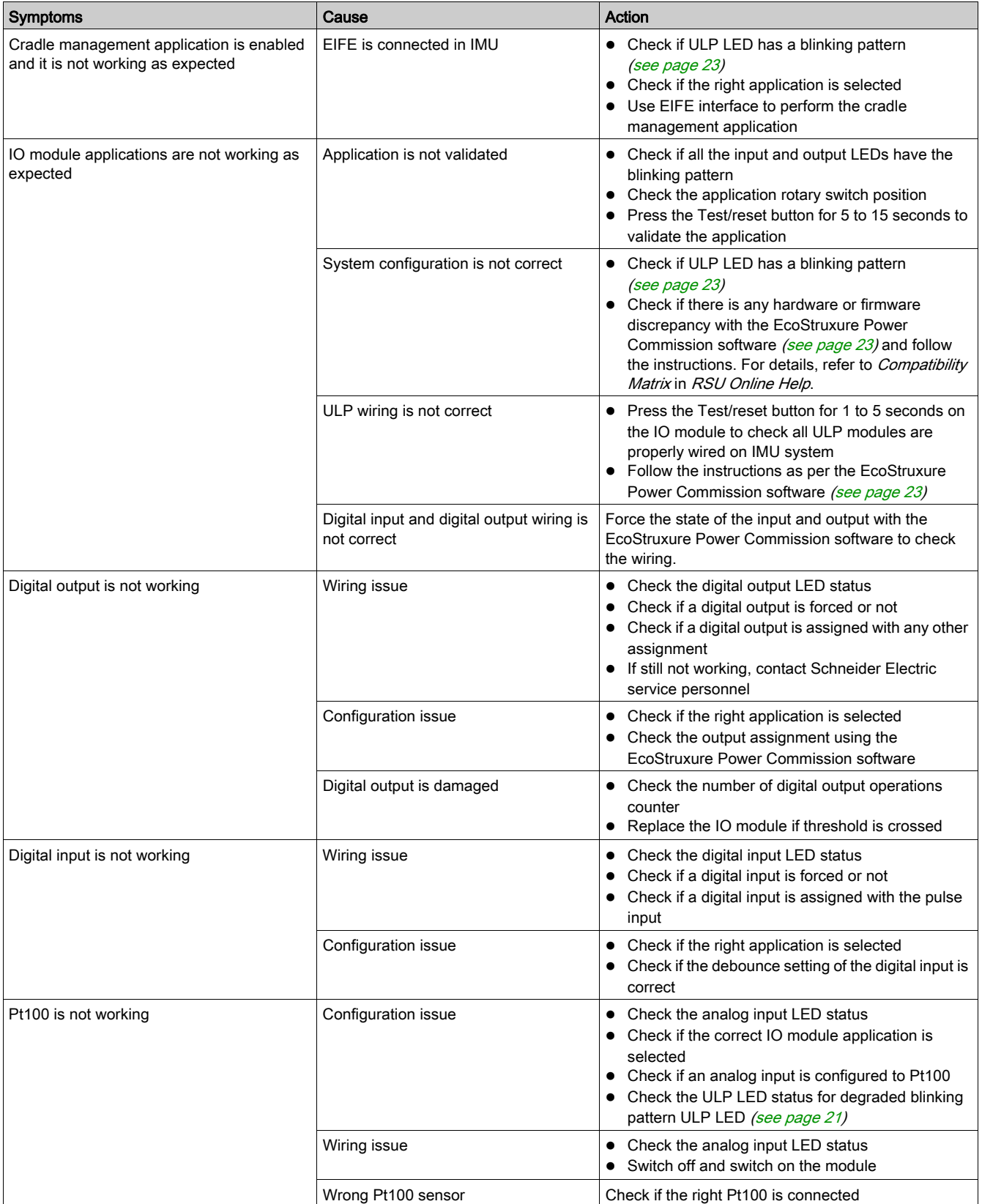

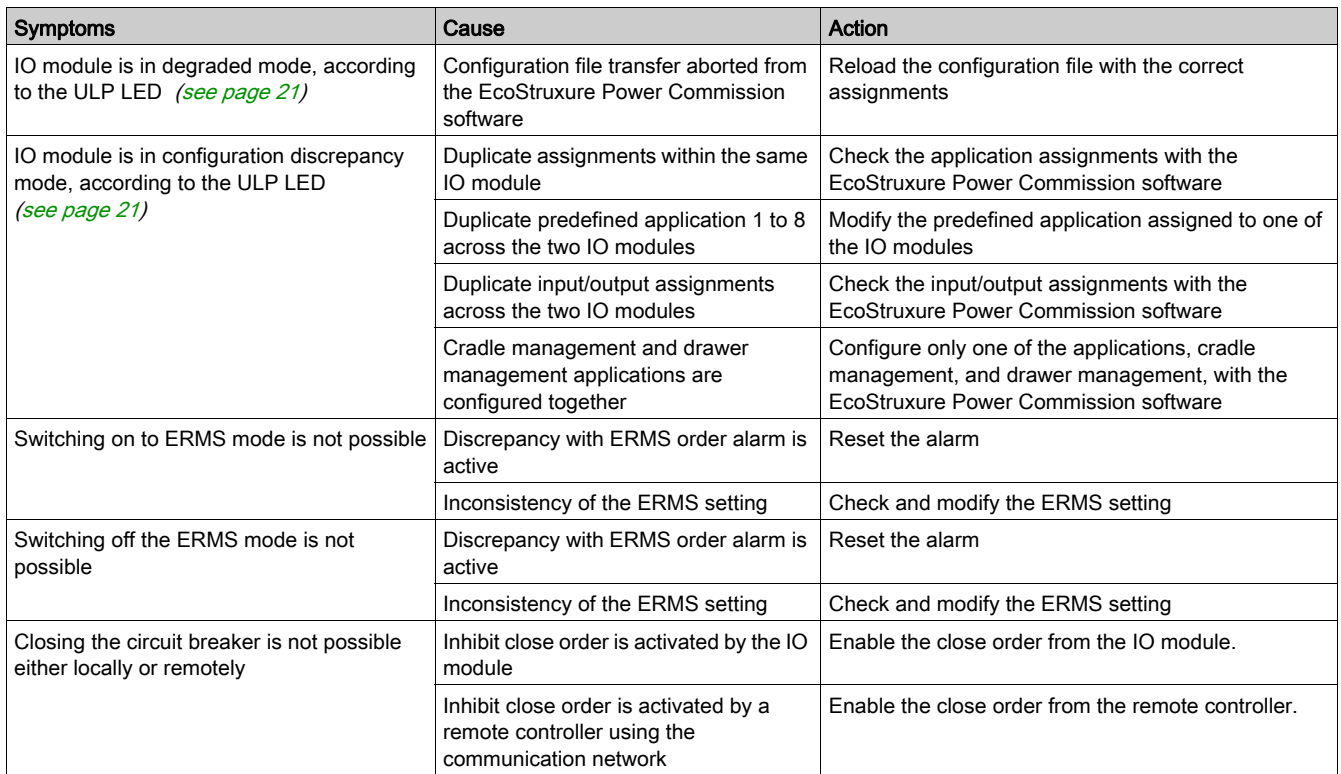

### <span id="page-94-0"></span>Schneider Electric Green Premium™ Ecolabel

#### **Description**

Green Premium by Schneider Electric is a label that allows you to develop and promote an environmental policy while preserving your business efficiency. This ecolabel is compliant with up-to-date environmental regulations.

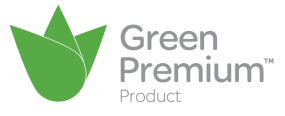

#### Accessing Green Premium

Green Premium data on labeled products can be accessed online through any of the following ways:

- By navigating to the *[Green Premium](https://www.schneider-electric.com/b2b/en/support/green-premium/)* page on the Schneider Electric website.
- By flashing the QR code displayed in the following image:

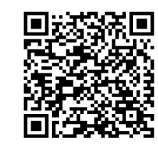

#### Checking Products Through the Schneider Electric Website

To check the environmental criteria of a product using a PC or smartphone, follow these steps:

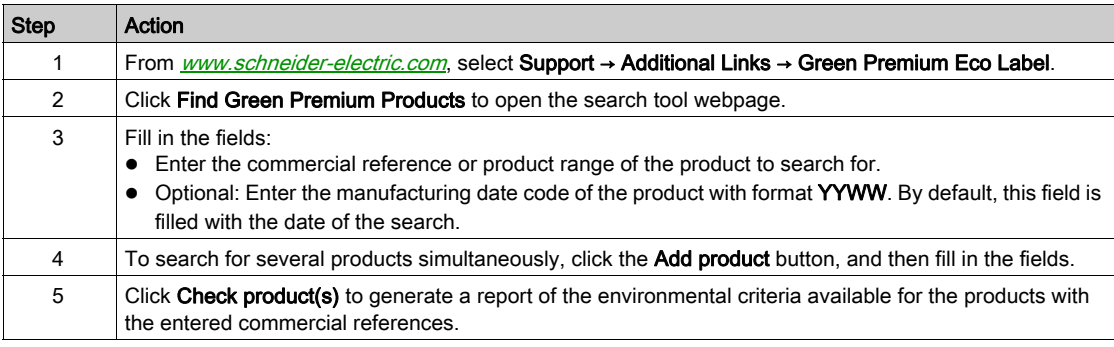

#### Environmental Criteria

The Green Premium ecolabel provides documentation on the following criteria about the environmental impact of the products:

- RoHs: European Union Restriction of Hazardous Substances (RoHS) directive.
- REACh: European Union Registration, Evaluation, Authorization, and Restriction of Chemicals regulation.
- PEP: Product Environmental Profile.
- EoLI: End of Life Instructions.

#### RoHs

Schneider Electric products are subject to RoHS requirements at a worldwide level, even for the many products that are not required to comply with the terms of the regulation. Compliance certificates are available for products that fulfill the criteria of this European initiative, which aims to eliminate hazardous substances.

#### REACh

Schneider Electric applies the strict REACh regulation on its products at a worldwide level, and discloses extensive information concerning the presence of SVHC (Substances of Very High Concern) in all of these products.

#### PEP

Schneider Electric publishes complete set of environmental data, including carbon footprint and energy consumption data for each of the life cycle phases on all of its products, in compliance with the ISO 14025 PEP ecopassport program. PEP is especially useful for monitoring, controlling, saving energy, and/or reducing carbon emissions.

### EoLI

These instructions provide:

- Recyclability rates for Schneider Electric products.
- Guidance to mitigate personnel hazards during the dismantling of products and before recycling operations.
- Part identification for recycling or for selective treatment, to mitigate environmental hazards/incompatibility with standard recycling processes.

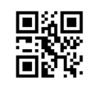

**0613IB1317-06**

**Schneider Electric Industries SAS** 35, rue Joseph Monier

CS30323 F - 92506 Rueil Malmaison Cedex

www.schneider-electric.com 05/2019

*As standards, specifications and designs change from time to time, please ask for confirmation of the information given in this publication.*